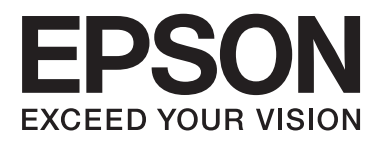

# **Korisnički vodič**

# <span id="page-1-0"></span>**Autorsko pravo**

Ni jedan dio ovog izdanja ne smije se umnožavati, pohranjivati u memorijske sustave ili prenositi u bilo kojem obliku na bilo kakav način, elektronički, mehanički, fotokopirno, snimanjem ili drugačije bez prethodnog pismenog dopuštenja Seiko Epson Corporation. Ne preuzima se odgovornost za patentiranje u odnosu na uporabu ovdje sadržanih informacija. Ne preuzima se također nikakva odgovornost za štetu koja može nastati uslijed uporabe ovdje sadržanih podataka. Podaci koji su ovjde izneseni predviđeni su samo za korištenje s ovim Epsonovim proizvodom. Epson ne snosi odogvornost za upotrebu ovih podataka za druge proizvode.

Ni korporacija Seiko Epson, ni njezine pridružene tvrtke nisu odgovorne prema kupcu ovog proizvoda ili trećim stranama za štete, gubitke, troškove ili izdatke kupca ili treće strane kao posljedica nezgode, neispravne upotrebe ili zloupotrebe proizvoda ili izvođenja neovlaštenih promjena, popravaka ili izmjena na proizvodu, ili (što isključuje SAD) uslijed nepoštivanja uputa za upotrebu i održavanje koje navodi korporacija Seiko Epson.

Korporacija Seiko Epson i njezine pridružene tvrtke nisu odgovorne za štete ili probleme nastale uslijed upotrebe bilo koje mogućnosti ili potrošačkog proizvoda koji nije označen kao originalni proizvod Epson ili odobreni proizvod Epson od strane korporacije Seiko Epson.

Korporacija Seiko Epson nije odgovorna za bilo kakve štete nastale uslijed elektromagnetske interferencije koja se pojavljuje zbog upotrebe kabela koje korporacija Seiko Epson nije označila kao odobrene proizvode Epson.

© 2014 Seiko Epson Corporation. All rights reserved.

Sadržaj ovog priručnika i navedene specifikacije proizvoda podložni su promijeni bez prethodne obavijesti.

# <span id="page-2-0"></span>**Trgovačke marke**

- ❏ EPSON® je registrirana trgovačka marka, a EPSON EXCEED YOUR VISION ili EXCEED YOUR VISION trgovačke su marke korporacije Seiko Epson.
- ❏ PRINT Image Matching™ i logotip PRINT Image Matching trgovačke su marke korporacije Seiko Epson. Copyright © 2001 Seiko Epson Corporation. Sva prava pridržana.
- ❏ EPSON Scan software is based in part on the work of the Independent JPEG Group.
- ❏ libtiff

Copyright © 1988-1997 Sam Leffler

Copyright © 1991-1997 Silicon Graphics, Inc.

Permission to use, copy, modify, distribute, and sell this software and its documentation for any purpose is hereby granted without fee, provided that (i) the above copyright notices and this permission notice appear in all copies of the software and related documentation, and (ii) the names of Sam Leffler and Silicon Graphics may not be used in any advertising or publicity relating to the software without the specific, prior written permission of Sam Leffler and Silicon Graphics.

THE SOFTWARE IS PROVIDED "AS-IS" AND WITHOUT WARRANTY OF ANY KIND, EXPRESS, IMPLIED OR OTHERWISE, INCLUDING WITHOUT LIMITATION, ANY WARRANTY OF MERCHANTABILITY OR FITNESS FOR A PARTICULAR PURPOSE.

IN NO EVENT SHALL SAM LEFFLER OR SILICON GRAPHICS BE LIABLE FOR ANY SPECIAL, INCIDENTAL, INDIRECT OR CONSEQUENTIAL DAMAGES OF ANY KIND, OR ANY DAMAGES WHATSOEVER RESULTING FROM LOSS OF USE, DATA OR PROFITS, WHETHER OR NOT ADVISED OF THE POSSIBILITY OF DAMAGE, AND ON ANY THEORY OF LIABILITY, ARISING OUT OF OR IN CONNECTION WITH THE USE OR PERFORMANCE OF THIS SOFTWARE.

❏ Microsoft®, Windows®, and Windows Vista® are registered trademarks of Microsoft Corporation.

- ❏ Apple, Macintosh, Mac OS, OS X, Bonjour, Safari, iPad, iPhone, iPod touch, and iTunes are trademarks of Apple Inc., registered in the U.S. and other countries. AirPrint and the AirPrint logo are trademarks of Apple Inc.
- ❏ Google Cloud Print™, Chrome™, Chrome OS™, and Android™ are trademarks of Google Inc.
- ❏ Adobe, Adobe Reader, Acrobat, and Photoshop are trademarks of Adobe systems Incorporated, which may be registered in certain jurisdictions.
- ❏ Intel® is a registered trademark of Intel Corporation.
- ❏ Opća napomena: Svi ostali nazivi proizvoda iz priručnika koriste se samo za potrebe identifikacije i mogu biti trgovačke marke njihovih vlasnika. Epson se odriče bilo kakvih i svih prava na te marke.

## *Sadržaj*

### *[Autorsko pravo](#page-1-0)*

### *[Trgovačke marke](#page-2-0)*

### *[Kratak opis ovog priručnika](#page-6-0)*

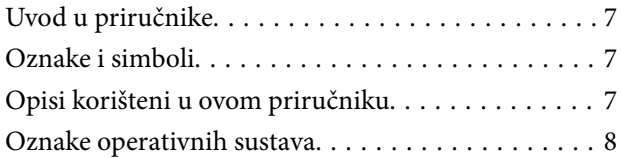

### *[Važne upute](#page-8-0)*

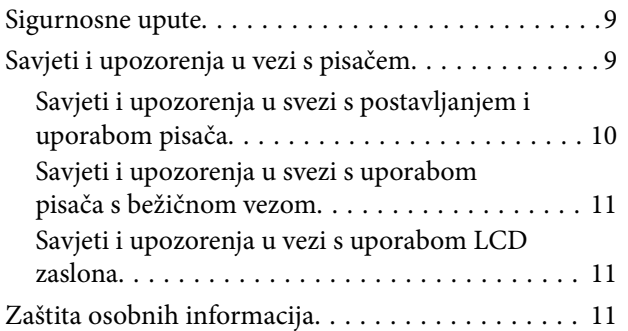

### *[Predstavljanje pisača](#page-11-0)*

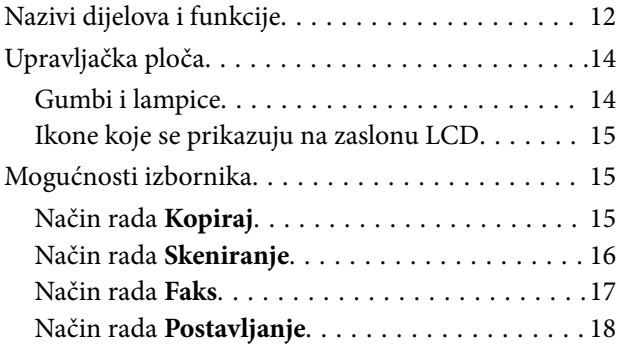

### *[Umetanje papira](#page-22-0)*

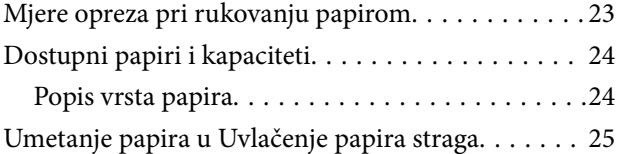

### *[Postavljanje izvornika](#page-27-0)*

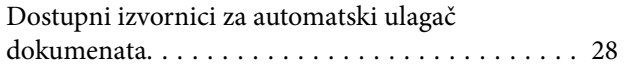

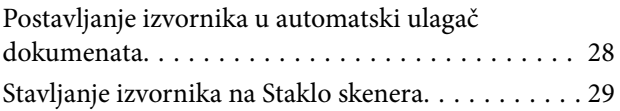

## *[Upravljanje kontaktima](#page-30-0)*

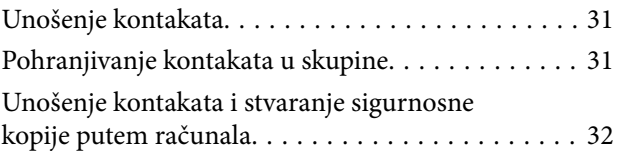

### *[Ispis](#page-32-0)*

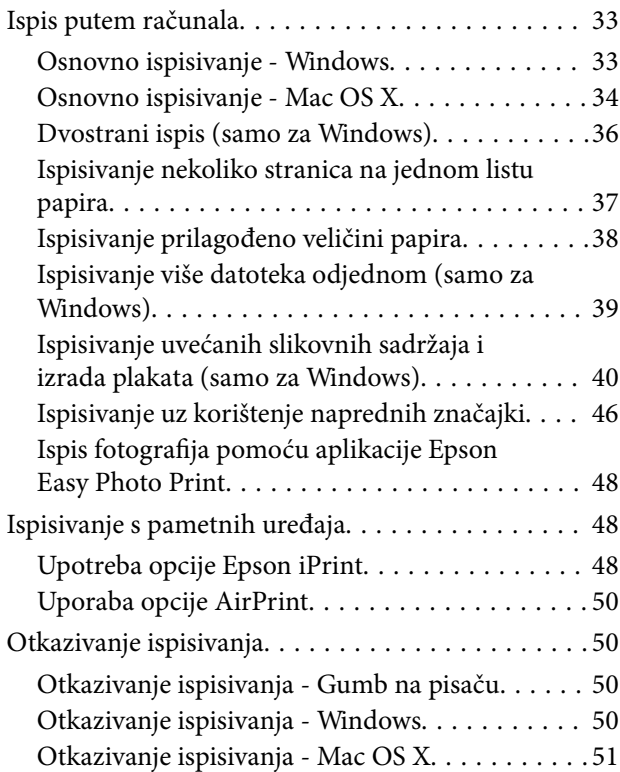

### *[Kopiranje](#page-51-0)*

### *[Skeniranje](#page-52-0)*

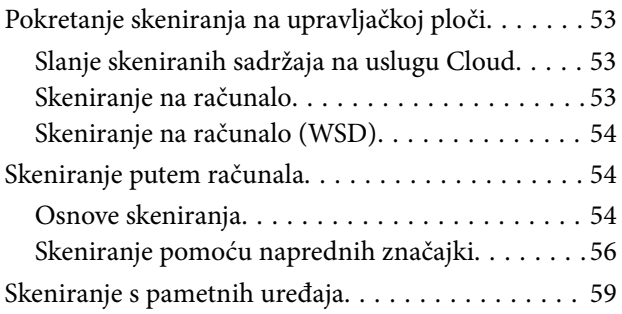

### *[Faksiranje](#page-60-0)*

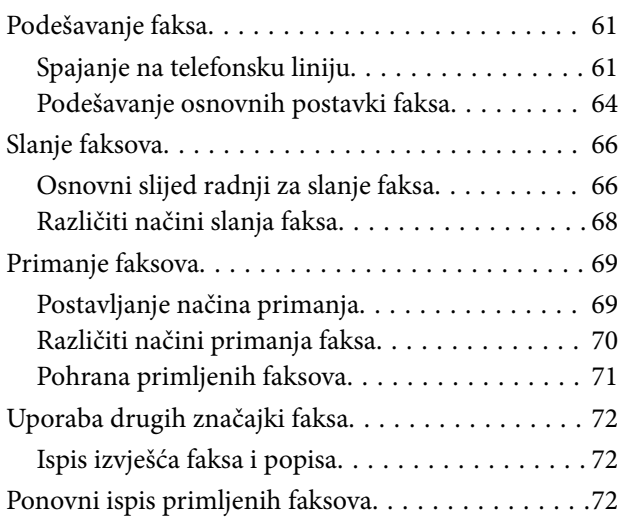

### *[Ponovno punjenje tinte](#page-73-0)*

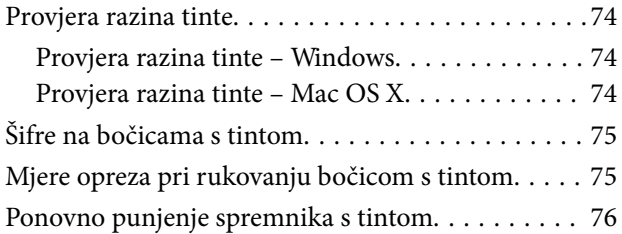

### *[Poboljšavanje kvalitete ispisa i](#page-79-0)  [skeniranja](#page-79-0)*

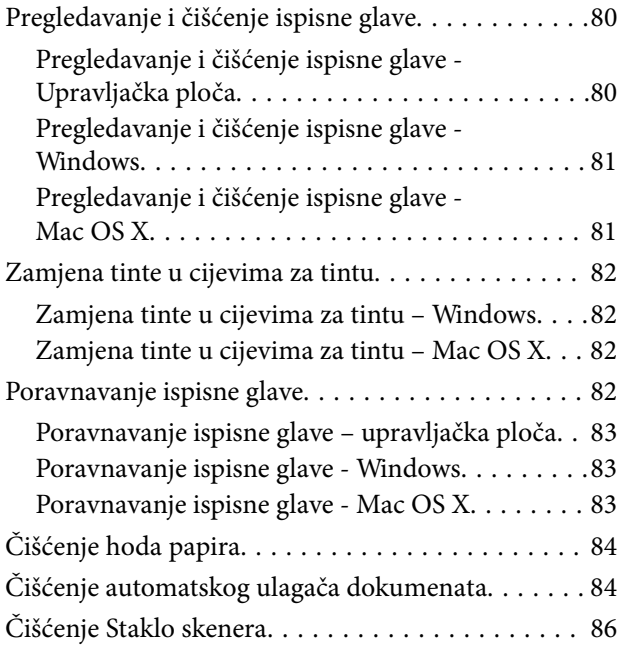

### *[Aplikacije i informacije mrežnih](#page-87-0)  [usluga](#page-87-0)*

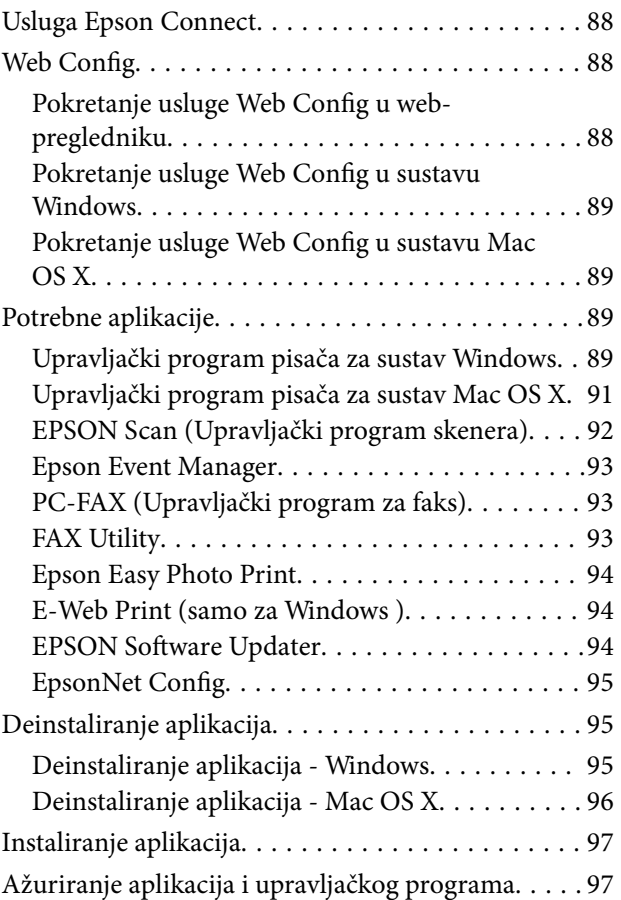

## *[Rješavanje problema](#page-97-0)*

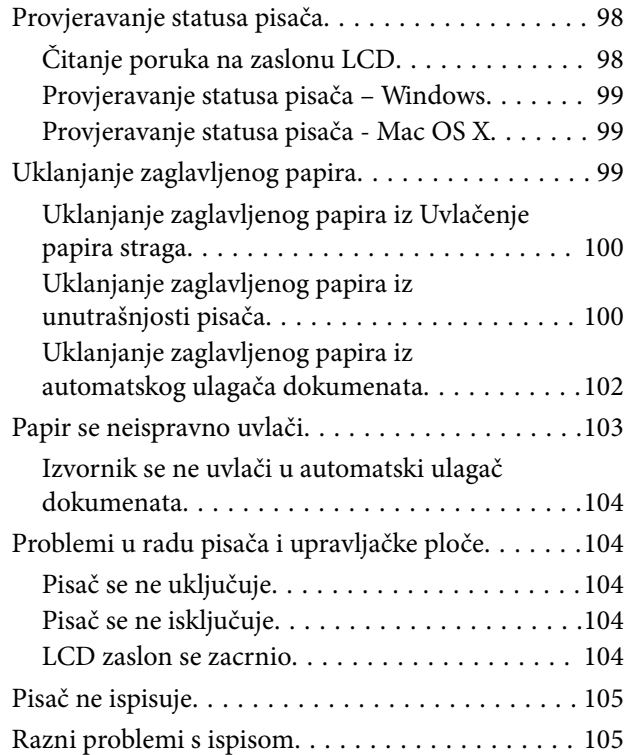

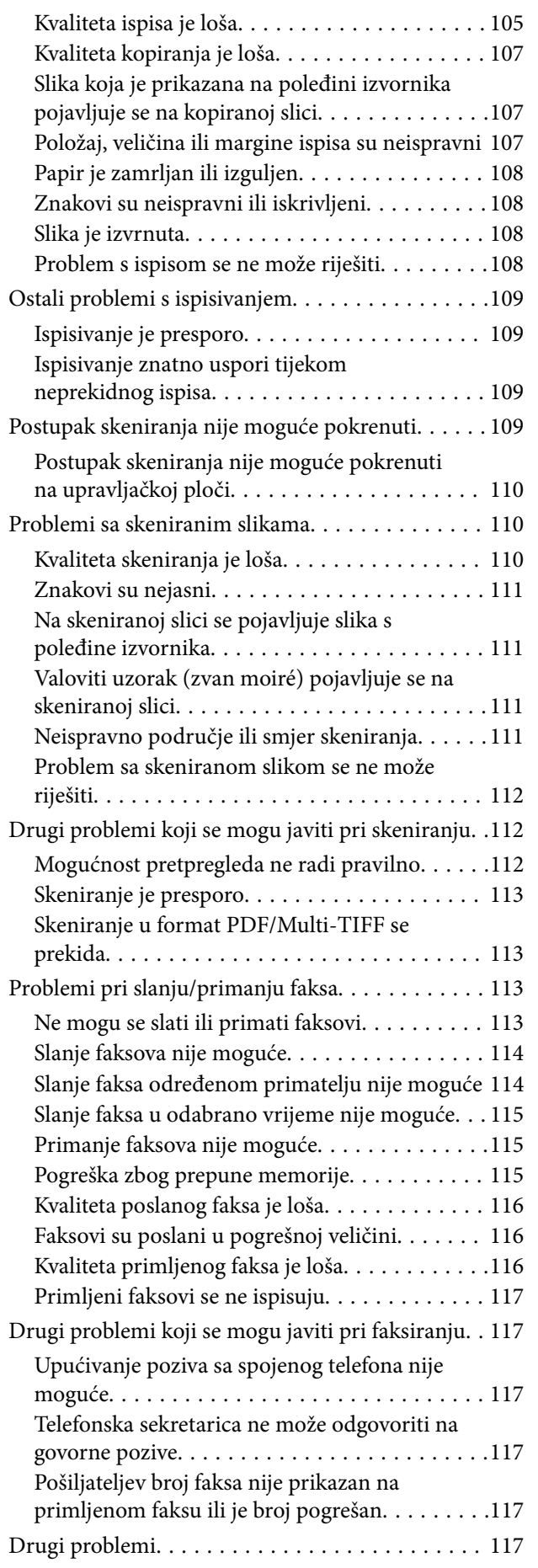

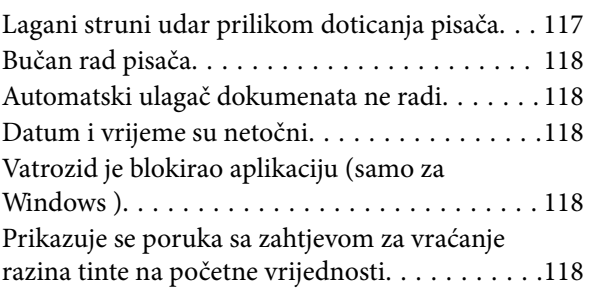

### *[Dodatak](#page-118-0)*

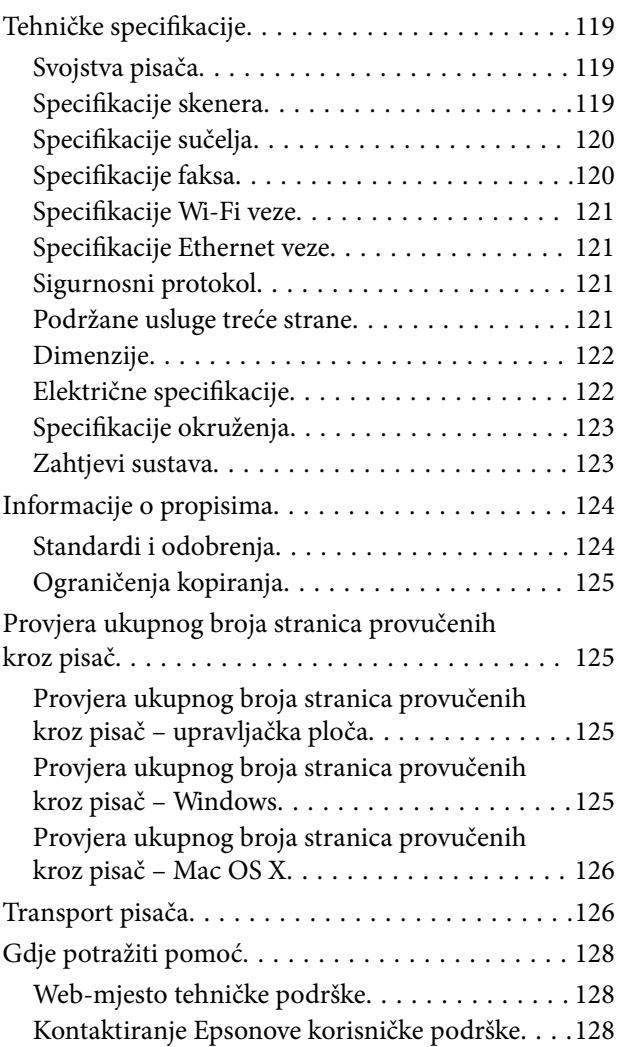

# <span id="page-6-0"></span>**Kratak opis ovog priručnika**

## **Uvod u priručnike**

Najnovije inačice sljedećih priručnika dostupne su na Epsonovom web-mjestu za podršku.

[http://www.epson.eu/Support](HTTP://WWW.EPSON.EU/SUPPORT) (Europa)

[http://support.epson.net/](HTTP://SUPPORT.EPSON.NET/) (izvan Europe)

❏ Počnite ovdje (papirni priručnik)

Pruža informacije o postavljanju pisača, instaliranju softvera, uporabi pisača, rješavanju problema i dr.

❏ Korisnički vodič (PDF priručnik)

Ovaj priručnik. Pruža općenite informacije i upute o uporabi pisača te o rješavanju problema.

❏ Mrežni vodič (digitalni priručnik)

Sadrži informacije koje se odnose na mrežne postavke i rješavanje problema u radu pisača spojenog na mrežu. Pored gorenavedenih priručnika, pogledajte i pomoć ugrađenu u različite Epsonove softverske aplikacije.

## **Oznake i simboli**

## !*Pozor:*

Upute treba pozorno slijediti kako bi se izbjegle tjelesne ozljede.

## c*Važno:*

Upute treba poštivati kako bi se izbjegla oštećenja na opremi.

#### *Napomena:*

Donosi podatke o komplementarnosti i referentne podatke.

 $\rightarrow$  Povezane informacije

Poveznice na različite odjeljke.

## **Opisi korišteni u ovom priručniku**

- ❏ Snimke zaslona dijaloškog okvira upravljačkog programa pisača i upravljačkog programa skenera EPSON Scan potječu iz sustava Windows 8.1 ili Mac OS X v10.9.x. Sadržaj prikazan na zaslonima ovisi o modelu i situaciji.
- ❏ Slike pisača korištene u ovom priručniku služe samo kao primjeri. Iako među modelima mogu postojati neznatne razlike, njihov način rada je isti.
- ❏ Neke stavke izbornika na LCD zaslonu variraju ovisno o modelu i postavkama.

## <span id="page-7-0"></span>**Oznake operativnih sustava**

### **Windows**

Pojmovi "Windows 8.1", "Windows 8", "Windows 7", "Windows Vista", "Windows XP", "Windows Server 2012 R2", "Windows Server 2012", "Windows Server 2008 R2", "Windows Server 2008", "Windows Server 2003 R2" i "Windows Server 2003" korišteni u ovom priručniku odnose se na sljedeće operacijske sustave. Osim toga, pojam

"Windows" odnosi se na sve verzije.

- ❏ Operativni sustav Microsoft® Windows® 8.1
- ❏ Operativni sustav Microsoft® Windows® 8
- ❏ Operativni sustav Microsoft® Windows® 7
- ❏ Operativni sustav Microsoft® Windows Vista®
- ❏ Operativni sustav Microsoft® Windows® XP
- ❏ Operativni sustav Microsoft® Windows® XP, 64-bitna verzija Professional
- ❏ Operacijski sustav Microsoft® Windows Server® 2012 R2
- ❏ Operativni sustav Microsoft® Windows Server® 2012
- ❏ Operativni sustav Microsoft® Windows Server® 2008 R2
- ❏ Operativni sustav Microsoft® Windows Server® 2008
- ❏ Operativni sustav Microsoft® Windows Server® 2003 R2
- ❏ Operativni sustav Microsoft® Windows Server® 2003

### **Mac OS X**

Pojam "Mac OS X v10.9.x" odnosi se na "OS X Mavericks" dok se pojam "Mac OS X v10.8.x" odnosi na "OS X Mountain Lion" . Osim toga, pojam "Mac OS X" odnosi se na "Mac OS X v10.9.x", "Mac OS X v10.8.x", "Mac OS X  $v10.7.x"$  i "Mac OS X v10.6.8".

# <span id="page-8-0"></span>**Važne upute**

## **Sigurnosne upute**

Pročitajte i slijedite ove upute kako biste osigurali sigurnu uporabu ovog pisača. Čuvajte ovaj priručnik za kasnije potrebe. Također, slijedite sva upozorenja i upute označene na pisaču.

- ❏ Upotrijebite isključivo kabel za napajanje isporučen uz pisač i ne koristite ga s drugom opremom. Korištenje drugih kabela s ovim pisačem i korištenje isporučenog kabela za napajanje s drugom opremom može prouzročiti požar ili električni udar.
- ❏ Provjerite udovoljava li vaš AC kabel za napajanje odgovarajućim lokalnim sigurnosnim standardima.
- ❏ Nemojte sami rastavljati, mijenjati ni pokušavati popraviti kabel za napajanje, utikač, pisač, skener ili dodatke, osim ako to nije izričito navedeno u priručniku pisača.
- ❏ U sljedećim situacijama isključite pisač i servisiranje prepustite kvalificiranom servisnom osoblju:

kabel za napajanje ili utikač je oštećen; u pisač je prodrla voda; pisač je pao na pod ili je oštećeno kućište; pisač ne radi kako treba ili radi bitno drugačije. Ne podešavajte kontrole koje nisu obuhvaćene uputama za rad.

- ❏ Pisač stavite u blizinu zidne utičnice iz koje možete lako izvući utikač.
- ❏ Pisač ne stavljajte niti ga ne pohranjujte na vanjskoj površini, u blizini izvora prljavštine, prašine, vode ili topline ili na mjestima koja su izložena udarcima, vibracijama, visokoj temperaturi ili vlazi.
- ❏ Ni u kojem slučaju ne dopustite da se tekućina prolije po pisaču i ne rukujte njime mokrim rukama.
- ❏ Pisač držite na udaljenosti od najmanje 22 cm dalje od srčanih stimulatora. Radio valovi ovog pisača mogu nepovoljno djelovati na rad srčanih stimulatora.
- ❏ Ako je zaslon LCD oštećen, obratite se dobavljaču. Ako otopina tekućih kristala dođe u dodir s vašom kožom, temeljito je operite sapunom i vodom. Ako vam otopina tekućih kristala uđe u oči, odmah ih isperite vodom. Ako i nakon ispiranja osjećate nelagodu ili imate problema s vidom, odmah posjetite liječnika.
- ❏ Izbjegavajte korištenje telefona tijekom pražnjenja električnih oluja. Može postojati rizik od pojave električnog udara na daljinu kao posljedice munje.
- ❏ Nemojte se koristiti telefonom kako biste prijavili curenje plina u blizini mjesta curenja.
- ❏ Pazite da ne dotičete tintu pri rukovanju spremnicima za tintu, poklopcima spremnika, otvorenim bočicama s tintom i njihovim poklopcima.
	- ❏ Ako vam tinta dođe u doticaj s kožom, dobro operite zahvaćeno područje sapunom i vodom.
	- ❏ Ako vam tinta dođe u doticaj s očima, odmah ih isperite vodom. Ako se nelagoda ili problemi s vidom nastave i nakon temeljitog ispiranja, odmah se obratite liječniku.
	- ❏ Ako vam tinta dospije u usta, odmah se obratite liječniku.
- ❏ Ne naginjite niti tresite bočicu s tintom nakon uklanjanja njezina čepa jer bi moglo doći do curenja.
- ❏ Bočice s tintom i spremnik za tintu držite izvan dohvata djece. Ne dopustite djeci da piju tintu niti da diraju bočice s tintom i njihove poklopce.

## **Savjeti i upozorenja u vezi s pisačem**

Pročitajte i slijedite ove upute kako biste izbjegli oštećenje pisača ili ostale imovine. Sačuvajte ovaj priručnik za buduću uporabu.

## <span id="page-9-0"></span>**Savjeti i upozorenja u svezi s postavljanjem i uporabom pisača**

- ❏ Nemojte zatvarati ni pokrivati izlaze i otvore pisača.
- ❏ Koristite isključivo vrstu napajanja koja je navedena na naljepnici pisača.
- ❏ Izbjegavajte upotrebu utičnica koje su na istom strujnom krugu kao fotokopirni uređaji ili sustavi za kontrolu zraka koji se redovito uključuju i isključuju.
- ❏ Izbjegavajte električne utičnice kojima se upravljaju pomoću zidnih sklopki ili automatskih mjerača vremena.
- ❏ Računalo držite podalje od potencijalnih izvora elektromagnetskih smetnji poput zvučnika ili baze bežičnog telefona.
- ❏ Kabeli za napajanje trebali bi biti položeni tako da se izbjegne njihovo habanje, rezanje, trošenje, savijanje ili uvijanje. Ne stavljajte druge predmete na kabele za napajanje i ne polažite ih tako da se po njima hoda ili gazi. Posebno pazite da dijelovi kabela za napajanje na samom kraju i na ulazu u pretvarač budu ravni.
- ❏ Ako za pisač koristite produžni kabel, pripazite da ukupna amperaža uređaja spojenih na produžni kabel ne prelazi dozvoljenu amperažu produžnog kabela. Pripazite da ukupna amperaža svih uređaja uključenih u zidnu utičnicu ne prelazi dozvoljenu amperažu zidne utičnice.
- ❏ Ako pisač namjeravate koristiti u Njemačkoj, instalacija zgrade mora biti zaštićena osiguračem od 10 ili 16 A kako bi se osigurala odgovarajuća zaštita pisača od kratkog spoja i prejake struje.
- ❏ Kada priključujete pisač na računalo ili drugi uređaj pomoću kabela, pripazite na pravilno usmjerenje priključaka. Za svaki od priključaka postoji samo jedan ispravan način povezivanja. Umetanjem priključka u pogrešan utor mogu se oštetiti oba uređaja koja povezujete pomoću kabela.
- ❏ Pisač postavite na ravnu, stabilnu površinu koja je sa svih strana veća od samog proizvoda. Pisač neće ispravno raditi ako je nagnut.
- ❏ Prilikom spremanja ili prijenosa pisača, nemojte ga naginjati, stavljati na bok ni okretati naopačke jer u protivnom može doći do curenja tinte iz spremnika.
- ❏ Ostavite dovoljno prostora iznad pisača kako biste mogli do kraja podignuti poklopac za dokumente.
- ❏ Ostavite dovoljno prostora ispred pisača kako bi papir bio u potpunosti izbačen.
- ❏ Izbjegavajte mjesta na kojima dolazi do brzih promjena temperature i vlažnosti. Pisač također držite podalje od izravne sunčeve svjetlosti, snažnog svjetla ili izvora topline.
- ❏ Ne stavljajte predmete u utore pisača.
- ❏ Ne stavljajte ruku u pisač tijekom ispisivanja.
- ❏ Ne dirajte plosnati bijeli kabel i cjevčice za tintu u pisaču.
- ❏ Unutar pisača ili oko njega nemojte koristiti proizvode za raspršivanje koji sadrže zapaljive plinove. Možete uzrokovati nastanak požara.
- ❏ Ne pomičite rukom glavu pisača jer biste ga u protivnom mogli oštetiti.
- ❏ Pazite da ne prikliještite prste prilikom zatvaranja skenera.
- ❏ Ne pritišćite prejakostaklo skenera prilikom postavljanja izvornika.
- ❏ Ne nastavljajte ispis ako je razina tinte ispod donje granične crte na spremniku za tintu. Uporaba pisača nakon što tinta dostigne razinu ispod donje crte može oštetiti pisač. Za vraćanje razina tinte Epson preporučuje punjenje svih spremnika za tintu do gornje crte dok pisač ne radi.
- ❏ Pisač uvijek isključujte pomoću gumba za napajanjeP. Ne isključujte pisač iz utičnice i ne isključujte dovod struje u utičnicu dok lampica napajanja $\mathbb{U}$  ne prestane bljeskati.
- ❏ Prije prenošenja pisača provjerite je li ispisna glava u početnom (krajnjem desnom) položaju.
- ❏ Ako pisač ne namjeravate koristiti dulje vrijeme, svakako isključite kabel za napajanje iz električne utičnice.

## <span id="page-10-0"></span>**Savjeti i upozorenja u svezi s uporabom pisača s bežičnom vezom**

- ❏ Radio valovi potekli iz ovog pisača mogu narušiti rad medicinske elektroničke opreme te prouzročiti njen kvar. Pri uporabi ovog pisača unutar zdravstvenih objekata ili u blizini medicinskih uređaja slijedite upute dobivene od ovlaštenog osoblja koje zastupa te zdravstvene objekte i pridržavajte se svih objavljenih upozorenja i upute za uporabu medicinske opreme.
- ❏ Radio valovi potekli iz ovog pisača mogu narušiti rad automatski kontroliranih uređaja kao što su automatska vrata ili protupožarni alarmi te mogu prouzročiti nezgode uslijed kvara uređaja. Pri uporabi ovog pisača u blizini automatski kontroliranih uređaja slijedite sva objavljena upozorenja i upute za uporabu tih uređaja.

## **Savjeti i upozorenja u vezi s uporabom LCD zaslona**

- ❏ Na LCD zaslonu može se nalaziti nekoliko malih tamnijih ili svjetlijih točaka, a zbog svojih značajki on može posjedovati nejednaku svjetlinu. To je normalno i ne ukazuje na oštećenja zaslona.
- ❏ Za čišćenje koristite isključivo suhu, meku krpu. Za čišćenje ne koristite tekućine ili kemijska sredstva.
- ❏ Vanjska površina LCD zaslona može pući ako se jako udari. Obratite se distributeru ako se površina zaslona ljuspa ili je napukla te ne dotičite i ne pokušavajte ukloniti slomljene dijelove.

## **Zaštita osobnih informacija**

Prije nego što pisač ustupite nekome ili ga zbrinete, izbrišite iz memorije sve osobne podatke biranjem **Postavljanje** > **Vrati zadane postavke** > **Obriši sve podatke i postavke** na upravljačkoj ploči.

# <span id="page-11-0"></span>**Predstavljanje pisača**

## **Nazivi dijelova i funkcije**

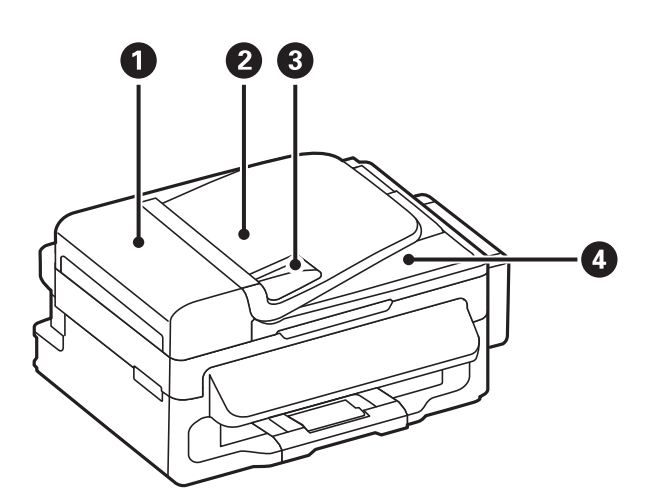

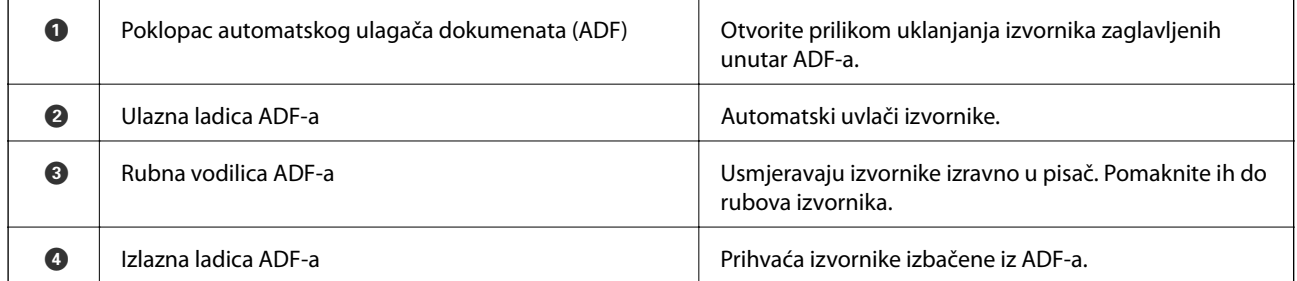

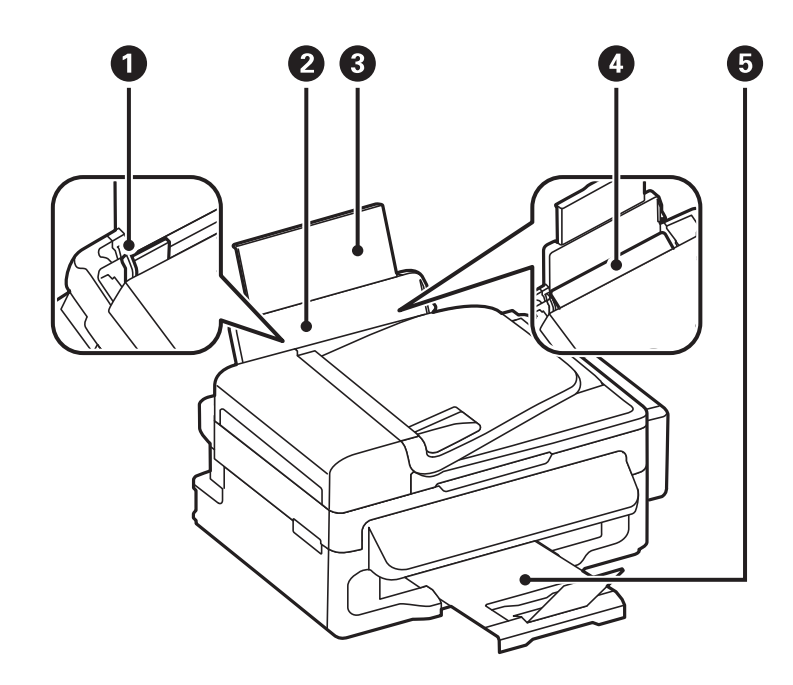

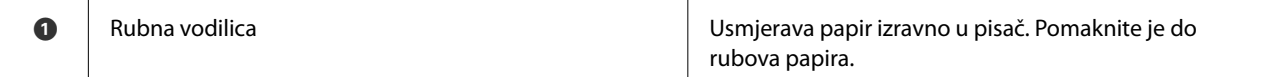

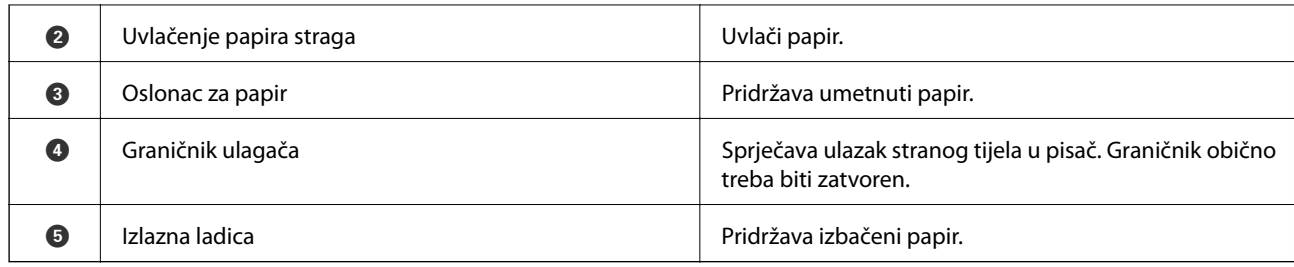

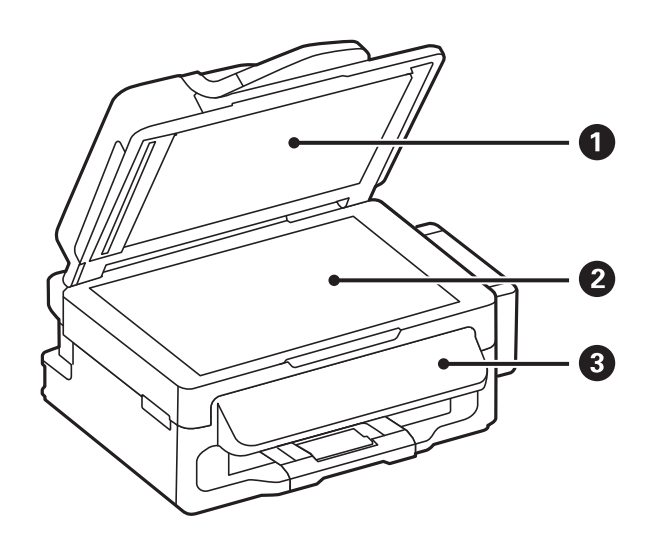

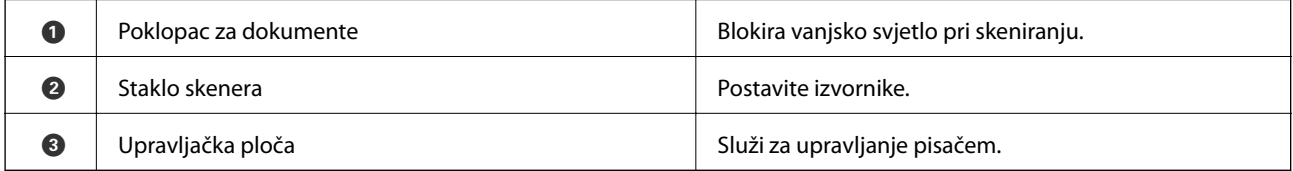

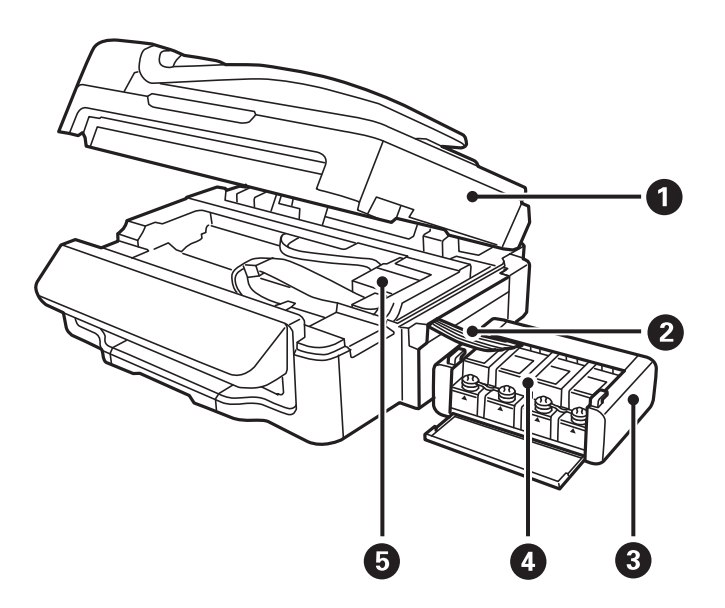

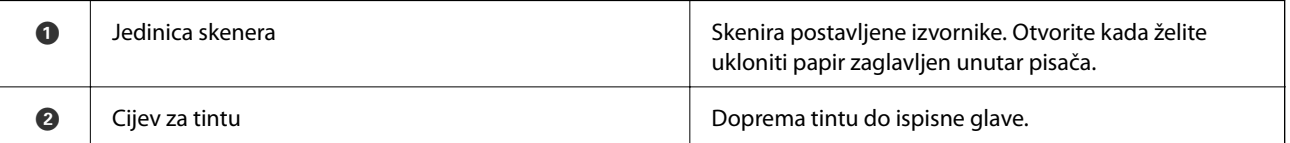

<span id="page-13-0"></span>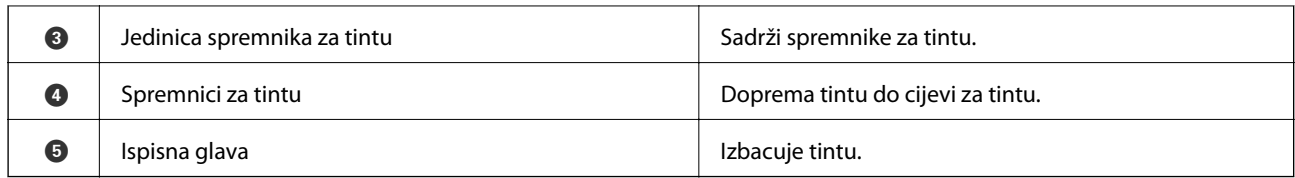

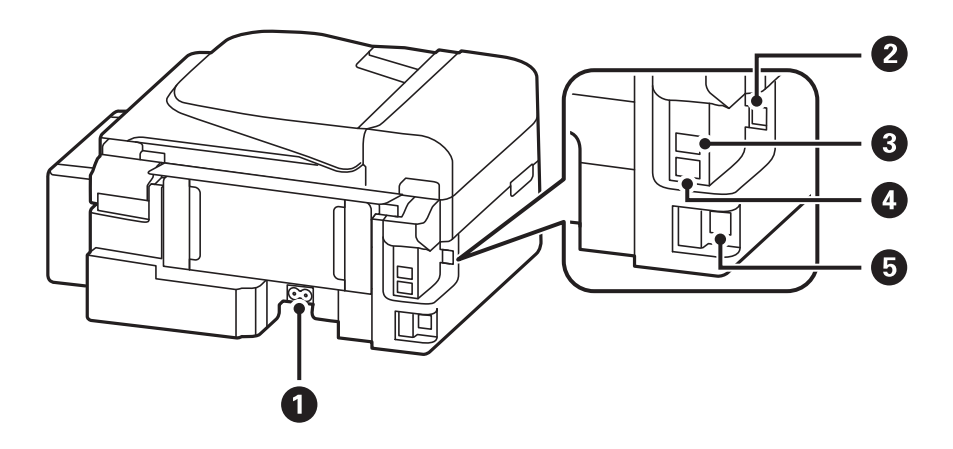

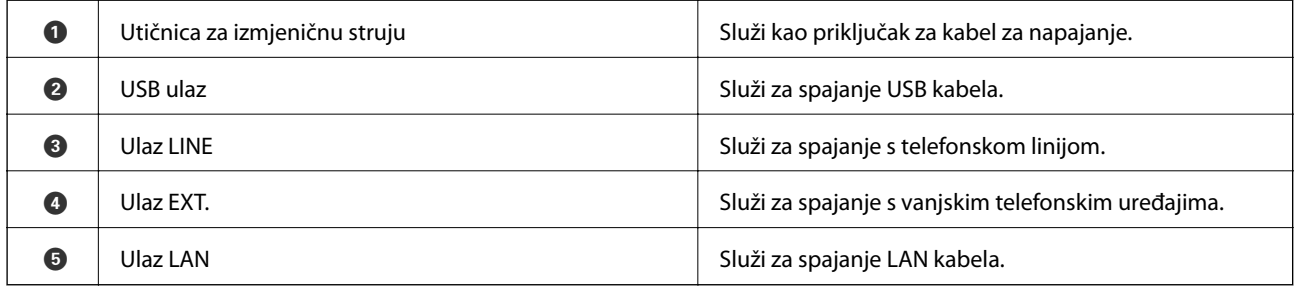

## **Upravljačka ploča**

## **Gumbi i lampice**

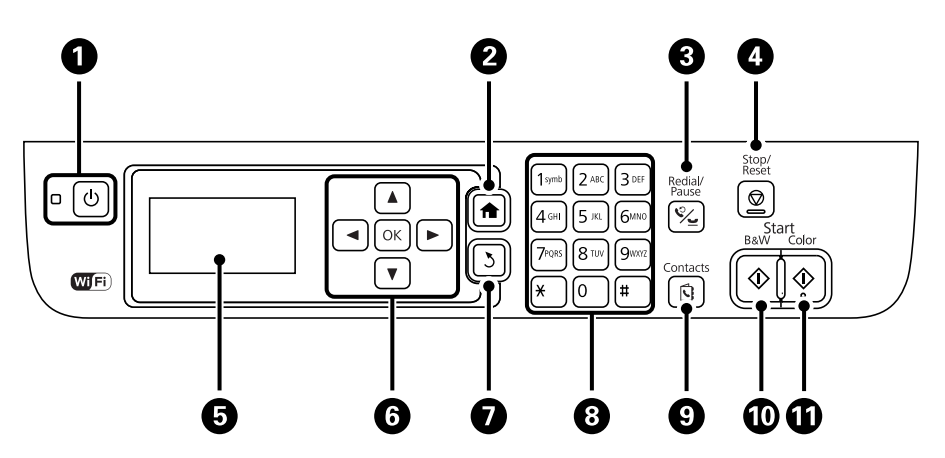

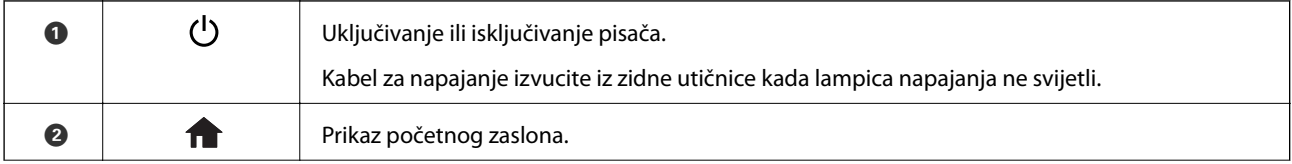

<span id="page-14-0"></span>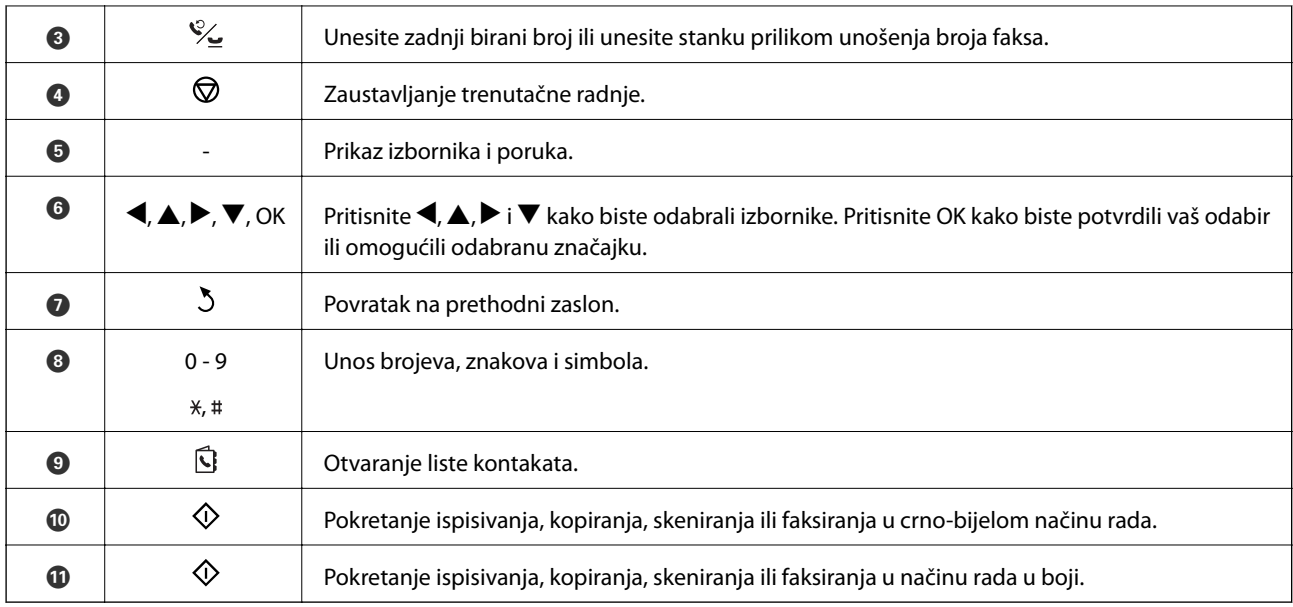

## **Ikone koje se prikazuju na zaslonu LCD**

Sljedeće ikone prikazuju se na zaslonu LCD ovisno o stanju pisača.

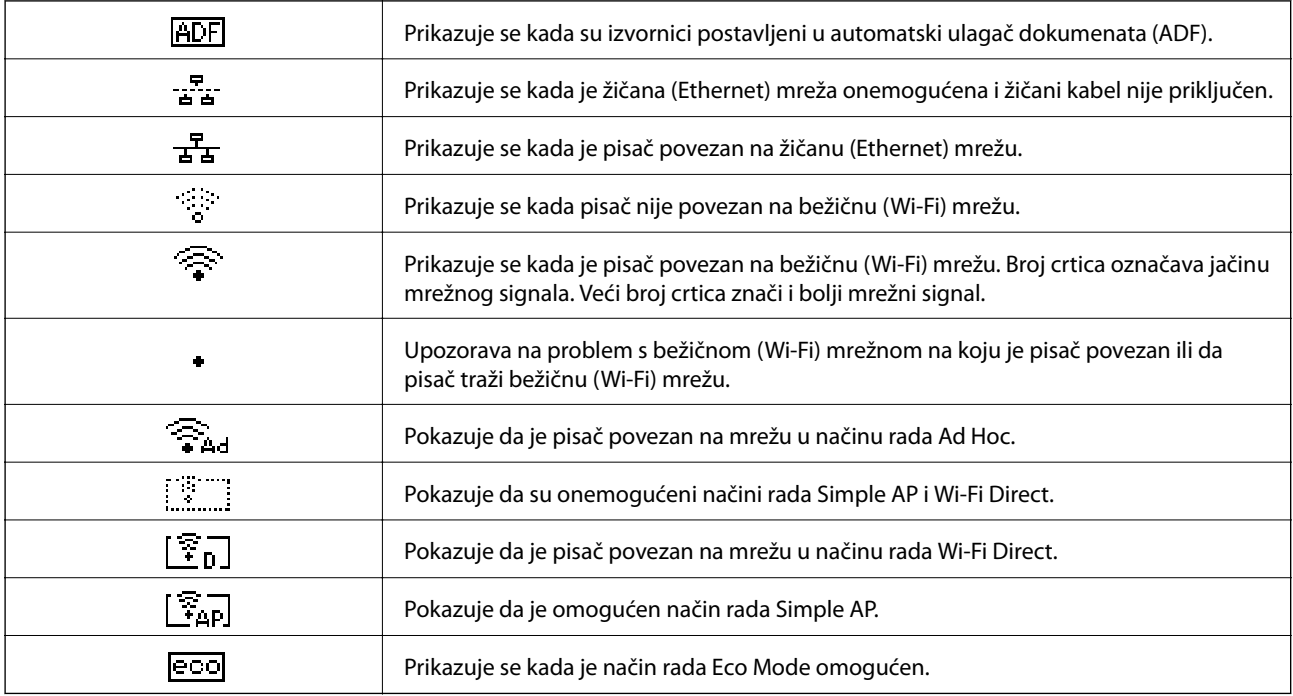

## **Mogućnosti izbornika**

## **Način rada Kopiraj**

### *Napomena:*

❏ Dostupnost izbornika može ovisiti o odabranom formatu.

❏ Pritisnite gumb OK kako biste otkrili skrivene izbornike unutar postavki.

<span id="page-15-0"></span>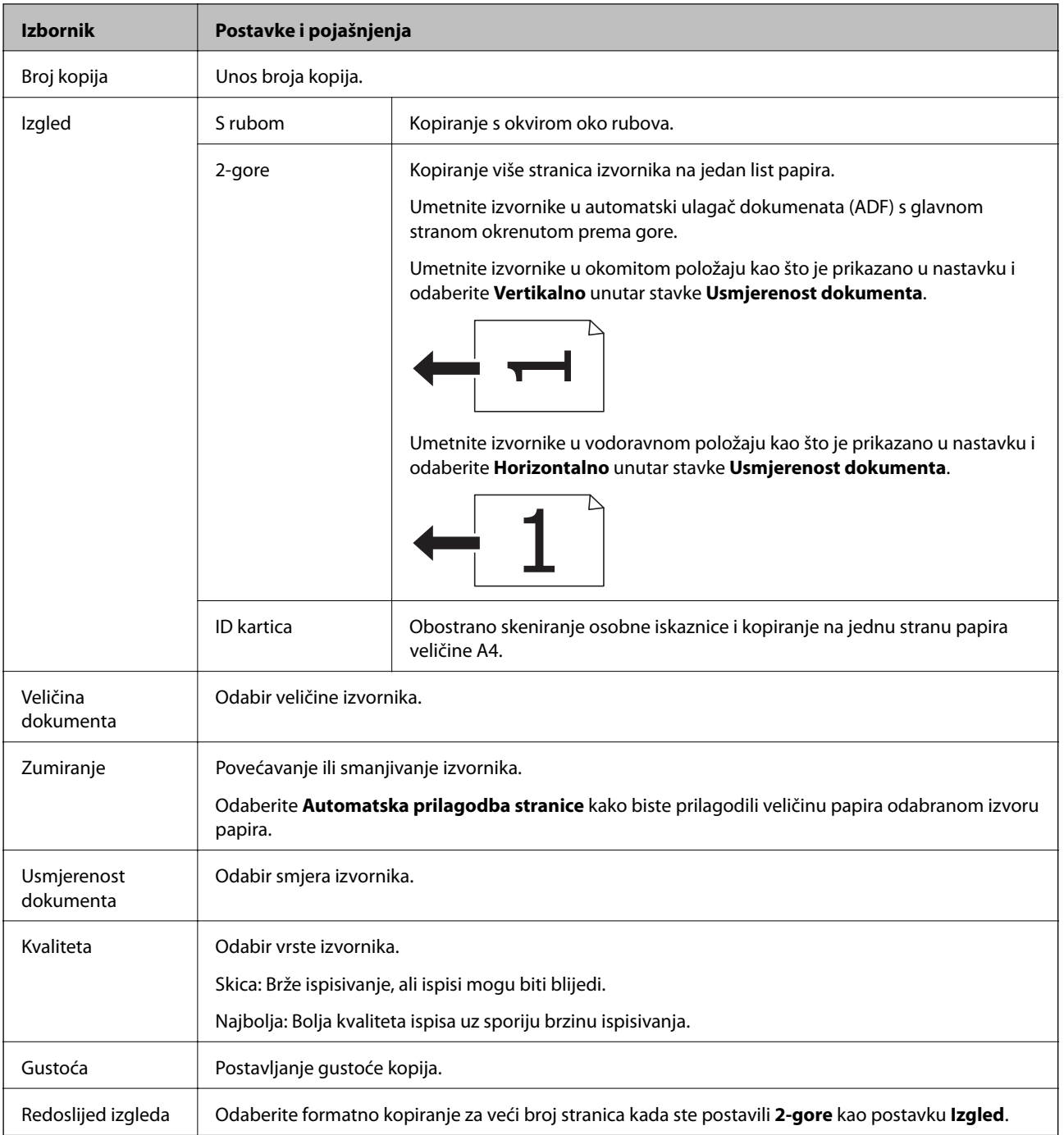

## **Način rada Skeniranje**

### **Oblak**

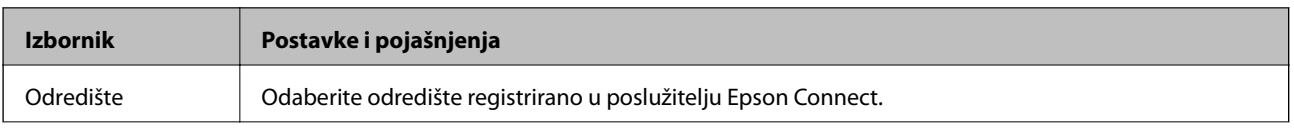

<span id="page-16-0"></span>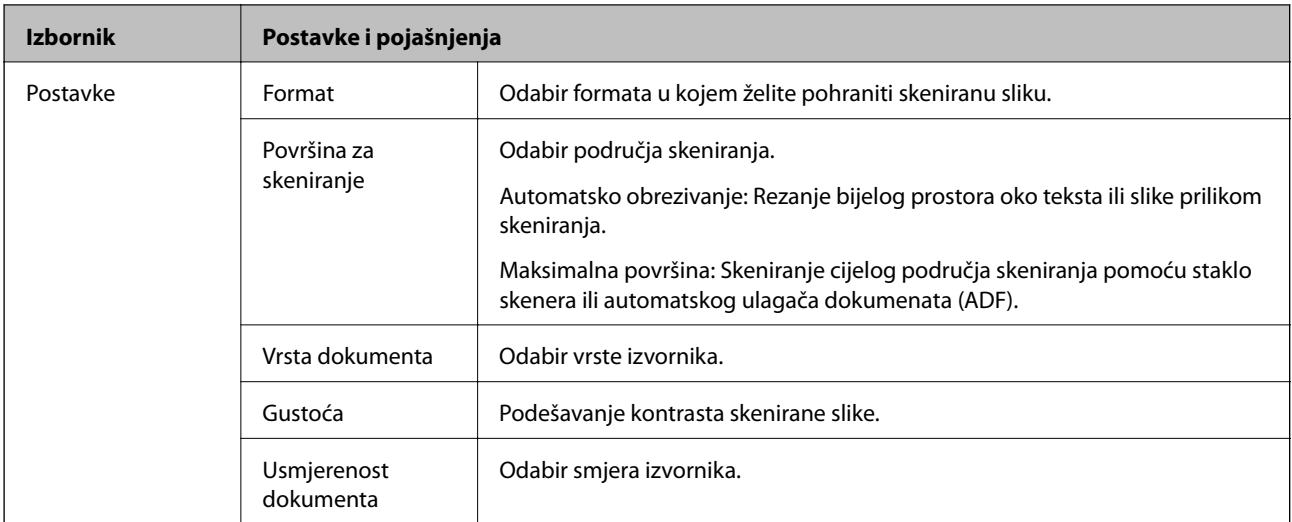

### **Računalo**

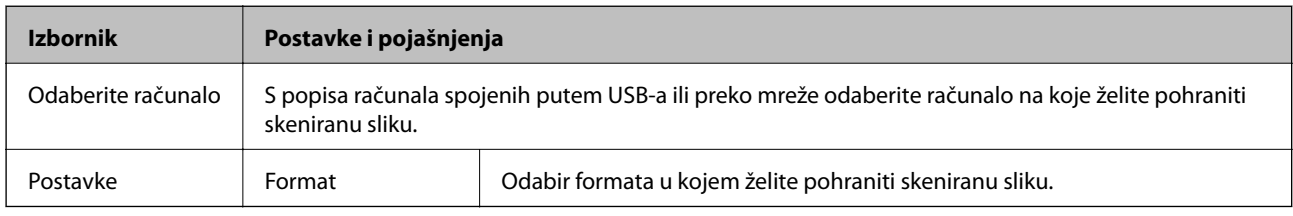

### **Računalo (WSD)**

Ovaj izbornik nema stavke postavke.

## **Način rada Faks**

Odaberite **Faks** na početnom zaslonu, a zatim pritisnite gumb OK.

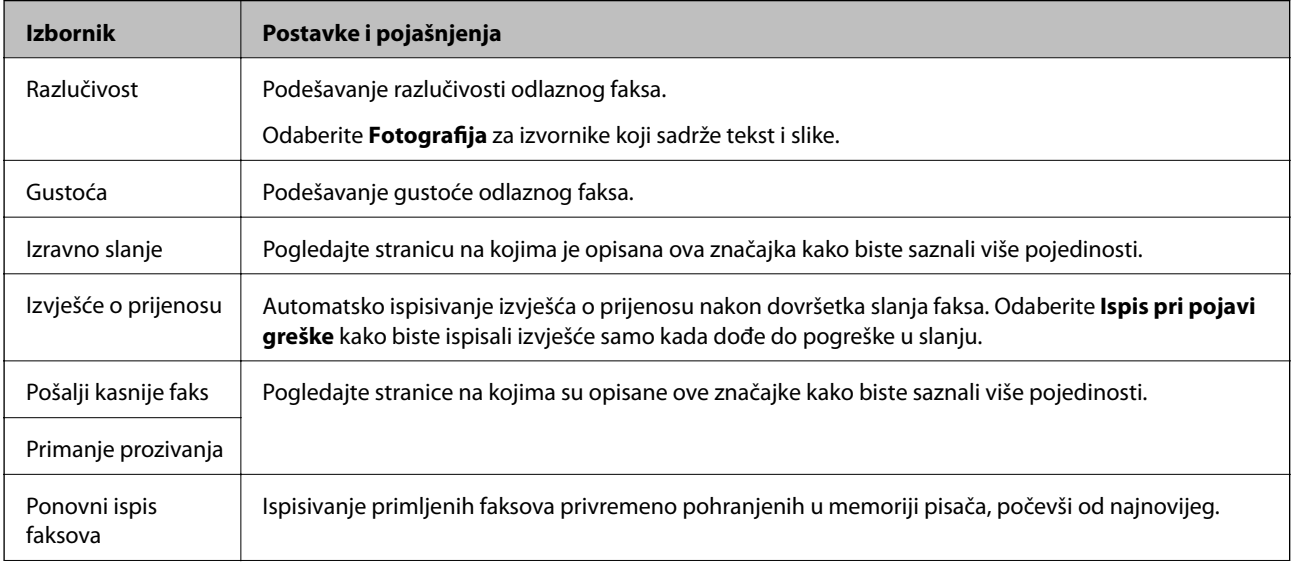

<span id="page-17-0"></span>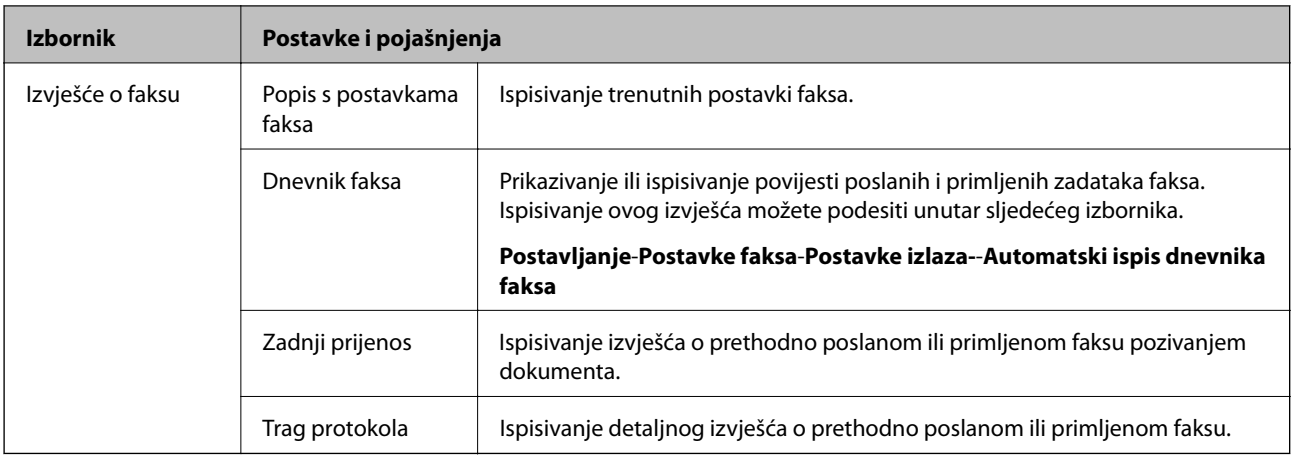

### **Povezane informacije**

- & ["Slanje mnogo stranica monokromatskog dokumenta \(Izravno slanje\)" na strani 68](#page-67-0)
- & ["Slanje faksa u određeno vrijeme \(Pošalji kasnije faks\)" na strani 68](#page-67-0)
- & ["Primanje faksova na zahtjev \(Primanje prozivanja\)" na strani 71](#page-70-0)

## **Način rada Postavljanje**

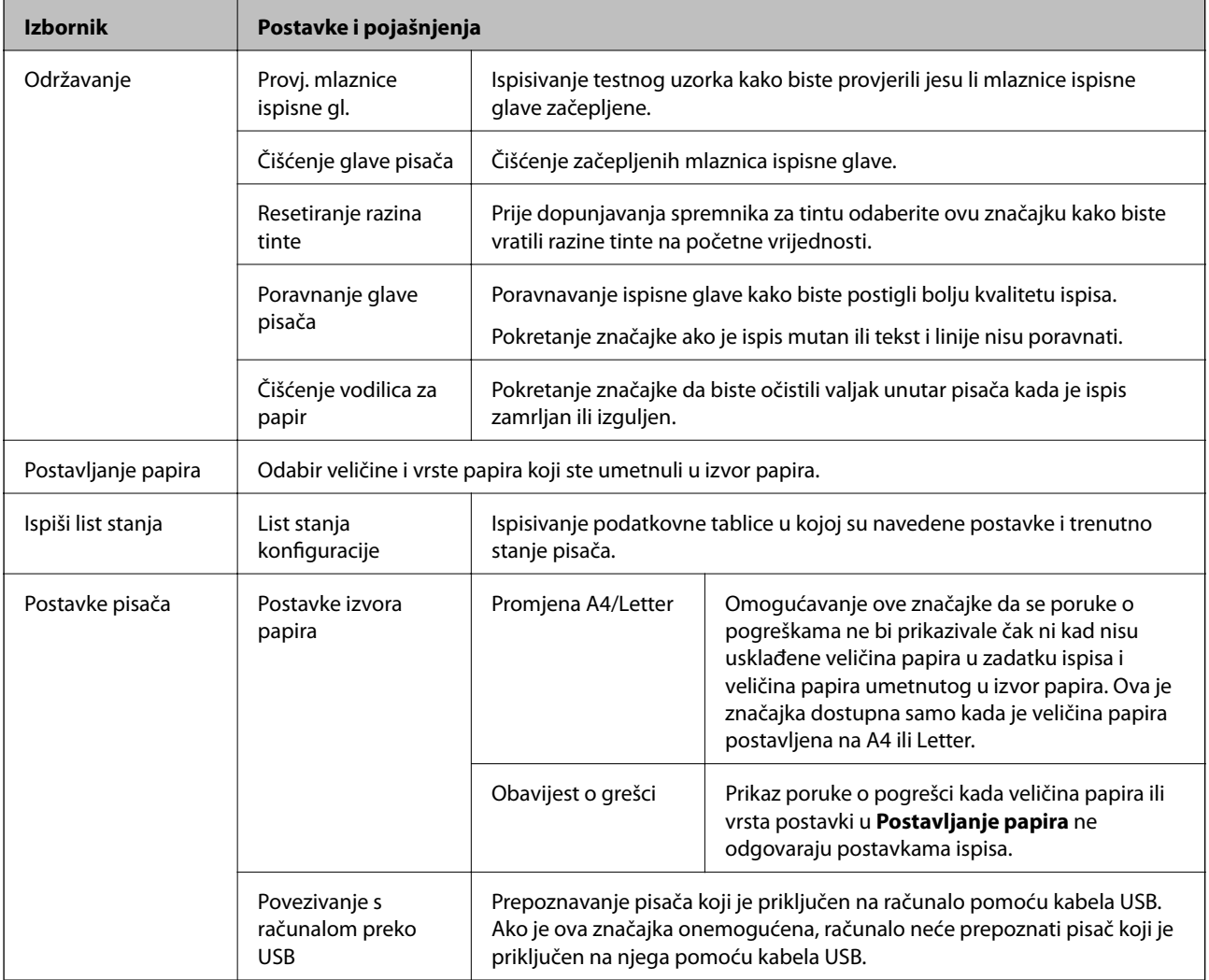

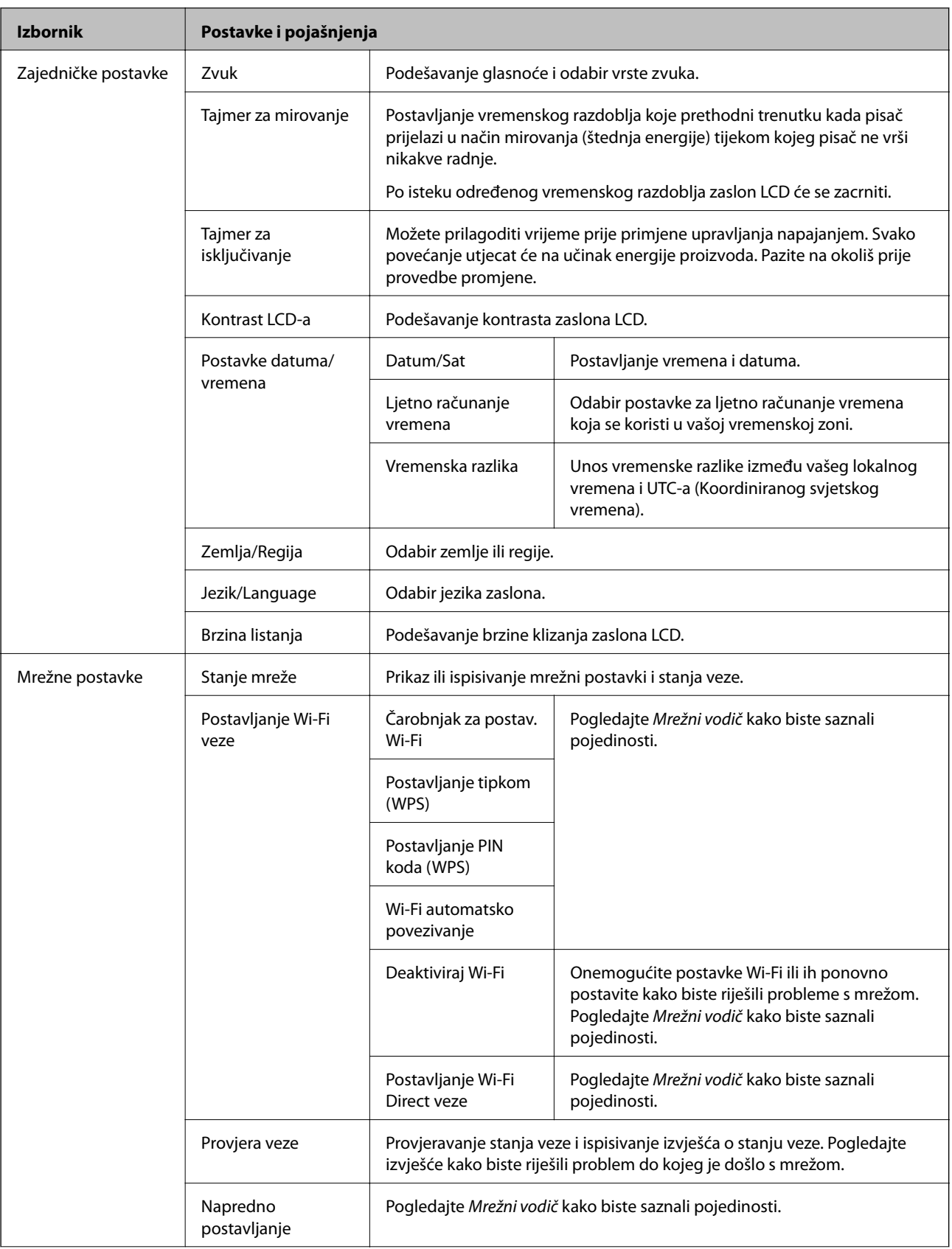

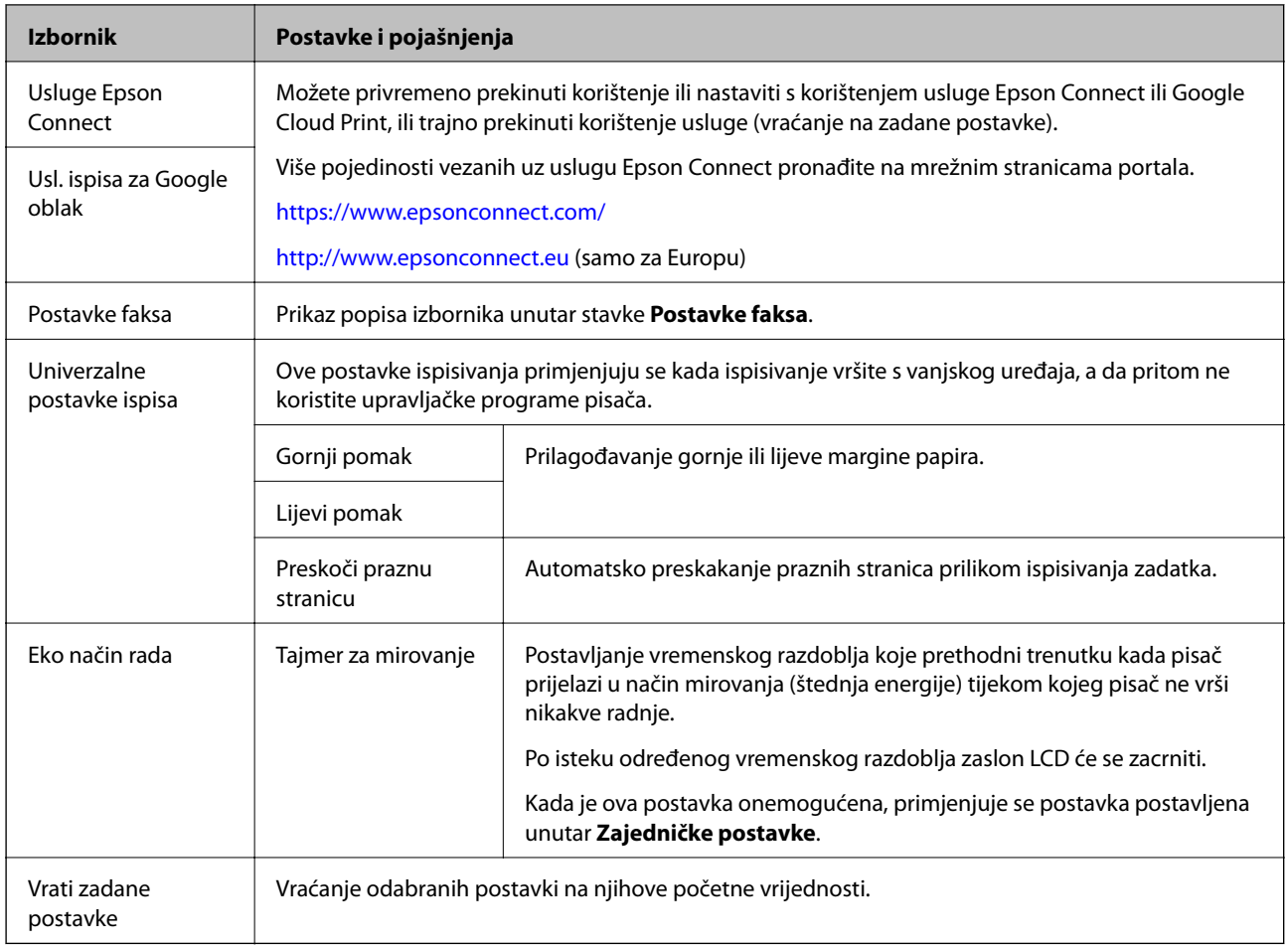

### **Povezane informacije**

- & "Način rada **Kopiraj**[" na strani 15](#page-14-0)
- & "Način rada **Skeniranje**[" na strani 16](#page-15-0)
- & "**Postavke faksa**" na strani 20

### **Postavke faksa**

Uđite **Postavljanje** > **Postavke faksa** na početnom zaslonu.

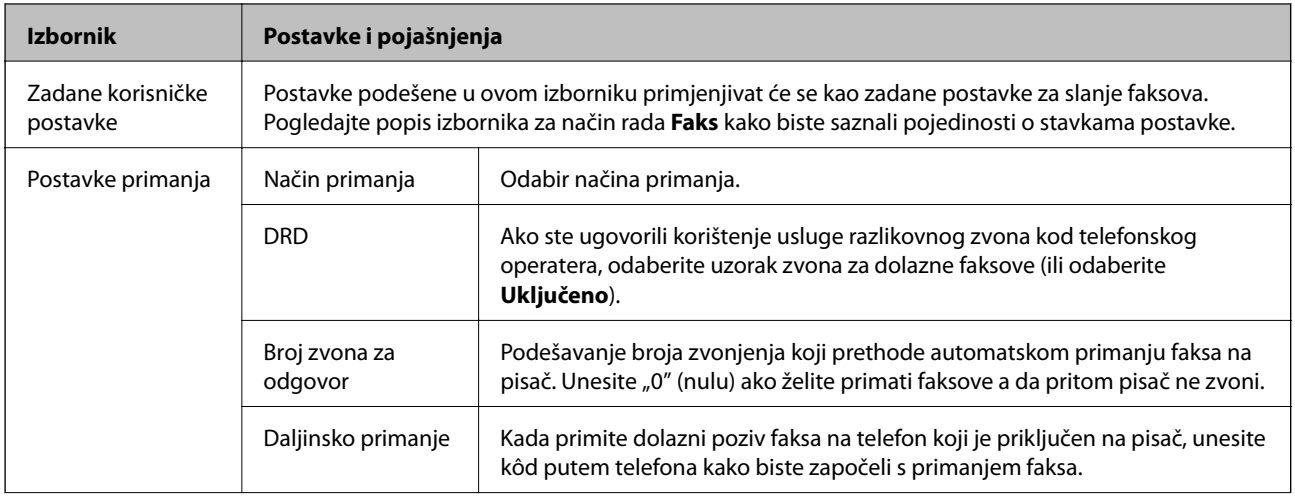

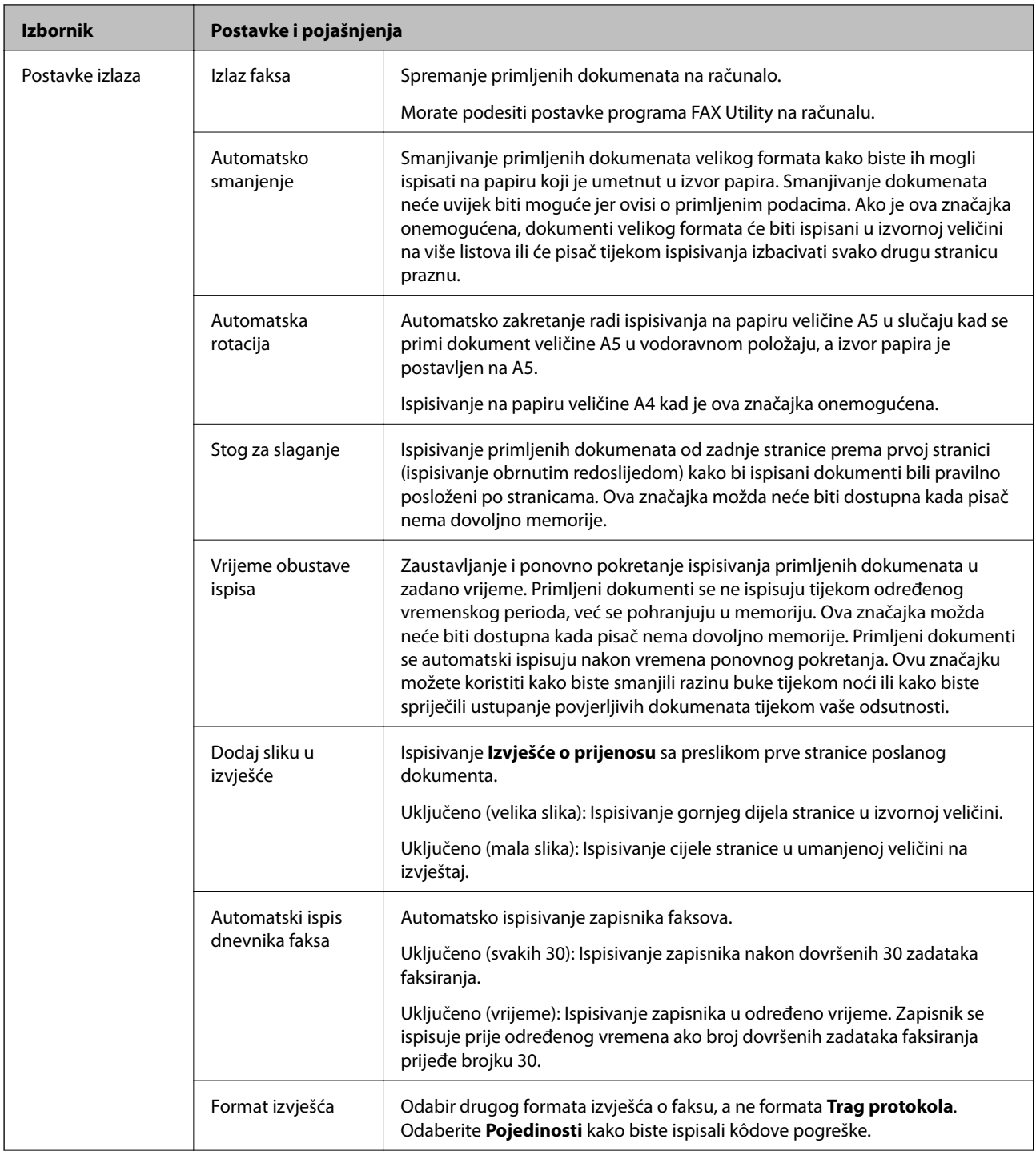

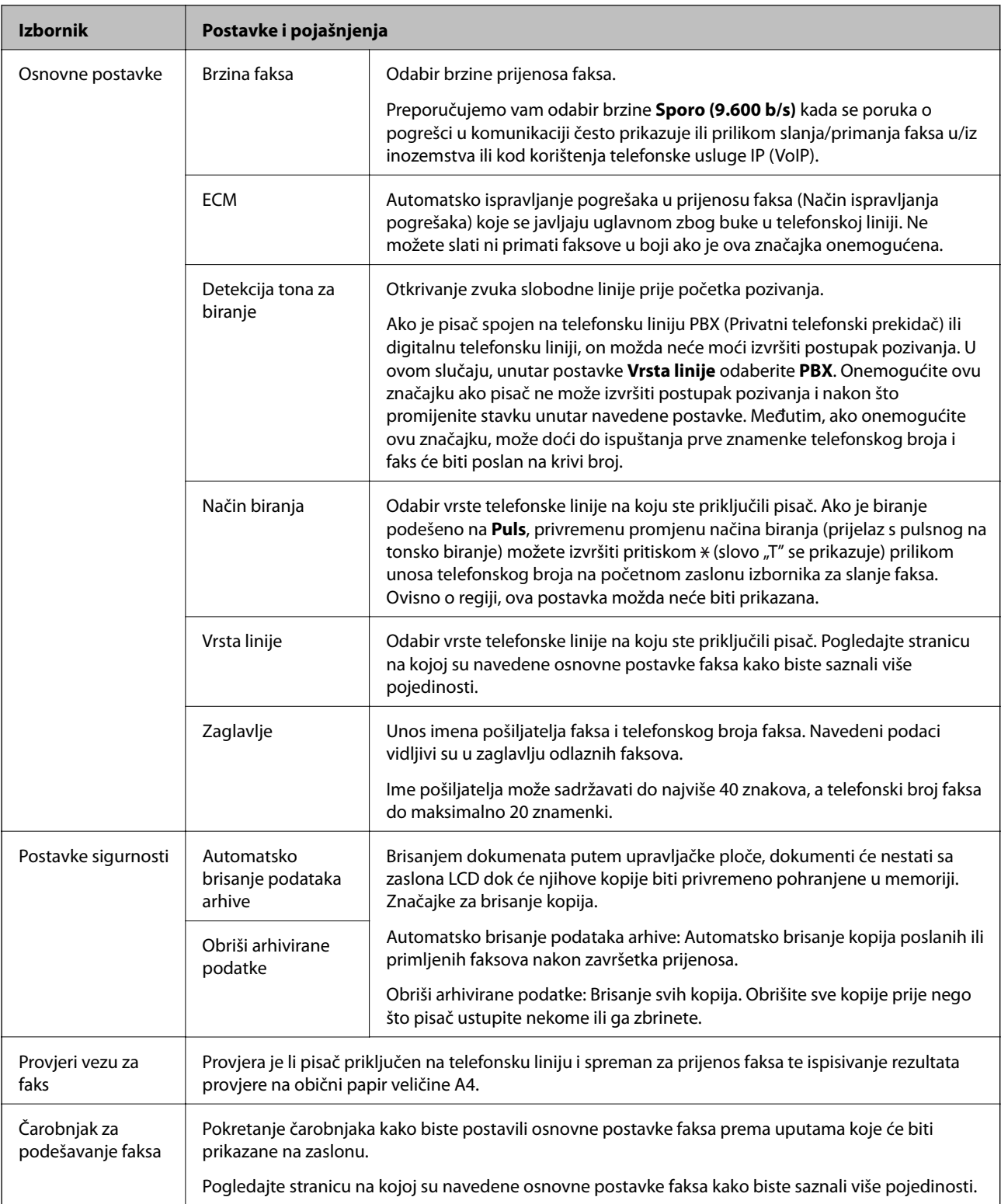

### **Povezane informacije**

- & "Način rada **Faks**[" na strani 17](#page-16-0)
- $\blacktriangleright$  ["Pohrana primljenih faksova" na strani 71](#page-70-0)
- & ["Podešavanje osnovnih postavki faksa" na strani 64](#page-63-0)

# <span id="page-22-0"></span>**Umetanje papira**

## **Mjere opreza pri rukovanju papirom**

- ❏ Pročitajte upute priložene uz papir.
- ❏ Razlistajte papir i poravnajte rubove prije umetanja. Ne razlistavajte i ne uvijajte fotografski papir. To može oštetiti stranu za ispis.

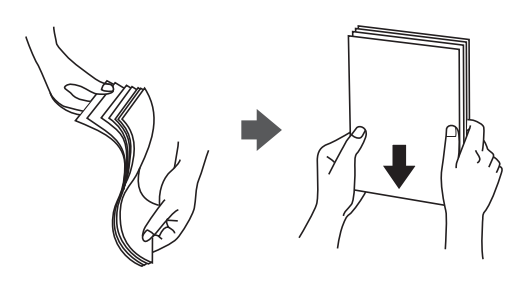

❏ Ako je papir uvijen, izravnajte ga ili blago uvijte u suprotnom smjeru prije umetanja. Ispisivanje na uvijenom papiru može uzrokovati zaglavljivanje papira i razmazivanje tinte na ispisu.

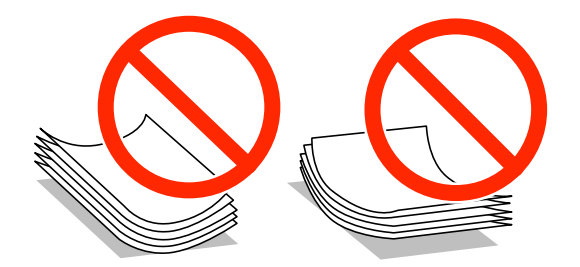

- ❏ Ne koristite papir koji je valovit, iskidan, izrezan, presavijen, vlažan, predebeo, pretanak ili na sebi ima naljepnice. Uporaba ovih vrsta papira uzrokuje zaglavljivanje papira i razmazivanje tinte na ispisu.
- ❏ Razlistajte omotnice i poravnajte rubove prije umetanja. Ako su naslagane omotnice pune zraka, pritisnite ih nadolje kako biste ih spljoštili prije umetanja.

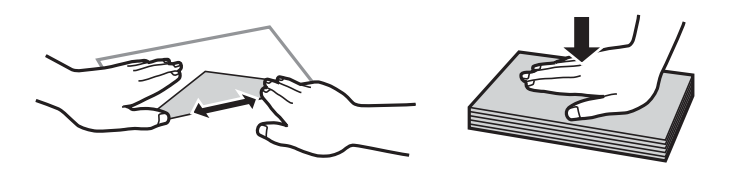

- ❏ Ne upotrebljavajte uvijene ili presavijene omotnice. Uporaba ovih omotnica uzrokuje zaglavljivanje papira i razmazivanje tinte na ispisu.
- ❏ Ne upotrebljavajte omotnice s preklopom čija je površina ljepljiva ili omotnice s prozorčićem.
- ❏ Izbjegavajte korištenje previše tankih omotnica, jer se mogu uviti tijekom ispisa.

#### **Povezane informacije**

& ["Svojstva pisača" na strani 119](#page-118-0)

## <span id="page-23-0"></span>**Dostupni papiri i kapaciteti**

Epson preporučuje korištenje originalnog Epson papira kako bi se osigurao ispis visoke kvalitete.

### **Originalni Epson papir**

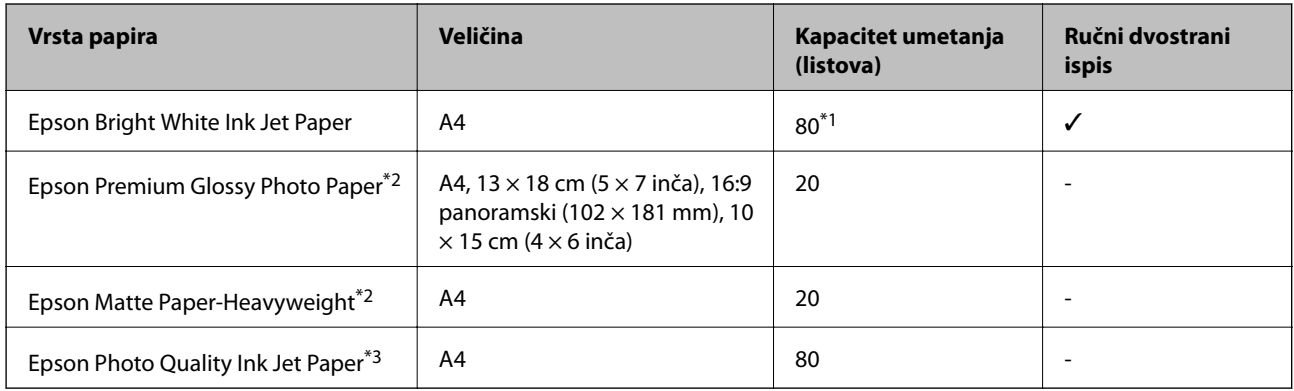

\*1 U slučaju ručnog dvostranog ispisa, možete umetnuti do 30 listova čija je jedna stranica već ispisana.

\*2 Dostupno je samo ispisivanje s računala ili pametnog uređaja.

\*3 Dostupno je samo ispisivanje s računala.

### *Napomena:*

Raspoloživost papira razlikuje se ovisno o lokaciji. Za najnovije informacije o papirima dostupnim u vašem području kontaktirajte s Epsonovom službom podrške.

### **Vrste papira dostupne u trgovinama**

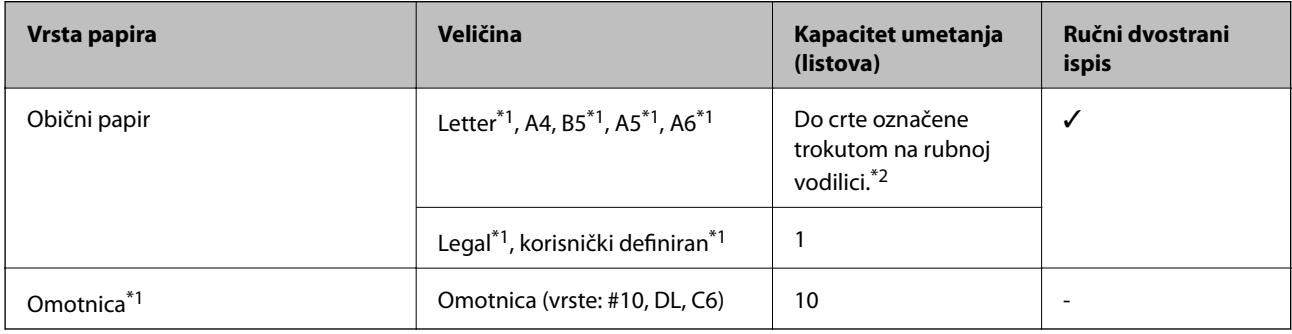

\*1 Dostupno je samo ispisivanje s računala ili pametnog uređaja.

\*2 U slučaju ručnog dvostranog ispisa, možete umetnuti do 30 listova čija je jedna stranica već ispisana.

### **Povezane informacije**

& ["Web-mjesto tehničke podrške" na strani 128](#page-127-0)

### **Popis vrsta papira**

Kako biste postigli zadovoljavajuće rezultate ispisa, odaberite vrstu umetnutog papira.

<span id="page-24-0"></span>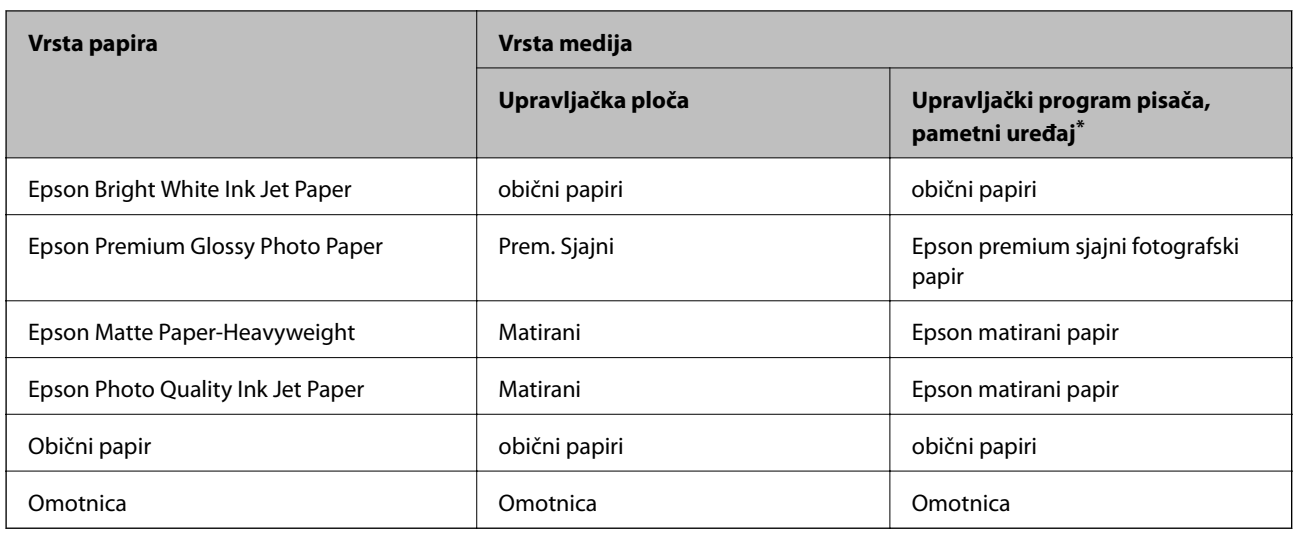

Kod pametnih se uređaja ove vrste medija mogu odabrati pri ispisivanju pomoću programa Epson iPrint.

## **Umetanje papira u Uvlačenje papira straga**

1. Otvorite graničnik ulagača i izvucite oslonac papira.

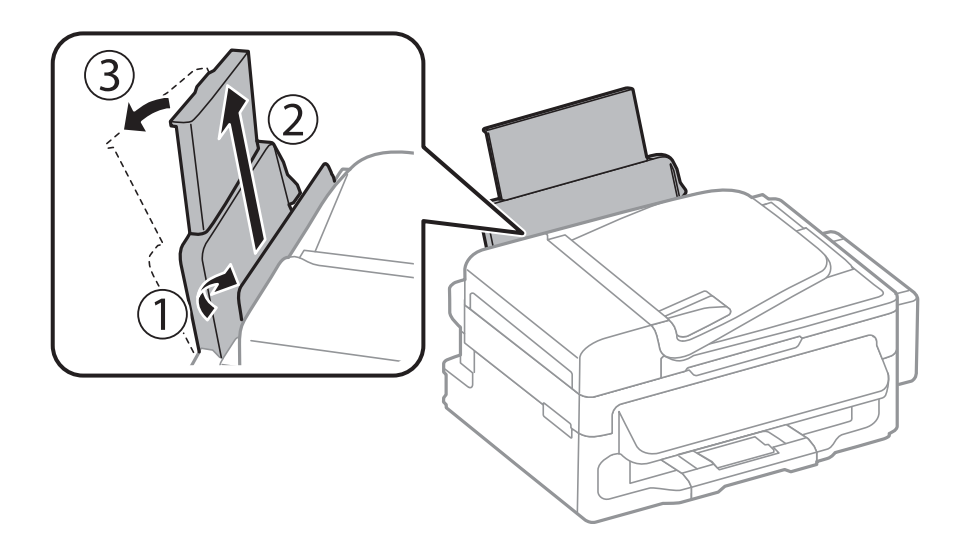

2. Povucite rubnu vodilicu.

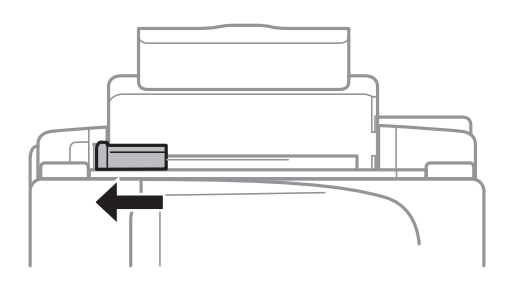

3. Umetnite papir okomito duž desne strane stražnjeg otvora za ulaganje papira tako da strana za ispis bude okrenuta prema gore.

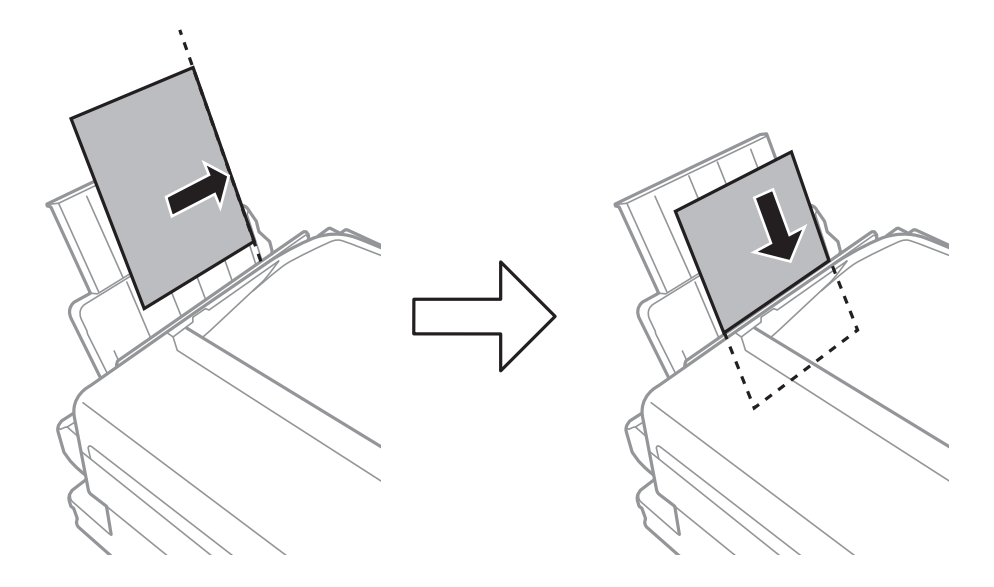

### c*Važno:*

Ne umećite veći broj listova od onog preporučenog za odabranu vrstu papira. Običan papir ne stavljate iznad  $c$ rte koja se nalazi ispod oznake  $\nabla$  unutar bočne vodilice.

### ❏ Omotnice

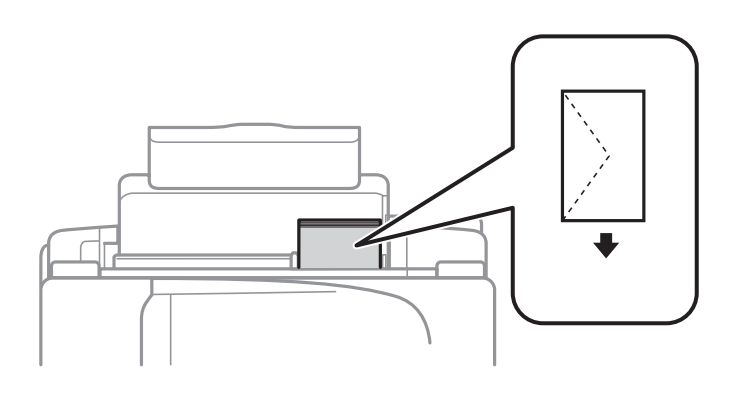

### ❏ Prethodno izbušeni papir

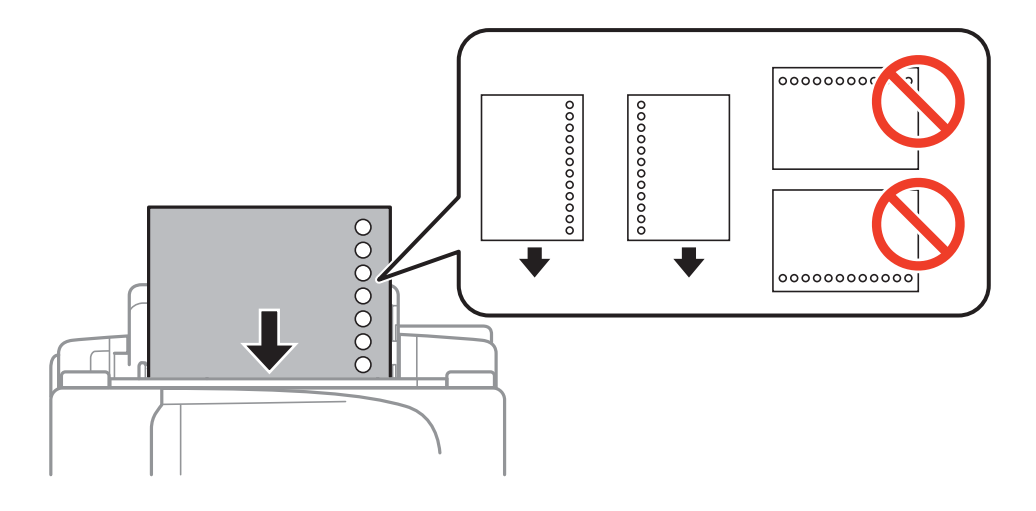

### **Umetanje papira**

#### *Napomena:*

Prethodno izbušeni papir možete koristiti pod sljedećim uvjetima.

- ❏ Kapacitet umetanja: Jedan list papira
- ❏ Dostupne veličine: A4, B5, A5, A6, Letter, Legal
- ❏ Rupice za uvezivanje: Papir s rupicama ne smijete umetati u pisač u vodoravnom položaju. Prilagodite područje ispisa odabrane datoteke kako ne bi došlo do njezinog ispisivanja preko rupica.
- 4. Povucite rubnu vodilicu do ruba papira te zatvorite graničnik ulagača.

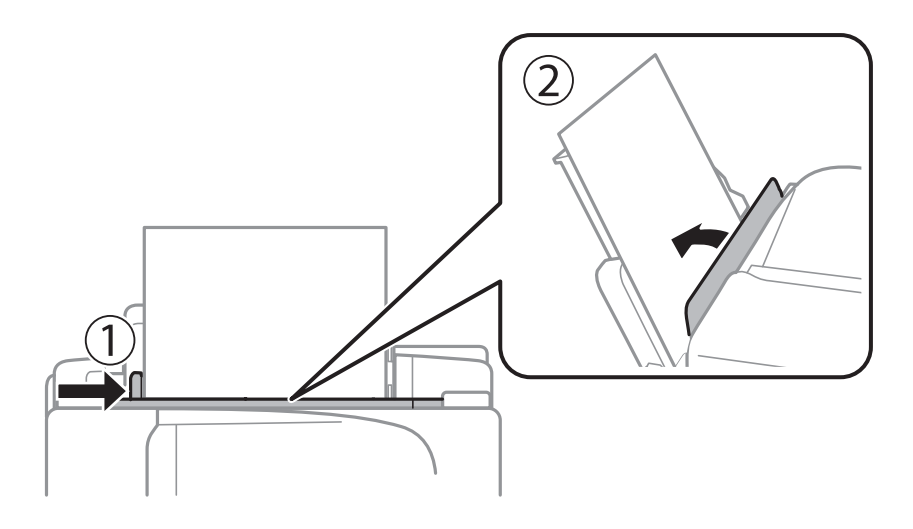

5. Na upravljačkoj ploči odaberite veličinu i vrstu papira koji ste umetnuli u uvlačenje papira straga.

#### *Napomena:*

Zaslon s postavkama veličine i vrste papira možete prikazati i odabirom opcije *Postavljanje* > *Postavljanje papira*.

6. Izvucite izlaznu ladicu.

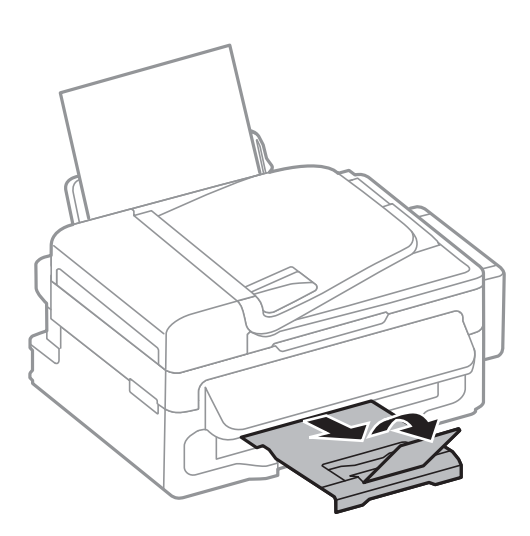

### *Napomena:*

Vratite preostali papir u njegovu ambalažu. Ostavite li ga u pisaču, papir se može uviti ili može opasti kvaliteta ispisa.

### **Povezane informacije**

- & ["Mjere opreza pri rukovanju papirom" na strani 23](#page-22-0)
- & ["Dostupni papiri i kapaciteti" na strani 24](#page-23-0)

# <span id="page-27-0"></span>**Postavljanje izvornika**

Postavite izvornike na staklo skenera ili u automatski ulagač dokumenata. Koristite staklo skenera za izvornike koje automatski ulagač dokumenata ne podržava.

Pomoću automatskog ulagača dokumenata možete istodobno skenirati veći broj izvornika.

## **Dostupni izvornici za automatski ulagač dokumenata**

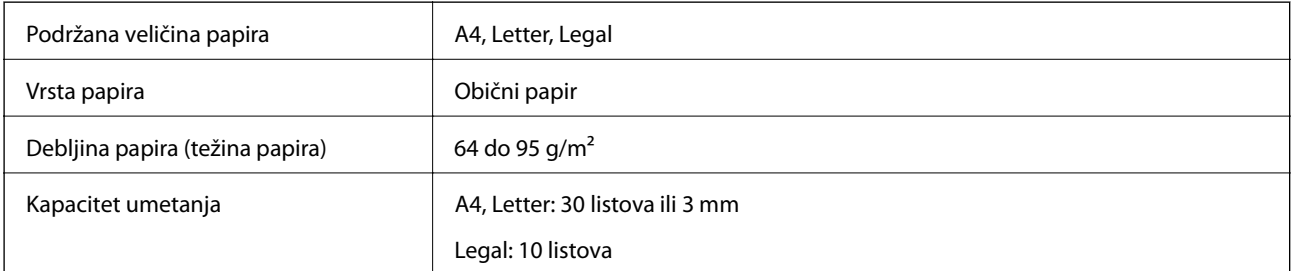

Kako biste spriječili zaglavljivanje papira, izbjegavajte stavljanje sljedećih vrsta izvornika u automatski ulagač dokumenata. Za ove vrste koristite staklo skenera.

- ❏ Izvornici koji su poderani, presavijeni, naborani, oštećeni ili uvijeni
- ❏ Izvornici s rupama za stavljanje u mapu
- ❏ Izvornici spojeni ljepljivom vrpcom, klamficama, spajalicama i sl.
- ❏ Izvornici s naljepnicama
- ❏ Izvornici koji su nepravilno izrezani ili nisu pravokutni
- ❏ Međusobno spojeni izvornici
- ❏ Folije za projektore, termički papir ili indigo

## **Postavljanje izvornika u automatski ulagač dokumenata**

- 1. Poravnajte rubove izvornika.
- 2. Povucite rubnu vodilicu automatskog ulagača dokumenata.

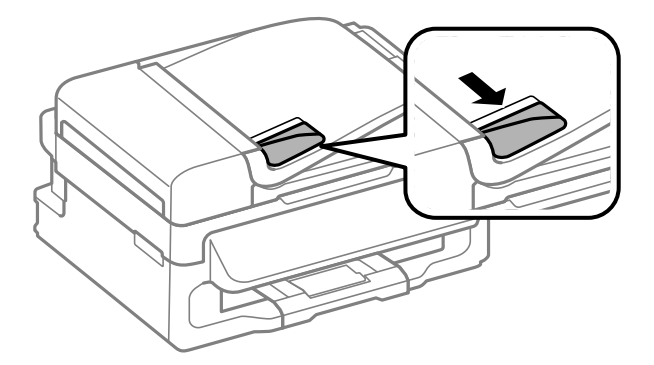

<span id="page-28-0"></span>3. Postavite izvornike u automatski ulagač dokumenata ispisanom stranom okrenutom prema gore.

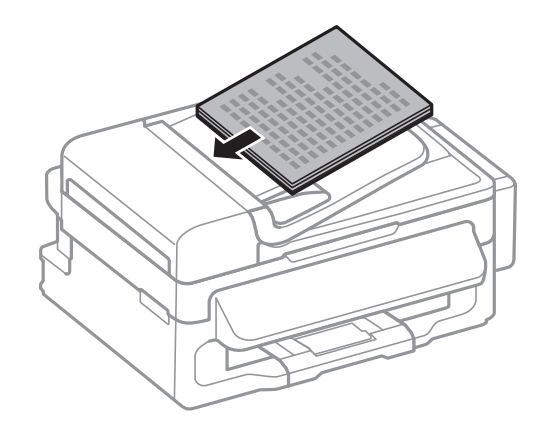

### c*Važno:*

- $□$  Izvornike ne stavljajte iznad crte koja se nalazi ispod oznake  $\Psi$  unutar bočne vodilice automatskog ulagača dokumenata.
- ❏ Tijekom skeniranja ne umećite nove izvornike.
- 4. Povucite rubnu vodilicu do ruba izvornika.

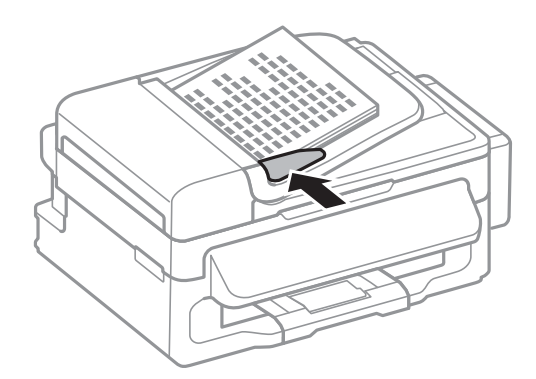

### **Povezane informacije**

& ["Dostupni izvornici za automatski ulagač dokumenata" na strani 28](#page-27-0)

## **Stavljanje izvornika na Staklo skenera**

## !*Pozor:*

Pazite da ne prikliještite prste prilikom otvaranja i zatvaranja poklopca za dokumente. U protivnom se možete ozlijediti.

### c*Važno:*

Ako stavljate glomazne izvornike poput knjiga, spriječite da vanjsko svjetlo izravno obasjava staklo skenera.

1. Otvorite poklopac za dokumente.

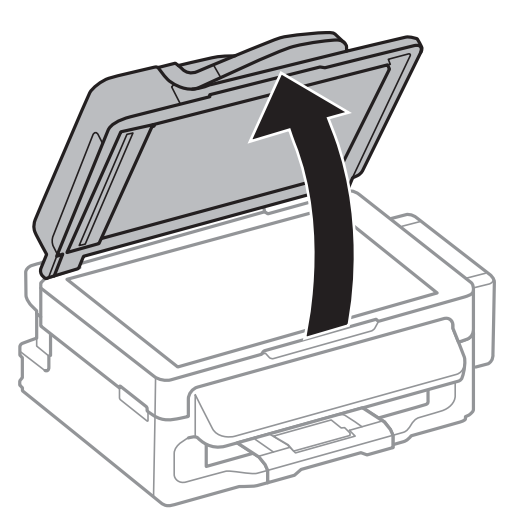

- 2. Očistite staklo skenera od prašine i mrlja.
- 3. Položite izvornik licem okrenut prema dolje i povucite ga do oznake kuta.

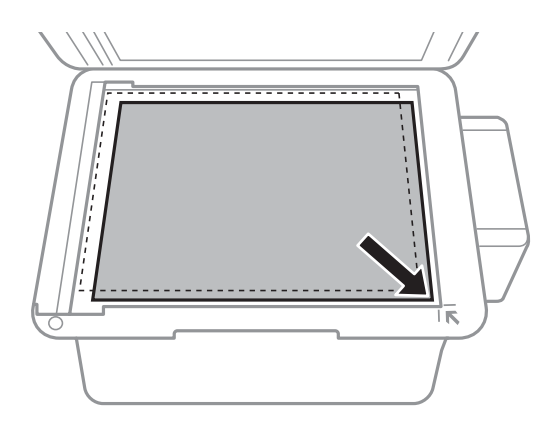

#### *Napomena:*

- ❏ Prostor koji se nalazi 1,5 mm od rubova staklo skenera se ne skenira.
- ❏ Kad se izvornici postave u automatski ulagač dokumenata i na staklo skenera, prioritet imaju izvornici u automatskom ulagaču dokumenata.
- 4. Oprezno zatvorite poklopac.

#### *Napomena:*

Nakon skeniranja ili kopiranja uklonite izvornike. Ako izvornike dugo ostavite na staklu, mogu se zalijepiti za staklo skenera.

# <span id="page-30-0"></span>**Upravljanje kontaktima**

Stvaranjem popisa kontakata jednostavnije ćete odabrati primatelja kojem želite poslati određeni sadržaj. Možete registrirati do 60 stavki u popisu kontakata te ih koristiti za rad s faksom.

## **Unošenje kontakata**

- 1. Pritisnite gumb  $\mathbb{G}$  u načinu rada **Faks**.
- 2. Pritisnite gumb #, a zatim odaberite **Dodaj unos**.
- 3. Odaberite broj unosa pod kojim želite pohraniti kontakt.
- 4. Podesite potrebne postavke za svaku stavku.

#### *Napomena:*

Prilikom unosa telefonskog broja faksa, unesite pristupni broj za vanjsku liniju ispred telefonskog broja faksa ako upotrebljavate telefonsku liniju PBX jer vam je pristupni broj potreban kako biste mogli koristiti vanjsku liniju. Ako je pristupni broj naveden unutar postavke *Vrsta linije*, unesite ljestve (#) umjesto pristupnog broja. Kako biste dodali stanku (stanku u trajanju od tri sekunde) tijekom pozivanja, unesite crticu pritiskom na gumb $\mathcal{L}_1$ .

5. Pritisnite gumb OK da biste registrirali kontakt.

#### *Napomena:*

Kako biste izmijenili ili izbrisali unos, odaberite željeni unos pritisnite gumb **>** te odaberite **Uredi** ili **Izbriši**.

## **Pohranjivanje kontakata u skupine**

Dodavanje kontakata u skupine omogućuje vam slanje faksa na više odredišta u isto vrijeme.

- 1. Pritisnite gumb **J**u načinu rada Faks.
- 2. Pritisnite gumb #, a zatim odaberite **Dodaj grupu**.
- 3. Odaberite broj unosa pod kojim želite pohraniti kontakt.
- 4. Unesite naziv, a zatim pritisnite gumb OK.
- 5. Pritisnite gumb \* kako biste odabrali kontakte koje želite dodati u skupinu.

#### *Napomena:*

❏ Možete pohraniti do 30 unosa.

- $\Box$  Za poništavanje odabira, ponovo pritisnite gumb  $\ast$ .
- 6. Pritisnite gumb OK da biste registrirali kontakte kao skupinu.

#### *Napomena:*

Kako biste izmijenili ili izbrisali skupinski kontakt, odaberite željeni skupinski kontakt, pritisnite gumb $\blacktriangleright$  te odaberite *Uredi* ili *Izbriši*.

## <span id="page-31-0"></span>**Unošenje kontakata i stvaranje sigurnosne kopije putem računala**

Korištenjem aplikacije EpsonNet Config možete unijeti kontakte i stvoriti sigurnosnu kopiju na pisaču. Pogledajte pomoć za aplikaciju EpsonNet Config kako biste saznali pojedinosti.

Podaci o kontaktima mogu se izbrisati uslijed kvara na pisaču. Preporučujemo vam da svaki puta kada ažurirate podatke stvorite sigurnosnu kopiju. Epson ne preuzima nikakvu odgovornost za gubitak podataka niti za izradu sigurnosne kopije podataka i/ili postavki, čak ni tijekom jamstvenog roka.

### **Povezane informacije**

& ["EpsonNet Config" na strani 95](#page-94-0)

# <span id="page-32-0"></span>**Ispis**

## **Ispis putem računala**

### **Osnovno ispisivanje - Windows**

### *Napomena:*

❏ Pogledajte korisničku pomoć za postavljanje stavki. Desnom tipkom miša kliknite na stavku i odaberite *Pomoć*.

- ❏ Operacije mogu biti različite ovisno o aplikaciji. Pogledajte korisničku pomoć aplikacije kako biste saznali pojedinosti.
- 1. Umetnite papir u pisač.
- 2. Otvorite datoteku koju želite ispisati.
- 3. Odaberite **Ispis** ili **Postava ispisa** u izborniku **Datoteka**.
- 4. Odaberite svoj pisač.
- 5. Odaberite **Značajke** ili **Svojstva** kako biste otvorili dijaloški okvir upravljačkog programa pisača.

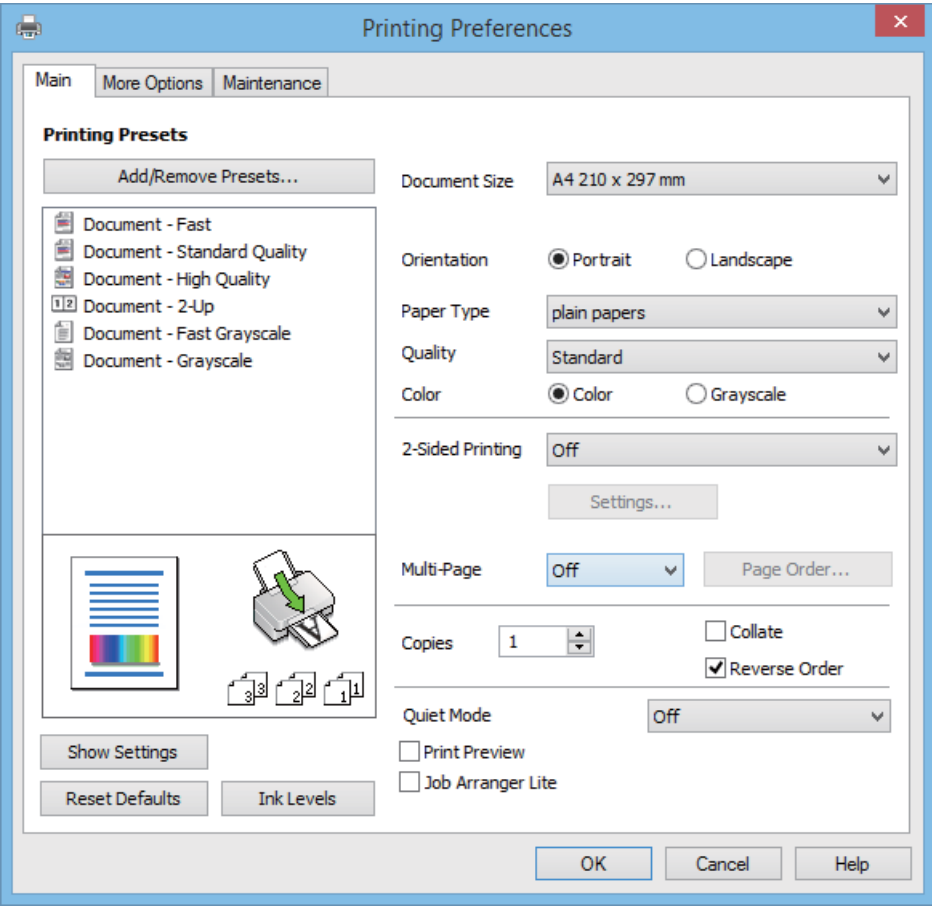

- 6. Podesite sljedeće postavke:
	- ❏ Veličina dokumenta: Odaberite veličinu papira koji ste umetnuli u pisač.
- <span id="page-33-0"></span>❏ Orijentacija: Odaberite usmjerenje koje ste podesili u aplikaciji.
- ❏ Vrsta papira: Odaberite vrstu papira koji ste umetnuli u kazetu.
- ❏ Boja: Odaberite **Sivi tonovi** želite li ispis samo u crnoj boji ili sivim tonovima.

#### *Napomena:*

Prilikom ispisa na omotnicama, odaberite Vodoravno kao postavku za *Orijentacija*.

- 7. Kliknite na **OK** da biste zatvorili prozor upravljačkog programa pisača.
- 8. Kliknite na **Ispis**.

### **Povezane informacije**

- & ["Dostupni papiri i kapaciteti" na strani 24](#page-23-0)
- & ["Umetanje papira u Uvlačenje papira straga" na strani 25](#page-24-0)
- & ["Popis vrsta papira" na strani 24](#page-23-0)

## **Osnovno ispisivanje - Mac OS X**

#### *Napomena:*

Slijed radnji ovisi o aplikaciji. Pogledajte mrežnu pomoć za aplikaciju kako biste saznali pojedinosti.

- 1. Umetnite papir u pisač.
- 2. Otvorite datoteku koju želite ispisati.
- 3. Odaberite **Ispis** u izborniku **Datoteka** ili neku drugu naredbu kako biste otvorili dijaloški okvir ispisa.

Ako je potrebno, kliknite na Prikaži detalje ili  $\nabla$  kako biste proširili dijaloški okvir.

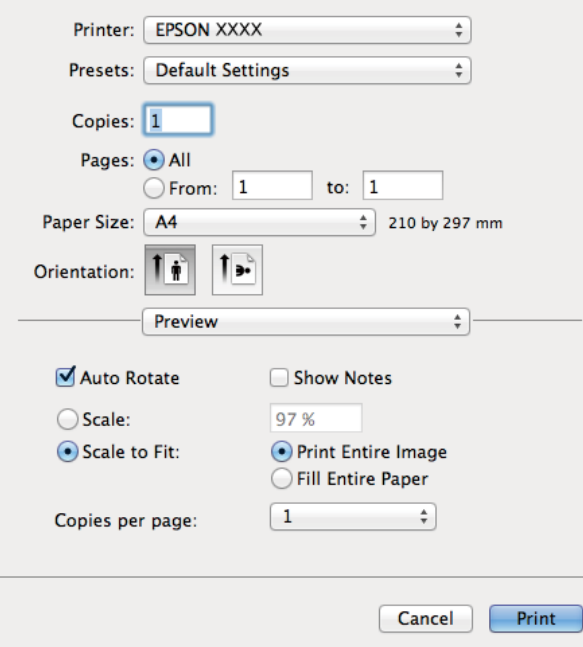

- 4. Podesite sljedeće postavke:
	- ❏ Pisač: Odaberite svoj pisač.
- ❏ Programirano podešenje: Odaberite kad želite koristiti registrirane postavke.
- ❏ Veličina papira: Odaberite veličinu papira koji ste umetnuli u pisač.
- ❏ Usmjerenje: Odaberite usmjerenje koje ste podesili u aplikaciji.

#### *Napomena:*

Ako ispisujete na omotnicama, odaberite položenu orijentaciju.

5. Odaberite **Postavke ispisa** u skočnom izborniku.

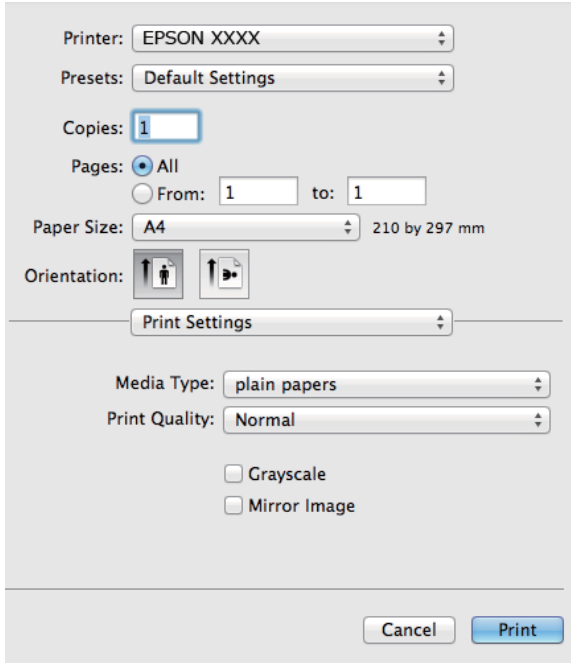

#### *Napomena:*

Ako u sustavu Mac OS X v10.8.x ili novijem nije prikazan izbornik *Postavke ispisa*, tada Epson upravljački program pisača nije pravilno instaliran.

Odaberite *Postavke sustava* u izborniku > *Pisači i skeneri* (ili *Ispis i skeniranje*, *Print & Fax*), uklonite pisač te ga ponovno dodajte. Da biste dodali pisač, pogledajte sljedeće.

[http://epson.sn](http://epson.sn/?q=2)

- 6. Podesite sljedeće postavke:
	- ❏ Media Type: Odaberite vrstu papira koji ste umetnuli u kazetu.
	- ❏ Sivi tonovi: Odaberite kada želite ispisati dokument crnom tintom ili u nijansama sive boje.
- 7. Kliknite na **Ispis**.

#### **Povezane informacije**

- & ["Dostupni papiri i kapaciteti" na strani 24](#page-23-0)
- & ["Umetanje papira u Uvlačenje papira straga" na strani 25](#page-24-0)
- & ["Popis vrsta papira" na strani 24](#page-23-0)

### <span id="page-35-0"></span>**Dvostrani ispis (samo za Windows)**

Upravljački program pisača ispisuje uz automatsko razdvajanje parnih i neparnih stranica. Kad pisač završi ispisivanje neparnih stranica, okrenite papir slijedeći upute kako biste ispisali i parne stranice. Ispišite pojedinačno stranice i spojte ih kako biste napravili knjigu.

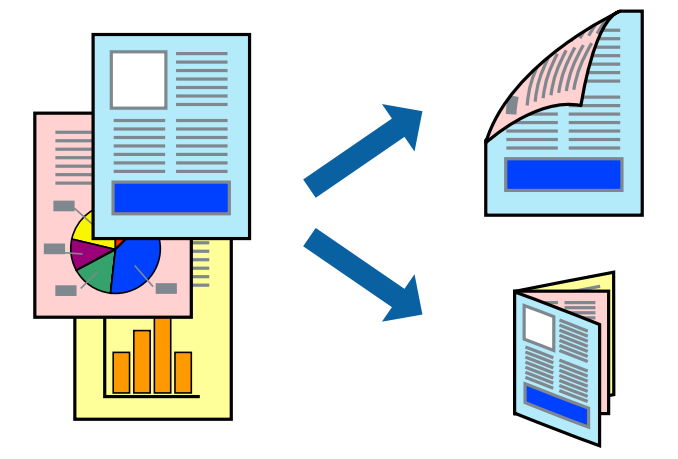

#### *Napomena:*

- ❏ Ako ne koristite papir pogodan za dvostrani ispis, kvaliteta ispisa može opasti i može doći do zaglavljivanja papira.
- ❏ Ovisno o papiru i podacima, tinta može procuriti na drugu stranu papira.
- ❏ Ako je aplikacija *EPSON Status Monitor 3* onemogućena, pokrenite upravljački program pisača, kliknite na *Proširene postavke* na kartici *Održavanje*, a zatim odaberite *Omogući EPSON Status Monitor 3*.
- ❏ Dvostrani ispis može biti nedostupan kada se pisaču pristupa putem mreže ili kada je korišten kao dijeljeni pisač.
- 1. Umetnite papir u pisač.
- 2. Otvorite datoteku koju želite ispisati.
- 3. Otvorite dijaloški okvir upravljačkog programa pisača.
- 4. Odaberite **Ručno (uvezivanje dužim rubom)** ili **Ručno (uvezivanje kraćim rubom)** u **dvostrani ispis** na kartici **Glavna**.
- 5. Kliknite na **Postavke**, podesite odgovarajuće postavke i zatim kliknite na **OK**.

#### *Napomena:*

Za ispis u vidu brošure, odaberite *Brošura*.

- 6. Podesite ostale stavke na karticama **Glavna** i **Više opcija** te zatim kliknite na **OK**.
- 7. Kliknite na **Ispis**.

Kada je ispis na jednoj strani papira završen, prikazat će se skočni prozor na zaslonu računala. Slijedite upute na zaslonu.

### **Povezane informacije**

- & ["Dostupni papiri i kapaciteti" na strani 24](#page-23-0)
- & ["Umetanje papira u Uvlačenje papira straga" na strani 25](#page-24-0)
- & ["Osnovno ispisivanje Windows" na strani 33](#page-32-0)
# **Ispisivanje nekoliko stranica na jednom listu papira**

Možete ispisati dvije ili četiri stranice na jednom listu papira.

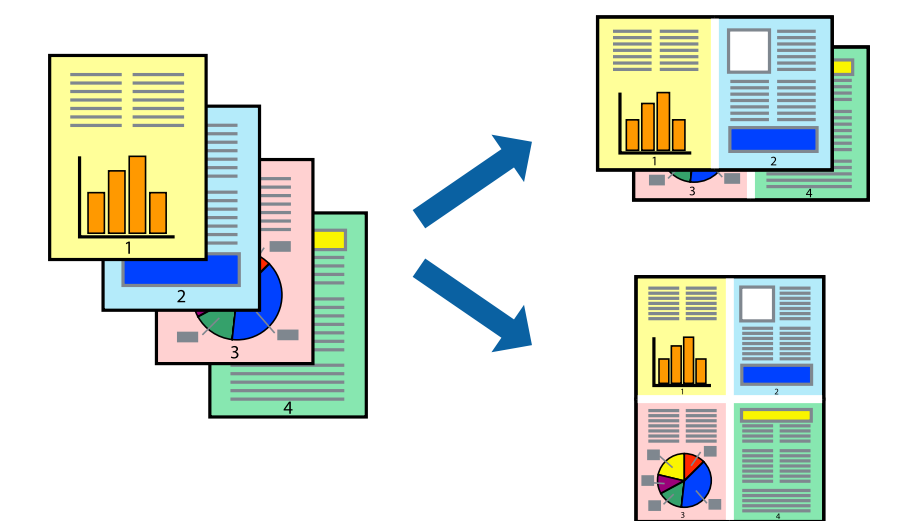

# **Ispisivanje nekoliko stranica na jednom listu papira - Windows**

- 1. Umetnite papir u pisač.
- 2. Otvorite datoteku koju želite ispisati.
- 3. Otvorite dijaloški okvir upravljačkog programa pisača.
- 4. Odaberite **2 stranice** ili **4 stranice** u postavci **Više stranica** na kartici **Glavna**.
- 5. Kliknite na **Redoslijed str**, podesite odgovarajuće stavke i zatim kliknite na **OK** kako biste zatvorili dijaloški okvir.
- 6. Podesite ostale stavke na karticama **Glavna** i **Više opcija** te zatim kliknite na **OK**.
- 7. Kliknite na **Ispis**.

## **Povezane informacije**

- & ["Umetanje papira u Uvlačenje papira straga" na strani 25](#page-24-0)
- & ["Osnovno ispisivanje Windows" na strani 33](#page-32-0)

# **Ispisivanje nekoliko stranica na jednom listu papira - Mac OS X**

- 1. Umetnite papir u pisač.
- 2. Otvorite datoteku koju želite ispisati.
- 3. Pokrenite dijaloški okvir za ispis.
- 4. Odaberite **Redoslijed** u skočnom izborniku.

- 5. Odredite broj stranica pod stavkom **Stranice po listu**, **Redoslijed stranica** (raspored stranica) i **Rubovi**.
- 6. Ako je potrebno, podesite ostale stavke.
- 7. Kliknite na **Ispis**.

# **Povezane informacije**

- & ["Umetanje papira u Uvlačenje papira straga" na strani 25](#page-24-0)
- & ["Osnovno ispisivanje Mac OS X" na strani 34](#page-33-0)

# **Ispisivanje prilagođeno veličini papira**

Možete ispisati odabrani sadržaj tako da on bude prilagođen veličini papira koji ste umetnuli u pisač.

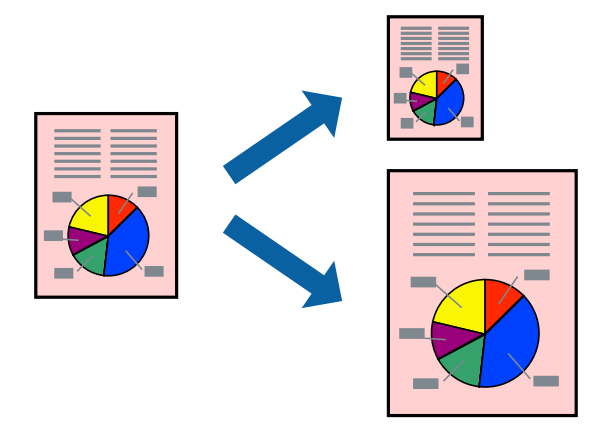

# **Ispisivanje prilagođeno veličini papira - Windows**

- 1. Umetnite papir u pisač.
- 2. Otvorite datoteku koju želite ispisati.
- 3. Otvorite dijaloški okvir upravljačkog programa pisača.
- 4. Podesite sljedeće stavke unutar kartice **Više opcija**.
	- ❏ Veličina dokumenta: Odaberite veličinu papira koju ste podesili u aplikaciji.
	- ❏ Izlaz papira: Odaberite veličinu papira koji ste umetnuli u pisač.

**Prilagodi veličini stranice** je automatski odabrano.

## *Napomena:*

Odaberite *Sredina* ako želite ispisati umanjenu sliku na sredini stranice.

- 5. Podesite ostale stavke na karticama **Glavna** i **Više opcija** te zatim kliknite na **OK**.
- 6. Kliknite na **Ispis**.

## **Povezane informacije**

- & ["Umetanje papira u Uvlačenje papira straga" na strani 25](#page-24-0)
- & ["Osnovno ispisivanje Windows" na strani 33](#page-32-0)

# **Ispisivanje prilagođeno veličini papira - Mac OS X**

- 1. Umetnite papir u pisač.
- 2. Otvorite datoteku koju želite ispisati.
- 3. Pokrenite dijaloški okvir za ispis.
- 4. Odaberite veličinu papira koju ste podesili u aplikaciji u postavci **Veličina papira**.
- 5. Odaberite **Rukovanje papirom** u skočnom izborniku.
- 6. Odaberite **Prilagodi veličini papira**.
- 7. Odaberite veličinu umetnutog papira u postavci **Ciljna veličina papira**.
- 8. Ako je potrebno, podesite ostale stavke.
- 9. Kliknite na **Ispis**.

## **Povezane informacije**

- & ["Umetanje papira u Uvlačenje papira straga" na strani 25](#page-24-0)
- & ["Osnovno ispisivanje Mac OS X" na strani 34](#page-33-0)

# **Ispisivanje više datoteka odjednom (samo za Windows)**

**Uređivač poslova Lite** omogućava kombiniranje nekoliko različitih datoteka stvorenih u različitim aplikacijama i njihovo ispisivanje unutar jednog zadatka ispisa. Za kombinirane datoteke možete podesiti postavke ispisivanja kao što su format, redoslijed ispisivanja i usmjerenost.

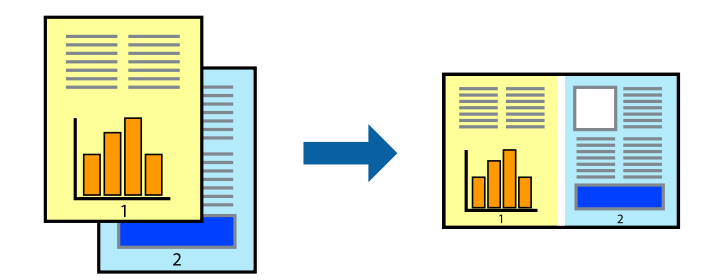

#### *Napomena:*

Kako biste otvorili *Projekt ispisa* koji ste spremili u aplikaciji *Uređivač poslova Lite*, kliknite na *Uređivač poslova Lite* na kartici *Održavanje* u sklopu upravljačkog programa pisača. Zatim odaberite *Otvori* u izborniku *Datoteka* kako biste odabrali datoteku. Datotečni nastavak pohranjenih datoteka je "ecl".

- 1. Umetnite papir u pisač.
- 2. Otvorite datoteku koju želite ispisati.
- 3. Otvorite dijaloški okvir upravljačkog programa pisača.
- 4. Odaberite **Uređivač poslova Lite** na kartici **Glavna**.
- 5. Kliknite na **OK** kako biste zatvorili dijaloški okvir upravljačkog programa pisača.
- 6. Kliknite na **Ispis**.

prikazat će se dijaloški okvir aplikacije **Uređivač poslova Lite** i zadatak ispisa bit će dodan u **Projekt ispisa**.

7. Kada se prikaže dijaloški okvir aplikacije **Uređivač poslova Lite**, otvorite datoteku koju želite kombinirati s trenutnom datotekom i ponovite upute od koraka 3 do koraka 6.

#### *Napomena:*

Ako zatvorite prozor *Uređivač poslova Lite*, briše se nespremljeni *Projekt ispisa*. Da biste ispisivanje obavili kasnije, odaberite *Spremi* u izborniku *Datoteka*.

- 8. Odaberite izbornike **Izgled str.** i **Uredi** u aplikaciji **Uređivač poslova Lite** da biste po potrebi uredili **Projekt ispisa**.
- 9. Odaberite **Ispiši** u izborniku **Datoteka**.

# **Povezane informacije**

- & ["Umetanje papira u Uvlačenje papira straga" na strani 25](#page-24-0)
- & ["Osnovno ispisivanje Windows" na strani 33](#page-32-0)

# **Ispisivanje uvećanih slikovnih sadržaja i izrada plakata (samo za Windows)**

Sliku možete ispisati na nekoliko listova papira kako biste napravili plakat većih dimenzija. Ispišite oznake preklapanja koje će vam biti od pomoći prilikom spajanja listova.

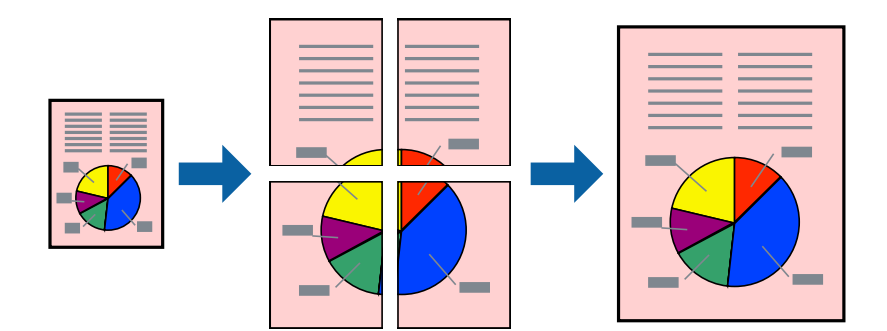

- 1. Umetnite papir u pisač.
- 2. Otvorite datoteku koju želite ispisati.
- 3. Otvorite dijaloški okvir upravljačkog programa pisača.
- 4. Odaberite **2x1 Poster**, **2x2 Poster**, **3x3 Poster** ili **4x4 Poster** u **Više stranica** unutar kartice **Glavna**.
- 5. Kliknite na **Postavke**, podesite odgovarajuće postavke i zatim kliknite na **OK**.
- 6. Podesite ostale stavke na karticama **Glavna** i **Više opcija** te zatim kliknite na **OK**.
- 7. Kliknite na **Ispis**.

# **Povezane informacije**

- & ["Umetanje papira u Uvlačenje papira straga" na strani 25](#page-24-0)
- & ["Osnovno ispisivanje Windows" na strani 33](#page-32-0)

# **Izrada plakata pomoću mogućnosti Oznake za poravnanje preklapanja**

Navodimo primjer izrade plakata odabirom mogućnosti **2x2 Poster** uz označenu značajku **Oznake za poravnanje preklapanja** unutar postavke **Vodilice za rezanje ispisa**.

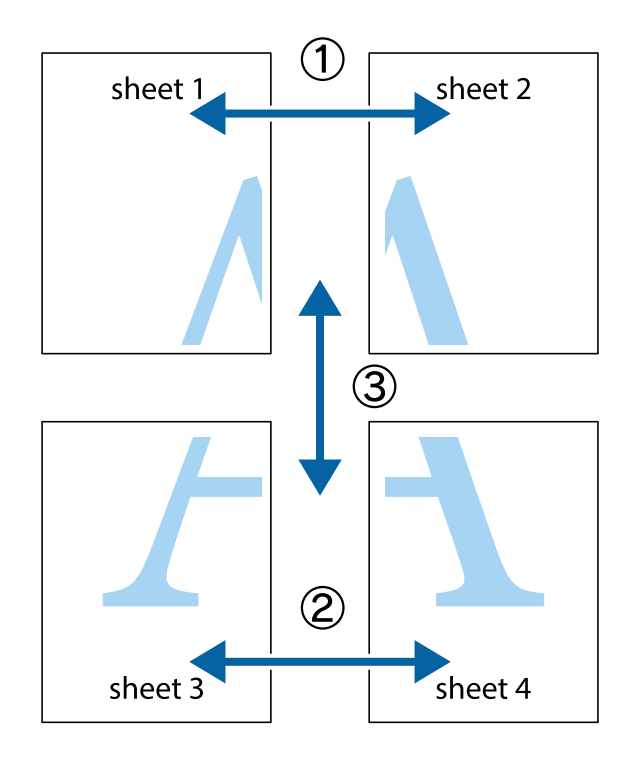

- $\frac{1}{\frac{1}{2}}\sum_{i=1}^{n}$  $\mathbb{R}^{\mathbb{Z}}$  $\boxed{\text{a}}^{\text{ex}}$  $\sqrt{\frac{1}{2}}$  $\overline{\mathbf{w}}$ <u>ja</u>  $\overline{\mathbf{w}}$ sheet 1 sheet 2 sheet 2 K IJ sheet 1  $\mathbf{I}$  $\mathbb{R}$   $\mathbb{R}$ ..<br>만 L⊠  $\mathbb{R}$  $\overline{\mathbf{x}}$  $\mathbb{R}$
- 1. Pripremite Sheet 1 i Sheet 2. Odrežite marginu Sheet 1 duž uspravne plave crte kroz središta oznaka križića na vrhu i na dnu.

2. Postavite rub Sheet 1 povrh Sheet 2 i poravnajte oznake križića, a zatim privremeno spojite ta dva lista ljepljivom trakom na poleđini.

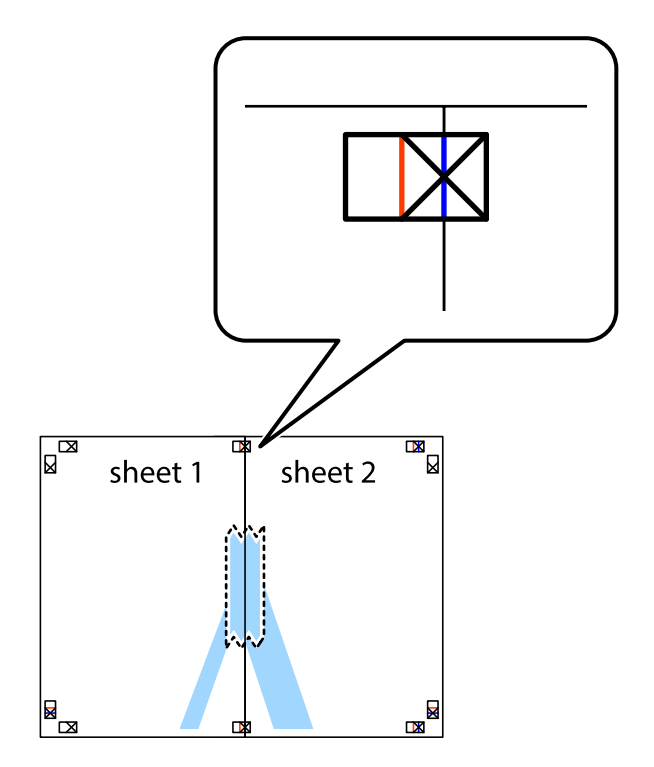

3. Prerežite zalijepljene listove na dva dijela duž crvene uspravne crte kroz oznake za poravnavanje (ovaj put crte s lijeve strane oznaka križića).

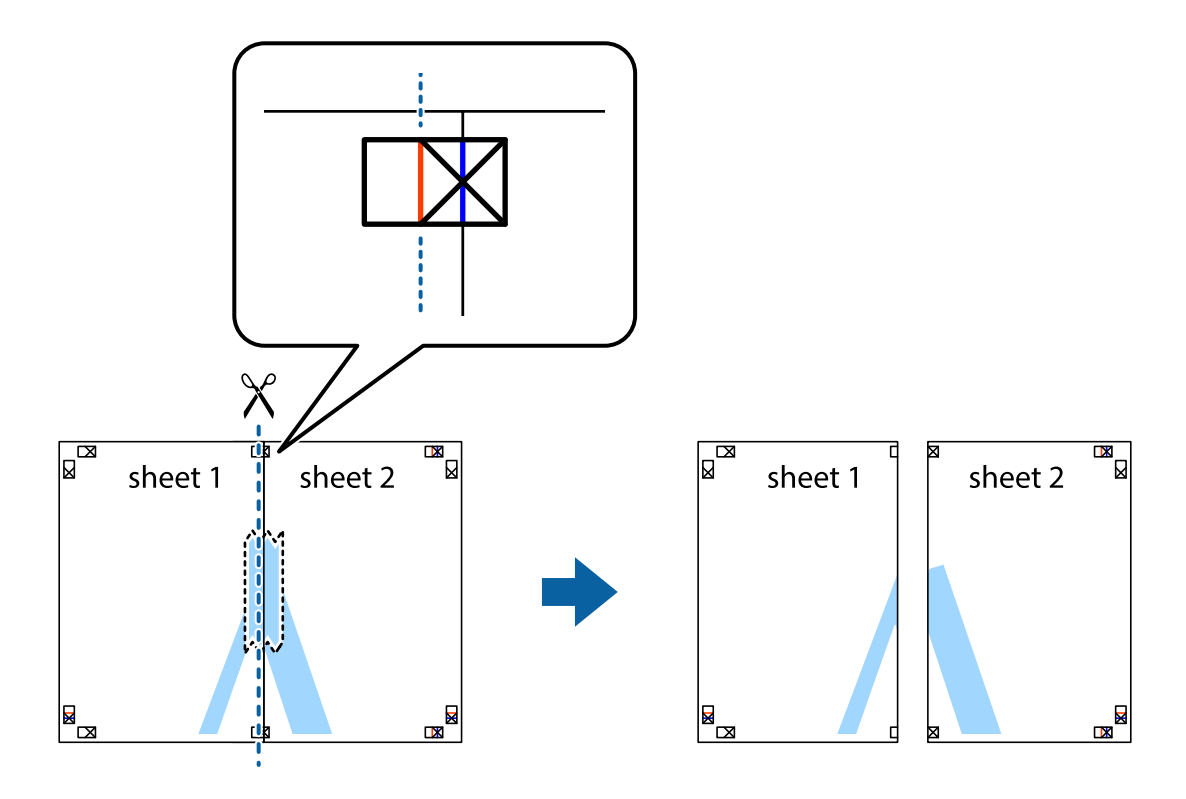

4. Listove spojite ljepljivom trakom na poleđini.

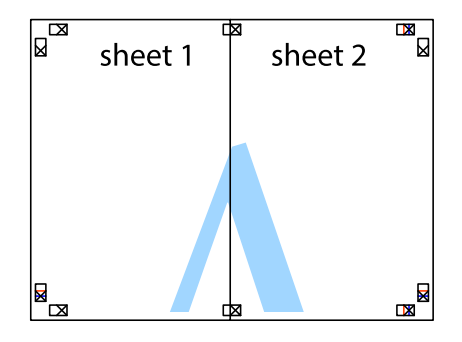

5. Ponovite upute od koraka 1 do koraka 4 kako biste Sheet 3 i Sheet 4 spojili ljepljivom trakom.

6. Odrežite marginu Sheet 1 i Sheet 2 duž uspravne plave crte kroz središta oznaka križića koji se nalaze s lijeve i desne strane.

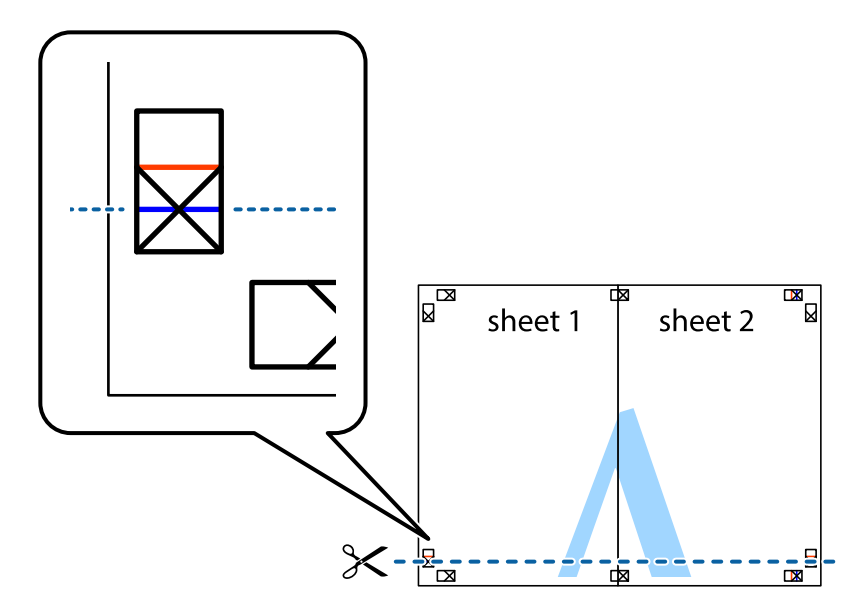

7. Postavite rub Sheet 1 i Sheet 2 povrh Sheet 3 i Sheet 4 te poravnajte oznake križića, a zatim privremeno ih spojite ljepljivom trakom na poleđini.

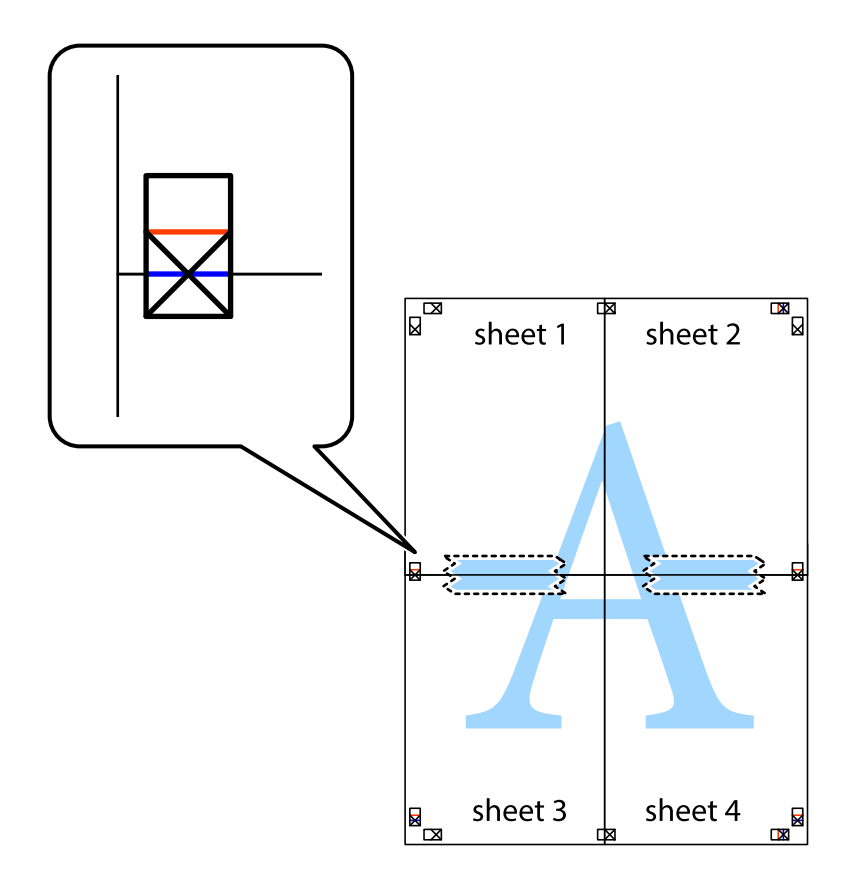

8. Prerežite zalijepljene listove na dva dijela duž crvene položene crte kroz oznake za poravnavanje (ovaj put crte s lijeve strane oznaka križića).

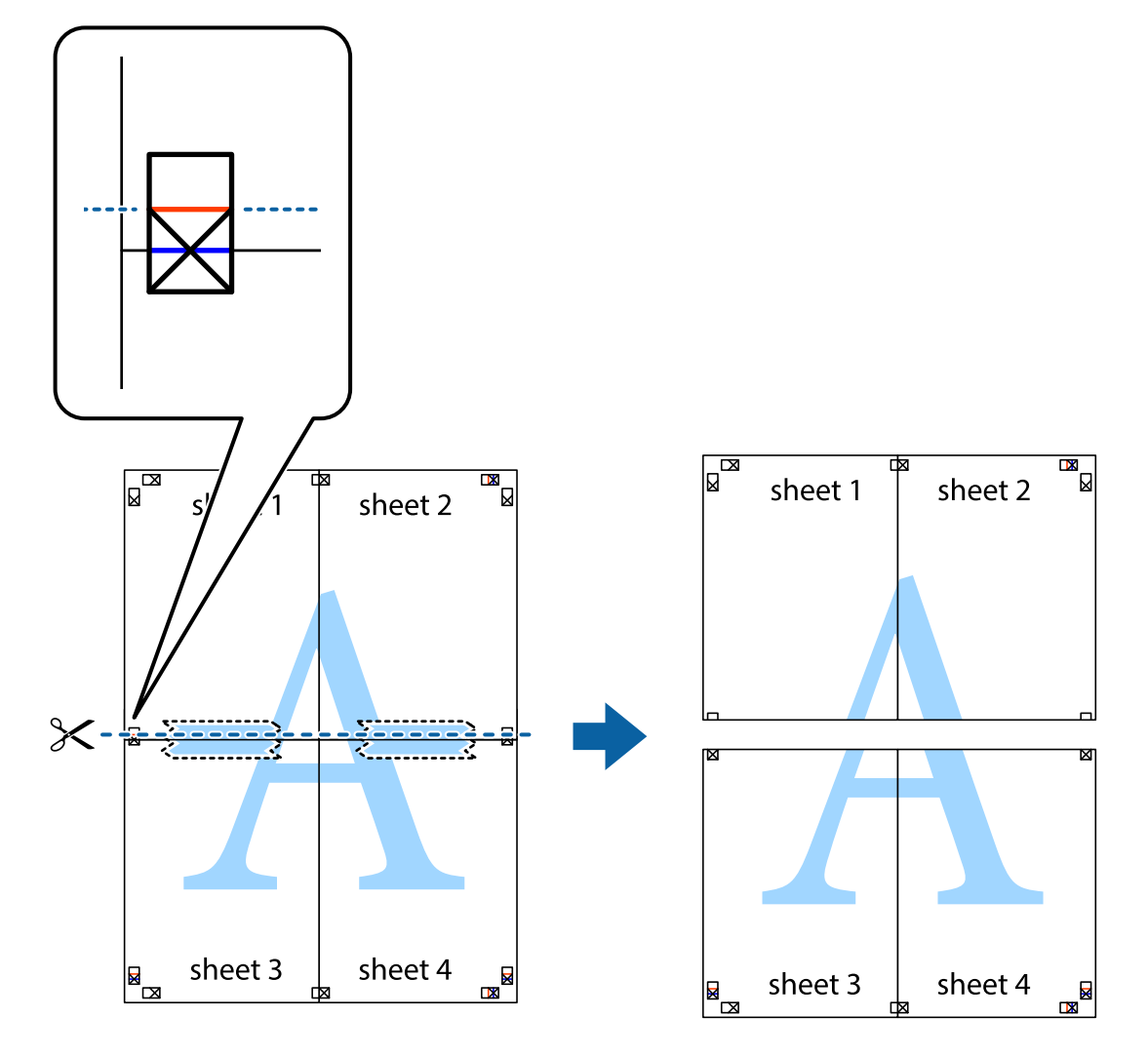

9. Listove spojite ljepljivom trakom na poleđini.

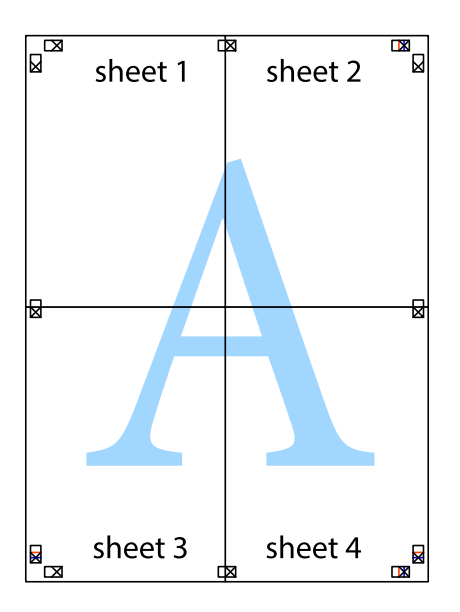

- sheet 1 sheet 2 sheet 2 sheet 1 sheet 3 sheet 3 sheet 4  $\chi$ sheet 4
- 10. Odrežite preostale margine duž vanjske vodilice.

# **Ispisivanje uz korištenje naprednih značajki**

U ovom odjeljku možete pročitati o brojnim dodatnim formatima i značajkama ispisa koji su dostupni u upravljačkom programu pisača.

## **Povezane informacije**

- & ["Upravljački program pisača za sustav Windows" na strani 89](#page-88-0)
- & ["Upravljački program pisača za sustav Mac OS X" na strani 91](#page-90-0)

# **Dodavanje podešenja ispisa radi lakšeg ispisivanja**

Ako napravite vlastita podešenja često korištenih postavki ispisivanja unutar upravljačkog programa pisača, ta podešenja možete jednostavno odabrati s navedenog popisa.

**Ispis**

# **Windows**

Kako biste izradili vlastito podešenje, podesite stavke kao što su **Veličina dokumenta** i **Vrsta papira** u izborniku **Glavna** ili unutar kartice **Više opcija** i zatim kliknite na **Dodaj/ukloni zadane postavke** unutar **Zadane postavke ispisa**.

## *Napomena:*

Da biste obrisali dodano podešenje, kliknite *Dodaj/ukloni zadane postavke*, odaberite naziv podešenja koje želite obrisati s popisa, a zatim ga obrišite.

# **Mac OS X**

Pokrenite dijaloški okvir za ispis. Kako biste izradili vlastito podešenje, podesite stavke kao što su **Veličina papira** i **Media Type** te zatim pohranite trenutne postavke kao podešenja unutar postavke **Podešenja**.

## *Napomena:*

Da biste obrisali neko dodano podešenje, kliknite *podešenja* > *Prikaži podešenja*, odaberite naziv podešenja koje želite obrisati s popisa, a zatim ga obrišite.

# **Ispisivanje dokumenta smanjene ili povećane veličine**

Možete smanjiti ili povećati veličinu dokumenta za određeni postotak.

## **Windows**

Podesite **Veličina dokumenta** na kartici **Više opcija**. Odaberite **Smanji/povećaj dokument**, **Zumiraj na** i zatim unesite željeni postotak.

## **Mac OS X**

Odaberite **Podešavanje stranice** u izborniku **Datoteka**. Odaberite postavke za **Formatiraj za** i **Veličina papira**, a zatim unesite postotak u opciji **Podesi veličinu**. Zatvorite prozor te ispišite sljedeće osnovne upute za ispisivanje.

# **Određivanje boje ispisa**

Možete odrediti koje će se boje koristiti prilikom ispisa.

**PhotoEnhance** stvara oštrije slike življih boja automatskim podešavanjem kontrasta, zasićenja i svjetline izvornih slikovnih podataka.

#### *Napomena:*

- ❏ Izvršene se prilagodbe ne primjenjuju na originalne podatke.
- ❏ *PhotoEnhance* prilagođava boju analizirajući položaj glavnog motiva. Stoga, ako ste promijenili položaj glavnog motiva smanjivanjem, uvećavanjem, izrezivanjem, odnosno rotiranjem slike, boje se mogu neočekivano promijeniti tijekom ispisivanja. Ako slika nije postavljena u žarište, ispisani sadržaj može poprimiti neprirodan izgled. Ako se boja promijeni i ispisani sadržaj poprimi neprirodan izgled, ispišite odabrani sadržaj bez omogućavanja postavke *PhotoEnhance*.

## **Windows**

Odaberite način korekcije boje u opciji **Korekcija boja** na kartici **Više opcija**.

Ako odaberete vrijednost **Automatski**, boje se automatski prilagođavaju postavkama vrste papira i kvalitete ispisa. Ako odaberete **Korisnički** i kliknete na **Napredno**, možete napraviti vlastite postavke.

# <span id="page-47-0"></span>**Mac OS X**

Pokrenite dijaloški okvir za ispis. Odaberite **Usklađivanje boje** u skočnom izborniku i zatim odaberite **EPSON Color Controls**. Odaberite **Color Options** u skočnom izborniku, a zatim odaberite neku od dostupnih opcija. Kliknite na strjelicu pored **Napredne postavke** i podesite odgovarajuće postavke.

# **Ispisivanje vodenog žiga (samo za Windows)**

Ispišite na vašim ispisima vodeni žig u obliku naslova "Povjerljivo". Možete dodati i vlastiti vodeni žig.

Kliknite na **Značajke vodenog žiga** unutar kartice **Više opcija** i odaberite vodeni žig. Kliknite na **Postavke** kako biste promijenili pojedinosti kao što su boja i položaj vodenog žiga.

# **Ispisivanje zaglavlja i podnožja (samo za Windows)**

Ispišite podatke kao što su korisničko ime i datum ispisivanja unutar zaglavlja ili podnožja.

Kliknite na **Značajke vodenog žiga** unutar kartice **Više opcija** i odaberite **Zaglavlje/podnožje**. Kliknite na **Postavke** i odaberite potrebne značajke s padajućeg popisa.

# **Ispis fotografija pomoću aplikacije Epson Easy Photo Print**

Epson Easy Photo Print omogućava lako raspoređivanje i ispis fotografija na raznim vrstama papira.

## *Napomena:*

Ispisivanje na originalnom Epson fotografskom papiru maksimalno povećava učinkovitost tinte, a ispisi su živopisni i jasni.

# **Povezane informacije**

- $\rightarrow$  ["Dostupni papiri i kapaciteti" na strani 24](#page-23-0)
- & ["Umetanje papira u Uvlačenje papira straga" na strani 25](#page-24-0)
- & ["Epson Easy Photo Print" na strani 94](#page-93-0)

# **Ispisivanje s pametnih uređaja**

# **Upotreba opcije Epson iPrint**

Aplikacija Epson iPrint omogućuje ispis fotografija, dokumenata i web-stranica s pametnih uređaja kao što su pametni telefoni ili tableti. Možete koristiti lokalni ispis, tj. ispisivanje s pametnog uređaja spojenog s istom bežičnom mrežom na kojoj je i pisač, ili daljinski ispis, tj. ispisivanje putem interneta. Da biste koristili daljinski ispis, registrirajte pisač u usluzi Epson Connect.

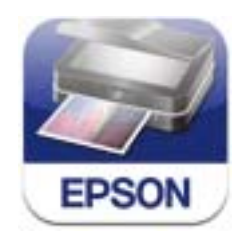

Možete instalirati program Epson iPrint na pametni uređaj koristeći slijedeći URL ili QR kod.

# <http://ipr.to/c>

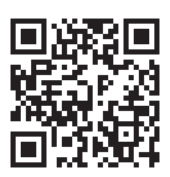

# **Upotreba opcije Epson iPrint**

Pokrenite Epson iPrint s pametnog uređaja i odaberite stavku koju želite koristiti s početnog zaslona. Slijedeći zasloni se mogu promijeniti bez prethodne najave.

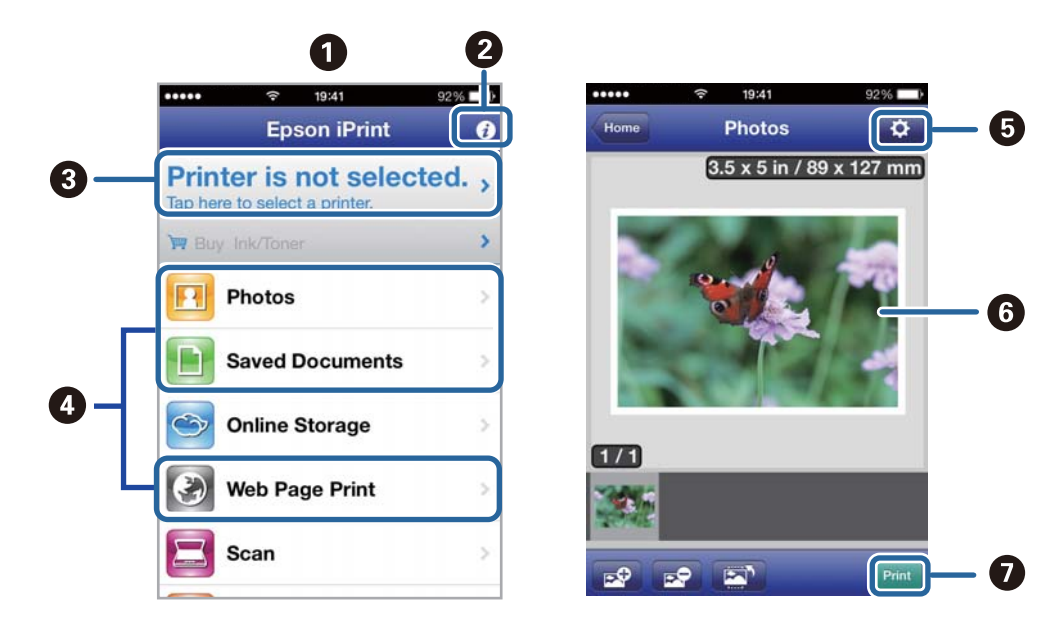

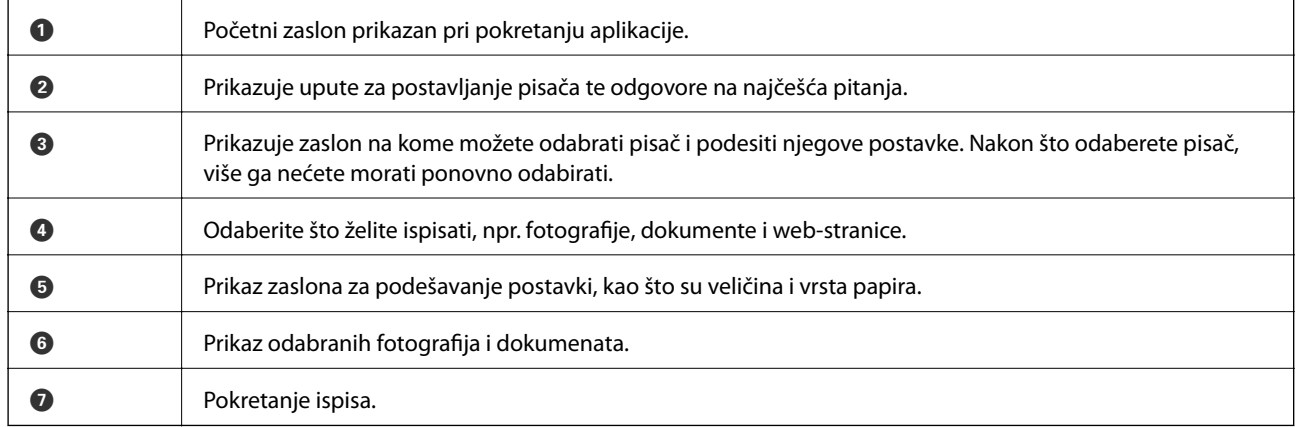

## *Napomena:*

Da biste ispisivali iz izbornika dokumenta koristeći iPhone, iPad, i iPod touch s operacijskim sustavom iOS, pokrenite Epson iPrint nakon što dokument koji želite ispisati prenesete putem funkcije dijeljenja datoteka u iTunes.

## **Povezane informacije**

& ["Usluga Epson Connect" na strani 88](#page-87-0)

# **Uporaba opcije AirPrint**

AirPrint omogućuje bežični ispis na pisaču s podrškom za AirPrint s vašeg iOS uređaja koji koristi najnoviju inačicu operacijskog sustava iOS ili operacijski sustav Mac OS X v10.7.x ili noviji.

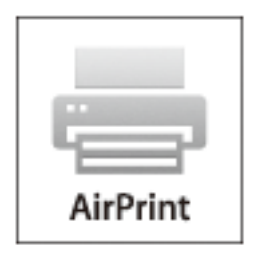

## *Napomena:*

Više pojedinosti vezanih uz uslugu AirPrint pronađite na web-stranici tvrtke Apple.

- 1. Umetnite papir u pisač.
- 2. Priključite uređaj na istu bežičnu mrežu na kojoj je i pisač.
- 3. Ispisujte s uređaja na pisač.

## **Povezane informacije**

& ["Umetanje papira u Uvlačenje papira straga" na strani 25](#page-24-0)

# **Otkazivanje ispisivanja**

#### *Napomena:*

- ❏ U sustavu Windows ne možete otkazati zadatak ispisa koji je u cijelosti poslan s računala na pisač. U tom slučaju otkazivanje zadatka ispisa izvršite putem upravljačke ploče pisača.
- ❏ Kada ispisujete nekoliko stranica u sustavu Mac OS X, sve zadatke ispisa ne možete otkazati putem upravljačke ploče. U tom slučaju otkazivanje zadatka ispisa izvršite putem računala.
- ❏ Ako ste poslali zadatak ispisa iz sustava Mac OS X v10.6.8 putem mreže, možda nećete moći izvršiti njegovo otkazivanje na računalu. U tom slučaju otkazivanje zadatka ispisa izvršite putem upravljačke ploče pisača. Morate podesiti postavke u Web Config kako biste otkazali ispis s računala. Pogledajte Mrežni vodič kako biste saznali pojedinosti.

# **Otkazivanje ispisivanja - Gumb na pisaču**

Pritisnite gumb  $\bigcirc$  kako biste otkazali ispisivanje zadatka u tijeku.

# **Otkazivanje ispisivanja - Windows**

- 1. Otvorite dijaloški okvir upravljačkog programa pisača.
- 2. Odaberite karticu **Održavanje**.
- 3. Kliknite na **Red za ispis**.
- 4. Desnom tipkom miša kliknite na zadatak koji želite otkazati i zatim odaberite **Otkaži**.

## **Povezane informacije**

& ["Upravljački program pisača za sustav Windows" na strani 89](#page-88-0)

# **Otkazivanje ispisivanja - Mac OS X**

- 1. Kliknite na ikonu pisača na traci **Dock**.
- 2. Odaberite zadatak koji želite otkazati.
- 3. Otkažite zadatak ispisa.
	- ❏ Za verzije sustava od Mac OS X v10.8.x do Mac OS X v10.9.x

Kliknite na ikonu koja se nalazi pokraj mjerača napretka.

❏ Za verzije sustava od Mac OS X v10.6.8 do v10.7.x Kliknite na **Izbriši**.

# **Kopiranje**

- 1. Umetnite papir u pisač.
- 2. Postavite izvornike.
- 3. Uđite u **Kopiraj** na početnom zaslonu.
- 4. Pritisnite gumbe  $\blacktriangle$  i  $\nabla$  kako biste unijeli broj primjeraka.
- 5. Pritisnite gumb OK.
- 6. Pritisnite **Izgled** te odaberite odgovarajući raspored.
- 7. Pritisnite gumb  $\nabla$ , a zatim po potrebi podesite druge postavke.
- 8. Pritisnite gumb  $\hat{\mathcal{D}}$ .

# **Povezane informacije**

- & ["Umetanje papira u Uvlačenje papira straga" na strani 25](#page-24-0)
- & ["Postavljanje izvornika" na strani 28](#page-27-0)
- & "Način rada **Kopiraj**[" na strani 15](#page-14-0)

# **Skeniranje**

# **Pokretanje skeniranja na upravljačkoj ploči**

# **Slanje skeniranih sadržaja na uslugu Cloud**

Skenirane slike možete poslati u računalni oblak putem usluge Epson Connect.

Pojedinosti vezane uz uslugu Epson Connect pronađite na mrežnim stranicama portala.

<https://www.epsonconnect.com/>

[http://www.epsonconnect.eu](http://www.epsonconnect.eu/) (samo za Europu)

# **Povezane informacije**

& "Način rada **Skeniranje**[" na strani 16](#page-15-0)

# **Skeniranje na računalo**

## c*Važno:*

Prije korištenja ove značajke provjerite jeste li instalirali aplikacije EPSON Scan i Epson Event Manager na računalo.

- 1. Postavite izvornike.
- 2. Uđite u **Skeniranje** na početnom zaslonu.
- 3. Odaberite **Računalo**.
- 4. Odaberite računalo na koje želite pohraniti skenirane slike.

#### *Napomena:*

- ❏ Možete prijeći na često korištene postavke skeniranja kao što su vrsta dokumenta, mapa za pohranu ili format spremanja pomoću aplikacije Epson Event Manager.
- ❏ Kada je pisač spojen s nekom mrežom, na upravljačkoj se ploči pisača može prikazati do 20 računala.
- ❏ Kad se računalo na koje želite pohraniti skenirane slike otkrije na mreži, na upravljačkoj ploči se prikazuje prvih 15 znakova njegovog naziva. Ako ste podesili mrežni naziv skenera u aplikaciji Epson Event Manager, on se prikazuje na upravljačkoj ploči.
- 5. Pritisnite gumb OK i zatim odaberite format datoteke.
- 6. Pritisnite gumb  $\mathcal{D}$ .

Skenirana slika je spremljena.

## **Povezane informacije**

- & ["Postavljanje izvornika" na strani 28](#page-27-0)
- & ["Epson Event Manager" na strani 93](#page-92-0)

# & "Način rada **Skeniranje**[" na strani 16](#page-15-0)

# **Skeniranje na računalo (WSD)**

#### *Napomena:*

- ❏ Podesite računalo prije nego što započnete s korištenjem ove značajke. Pogledajte Mrežni vodič kako biste saznali pojedinosti.
- ❏ Ovu značajku možete koristiti samo na računalima s operativnim sustavom Windows 8.1/Windows 8/Windows 7/ Windows Vista.
- 1. Postavite izvornike.
- 2. Uđite u **Skeniranje** na početnom zaslonu.
- 3. Odaberite **Računalo (WSD)**.
- 4. Odaberite računalo.
- 5. Pritisnite gumb  $\hat{\Phi}$ .

Skenirana slika je spremljena.

#### *Napomena:*

Pogledajte dokumentaciju koja je isporučena s računalom kako biste saznali gdje se na tvrdom disku pohranjuje skenirana slika.

## **Povezane informacije**

- & ["Postavljanje izvornika" na strani 28](#page-27-0)
- & "Način rada **Skeniranje**[" na strani 16](#page-15-0)

# **Skeniranje putem računala**

Skenirajte pomoću upravljačkog programa skenera "EPSON Scan". Pogledajte pomoć unutar aplikacije EPSON Scan za objašnjenja svake pojedine postavke.

# **Osnove skeniranja**

U ovom odjeljku korišten je **Kućni način rada** programa EPSON Scan kako bi se objasnile osnove skeniranja. Tijek rada je isti kao kod drugih načina skeniranja.

#### *Napomena:*

Ne možete koristiti *Kućni način rada* kada skenirate pomoću automatskog ulagača dokumenata (samo kod pisača koji imaju automatski ulagač dokumenata). Skenirajte sa staklo skenera ili upotrijebite *Uredski način rada* ili *Profesionalni način rada*.

- 1. Postavite izvornike.
- 2. Pokrenite EPSON Scan.

3. Odaberite **Kućni način rada** s popisa **Način**.

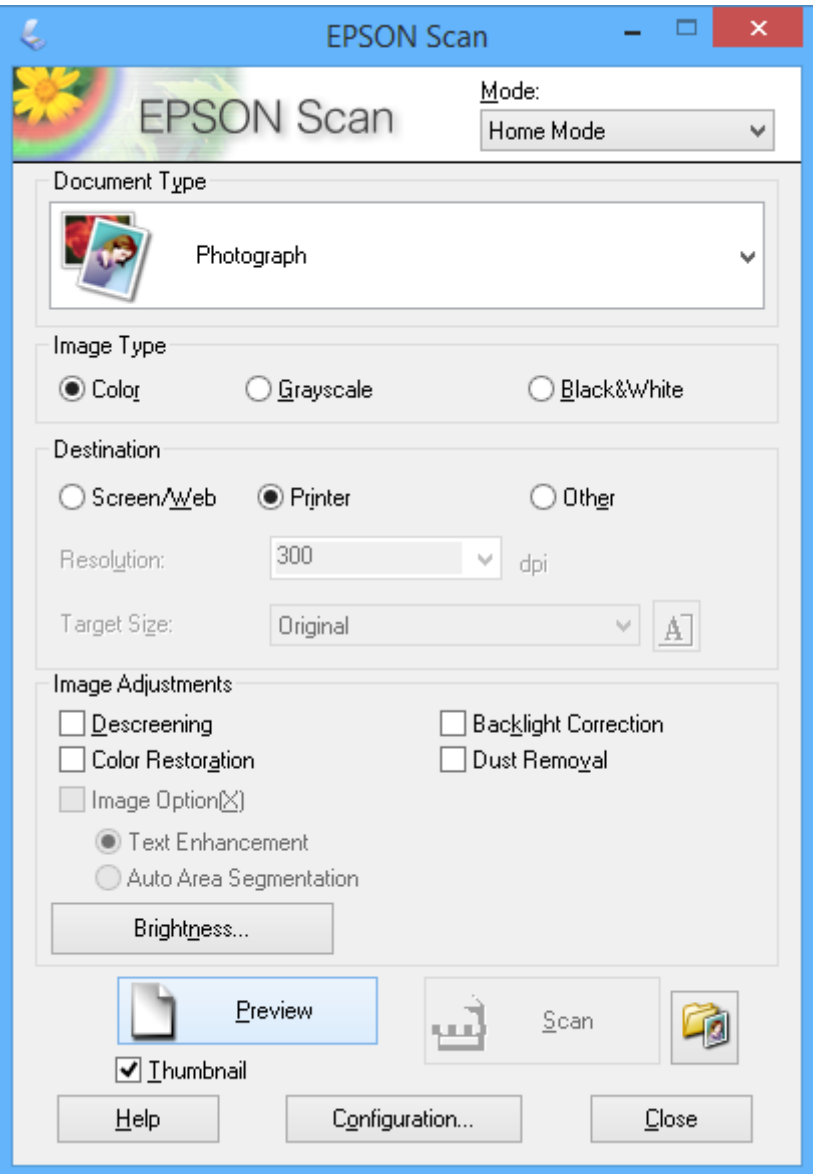

- 4. Podesite sljedeće postavke:
	- ❏ Vrsta dokumenta: Odaberite vrstu izvornika koji želite skenirati.
	- ❏ Vrsta slike: Odaberite vrstu boje slike koju želite skenirati.

Iako je ovo automatski odabrano postavkom **Vrsta dokumenta**, to možete promijeniti.

- ❏ Odredište: Odabir razlučivosti slike koju želite skenirati. Ako odaberete **Ostalo**, možete postaviti **Razlučivost**.
- ❏ Minijatura: Dostupno je samo ako odaberete **Fotografija** kao postavku za **Vrsta dokumenta**. Ako odaberete ovu stavku i kliknete na **Pregled**, možete skenirati uz automatsko otkrivanje područja skeniranja, orijentacije ili zakošenosti dokumenta ili postaviti više fotografija na staklo skenera.

## 5. Kliknite na **Pregled**.

## *Napomena:*

- ❏ Ovisno o fotografijama i uvjetima skeniranja, rezultati skeniranja možda neće biti onakvi kakve ste željeli. Poništite postavku *Minijatura* i postavite samo jednu fotografiju.
- ❏ Kada postavljate više fotografija, razmaknite ih za bar 20 mm (0.8 inča). Također, neće biti skenirano rubno područje na staklo skenera.
- 6. Po potrebi prilagodite kvalitetu ili svjetlinu slike.

## *Napomena:*

Ovisno o izvornicima, rezultati skeniranja možda neće biti onakvi kakve ste željeli.

- 7. Kliknite na **Skeniraj**.
- 8. U okviru **Postavke spremanja datoteke** podesite odgovarajuće postavke i kliknite na **U redu**.

# *Napomena:*

Kada obrišete *Prikaži ovaj dijalog prije sljedećeg skeniranja*, ne prikazuje se zaslon *Postavke spremanja datoteke*, već skeniranje odmah započinje. Da biste prikazali zaslon *Postavke spremanja datoteke*, prije početka skeniranja kliknite na ikonu (*Postavke spremanja datoteke*) koja se nalazi desno od *Skeniraj*.

# **Povezane informacije**

- & ["Postavljanje izvornika" na strani 28](#page-27-0)
- & ["EPSON Scan \(Upravljački program skenera\)" na strani 92](#page-91-0)

# **Skeniranje pomoću naprednih značajki**

# **Skeniranje određenih veličina (Uredski način rada)**

Možete skenirati izvornike određene veličine bez pretpregleda. Koristeći ADF, možete brzo skenirati mnoštvo dokumenata (samo pisači s ADF-om). Odaberite **Uredski način rada** s popisa **Način** u aplikaciji EPSON Scan.

## *Napomena:*

- ❏ Želite li skenirati mnoštvo dokumenata u jednu datoteku, pohranite ih u formatu PDF.
- ❏ Ako koristite ADF i želite kliknuti na *Pregled*, umetnite samo prvu stranicu izvornika koji želite pregledati. Nakon pretpregleda umetnite sve izvornike, uključujući i prvu stranicu koju ste pregledali, a zatim kliknite na *Skeniraj*.

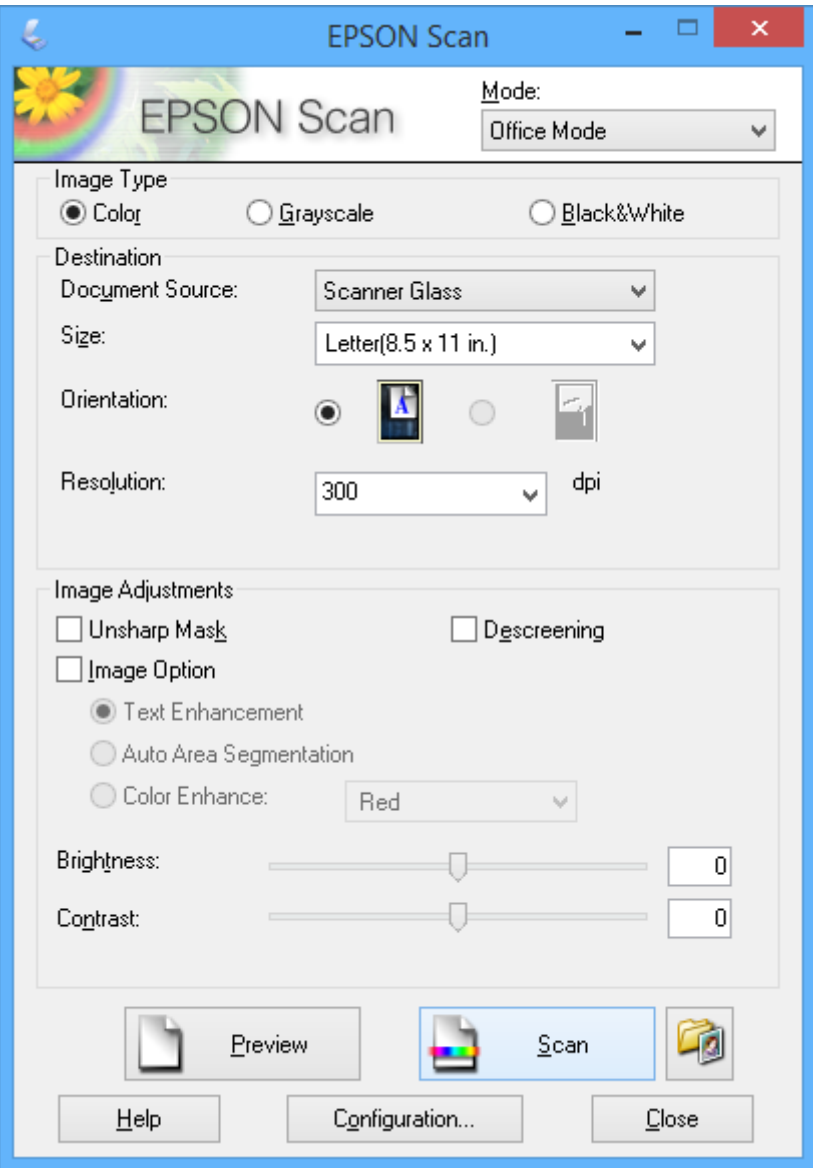

# **Skeniranje uz prilagodbu kvalitete slike (Profesionalni način rada)**

Skenirajte slike te podesite njihovu kvalitetu i boje prije početka skeniranja. Ovaj način rada preporučuje se za napredne korisnike. Odaberite **Profesionalni način rada** s popisa **Način** u aplikaciji EPSON Scan.

## *Napomena:*

- ❏ Želite li skenirati pomoću ADF-a, odaberite *AUD* kao postavku za *Izvor dokumenta*.
- ❏ Ako koristite ADF i želite kliknuti na *Pregled*, umetnite samo prvu stranicu izvornika koji želite pregledati. Nakon pretpregleda umetnite sve izvornike, uključujući i prvu stranicu koju ste pregledali, a zatim kliknite na *Skeniraj*.

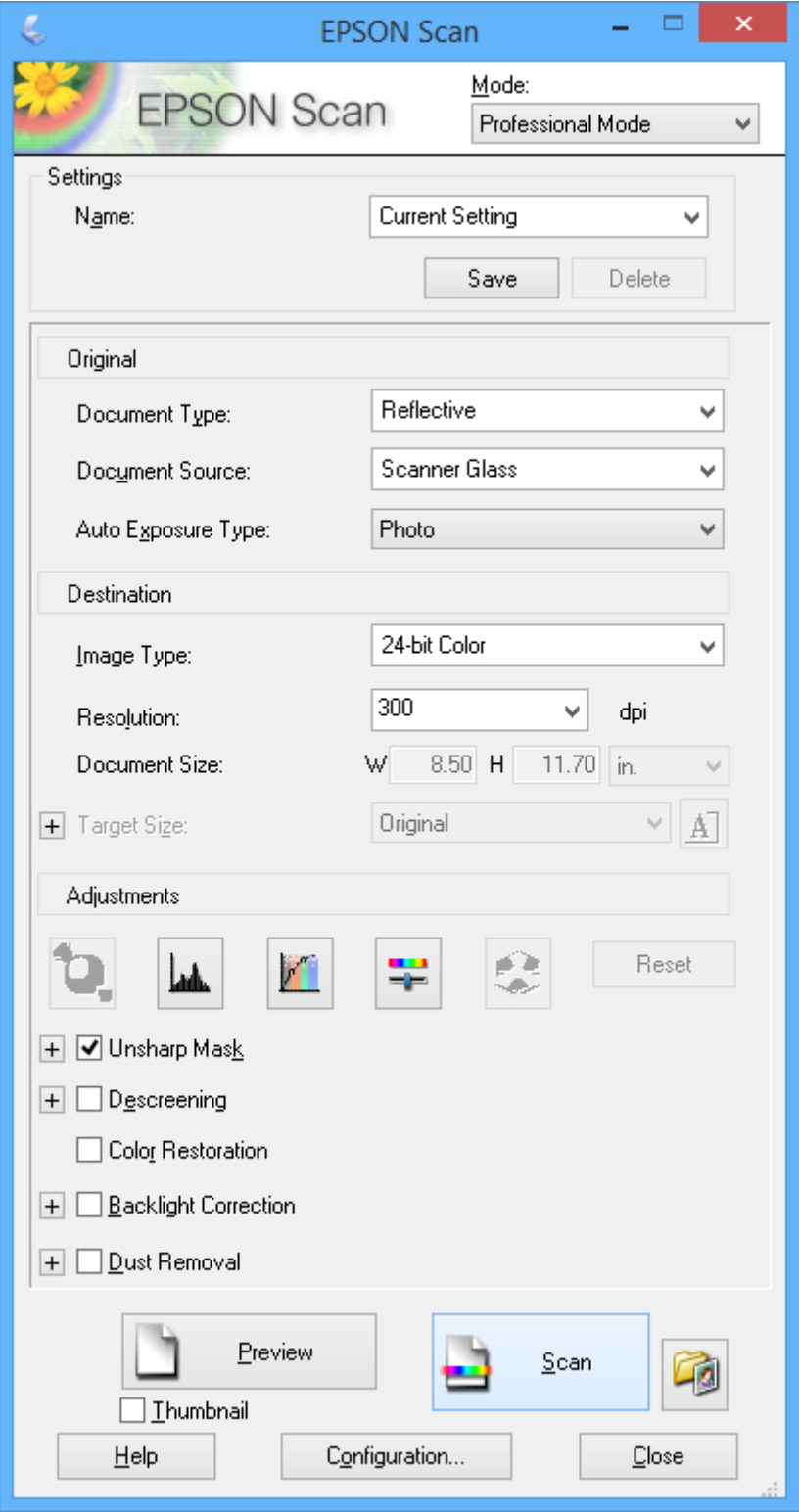

# **Skeniranje s pametnih uređaja**

Aplikacija Epson iPrint omogućuje skeniranje fotografija i dokumenata s pametnog uređaja, kao što je pametni telefon ili tablet, koji je spojen s istom bežičnom mrežom kao pisač. Skenirane podatke možete pohraniti na pametni uređaj ili u računalni oblak, poslati e-poštom ili ispisati.

Možete instalirati program Epson iPrint na pametni uređaj koristeći slijedeći URL ili QR kod.

<http://ipr.to/c>

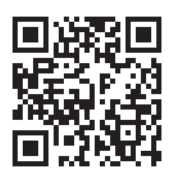

# **Upotreba opcije Epson iPrint**

Pokrenite Epson iPrint s pametnog uređaja i odaberite stavku koju želite koristiti s početnog zaslona. Slijedeći zasloni se mogu promijeniti bez prethodne najave.

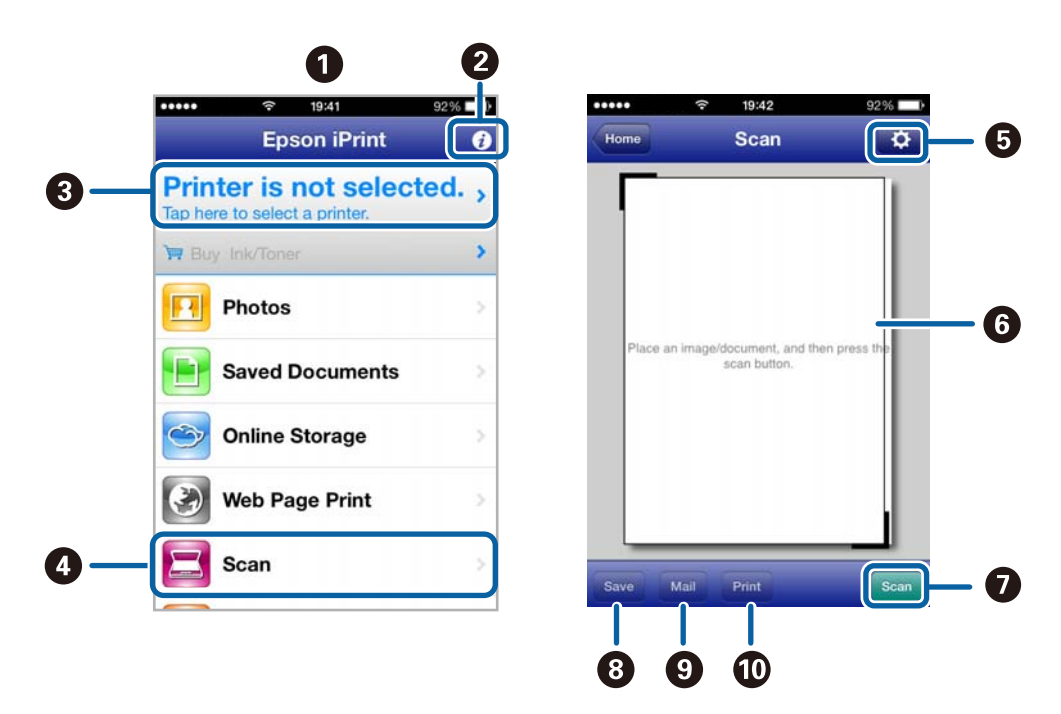

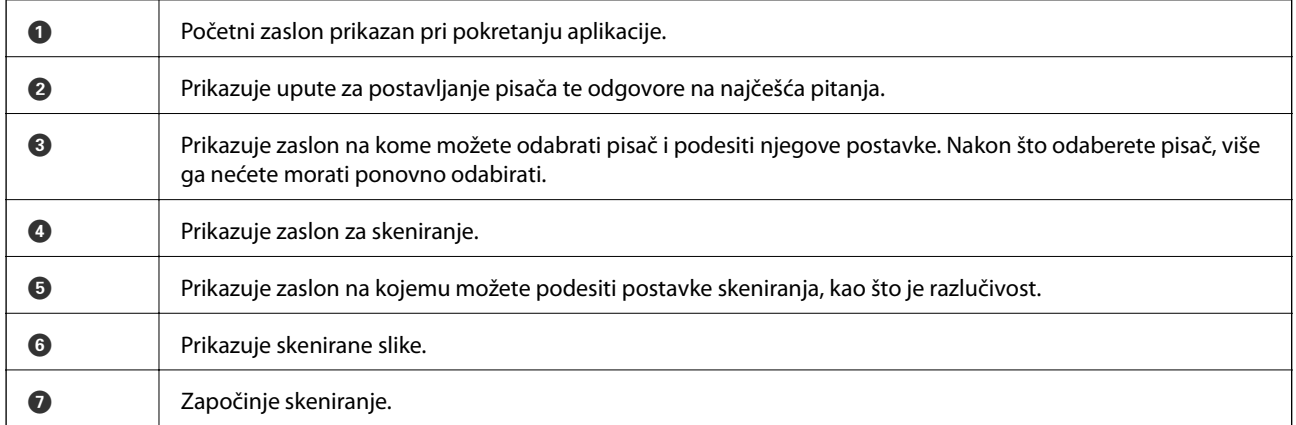

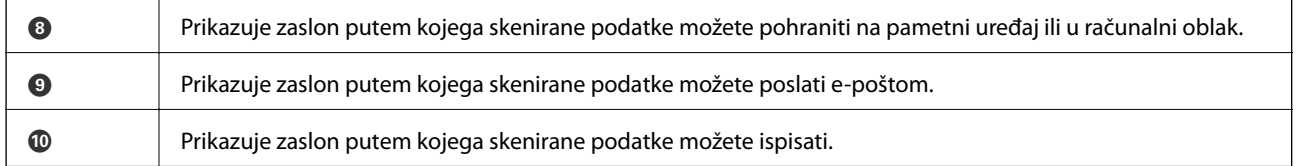

# **Povezane informacije**

 $\blacktriangleright$  ["Upotreba opcije Epson iPrint" na strani 48](#page-47-0)

# <span id="page-60-0"></span>**Faksiranje**

# **Podešavanje faksa**

# **Spajanje na telefonsku liniju**

# **Kompatibilne telefonske linije**

Pisač možete priključiti na standardnu analognu telefonsku liniju (PSTN=Javna komutirana telefonska mreža) ili telefonski sustav PBX (Privatni telefonski prekidač).

Pisač možda nećete moći koristiti sa sljedećim telefonskim linijama ili sustavima:

- ❏ Telefonske linije VoIP kao što su DSL ili linije s digitalnim optičkim vlaknima
- ❏ Digitalne telefonske linije (ISDN)
- ❏ Određeni telefonski sustavi PBX
- ❏ Kada je pisač spojen na zidnu telefonsku utičnicu preko prilagodnika priključka, adaptera VoIP, razdjelnika ili usmjerivača DSL

# **Priključivanje pisača na telefonsku liniju**

Priključite pisač na telefonsku liniju pomoću odgovarajućih telefonskih kabela.

❏ Telefonska linija: RJ-11 (6P2C)

❏ Telefonska veza: RJ-11 (6P2C)

Ovisno o području, telefonski kabel može biti isporučen s pisačem. Upotrijebite kabel koji je isporučen s pisačem.

Možda ćete trebati priključiti telefonski kabel na isporučeni prilagodnik koji odgovara standardu u Vašoj zemlji ili regiji.

# c*Važno:*

Uklonite kapicu s ulaza EXT. koji se nalazi na pisaču kako biste priključili Vaš pisač na telefonsku liniju. Ostavite kapicu na ulazu ako ne želite priključiti pisač na telefonsku liniju.

Preporučujemo korištenje prenaponske zaštite pisača u područjima koja su izložena čestim pojavama munja.

# *Priključivanje pisača na standardnu telefonsku liniju (PSTN) ili sustav PBX*

Jedan kraj telefonskog kabela umetnite u zidnu telefonsku utičnicu ili u ulaz PBX, a drugi kraj priključite na ulaz LINE koji se nalazi na stražnjoj strani pisača.

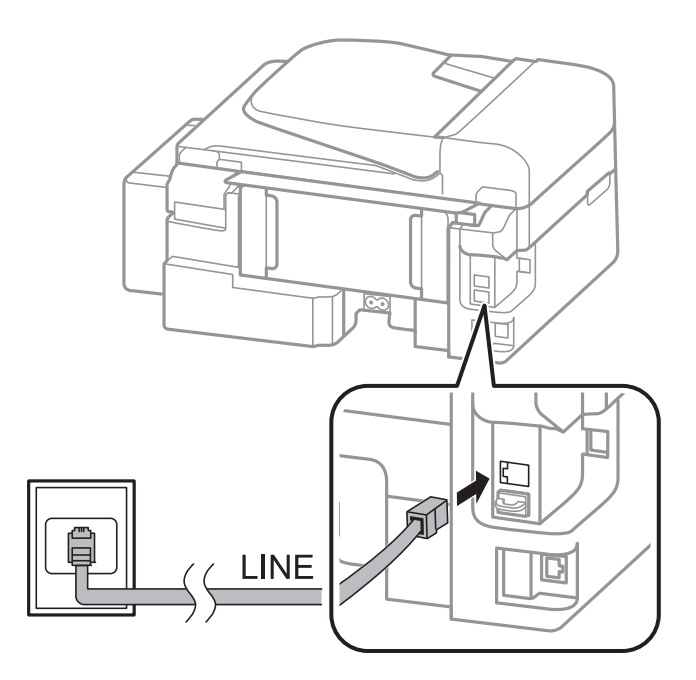

# **Povezane informacije**

& ["Podešavanje postavki prilikom korištenja telefonskog sustava PBX" na strani 66](#page-65-0)

# *Priključivanje pisača na telefonsku liniju DSL ili ISDN*

Jedan kraj telefonskog kabela umetnite u modem DSL ili u terminalni priključak ISDN, a drugi kraj priključite na ulaz LINE koji se nalazi na stražnjoj strani pisača. Za više pojedinosti pogledajte dokumentaciju isporučenu s modemom ili prilagodnikom.

## *Napomena:*

Ako Vaš modem DSL nije opremljen s ugrađenim filterom DSL, instalirajte zaseban DSL filter na liniju.

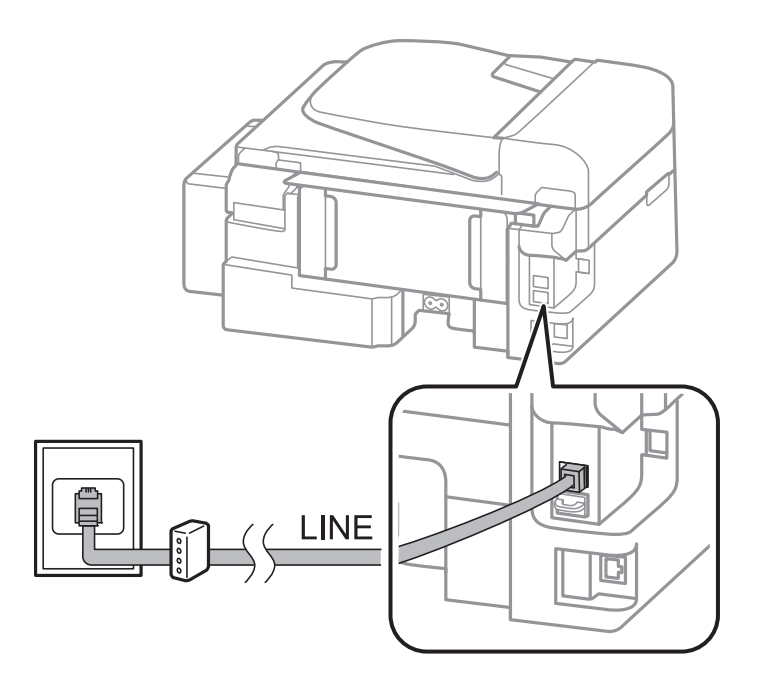

# **Priključivanje Vašeg telefona na pisač**

Priključite telefon na pisač kada koristite samo jednu telefonsku liniju na koju su priključeni telefon i pisač.

#### *Napomena:*

- ❏ Onemogućite mogućnost faksiranja prije nego što priključite telefon na pisač ako Vaš telefon ima navedenu mogućnost. Za više pojedinosti pogledajte dokumentaciju isporučenu s telefonskim uređajem.
- ❏ Postavite broj *Broj zvona za odgovor* za prijem faksova na broj koji je veći od broja za telefonsku sekretaricu.
- 1. Uklonite kapicu s ulaza EXT. koji se nalazi na stražnjem dijelu pisača.

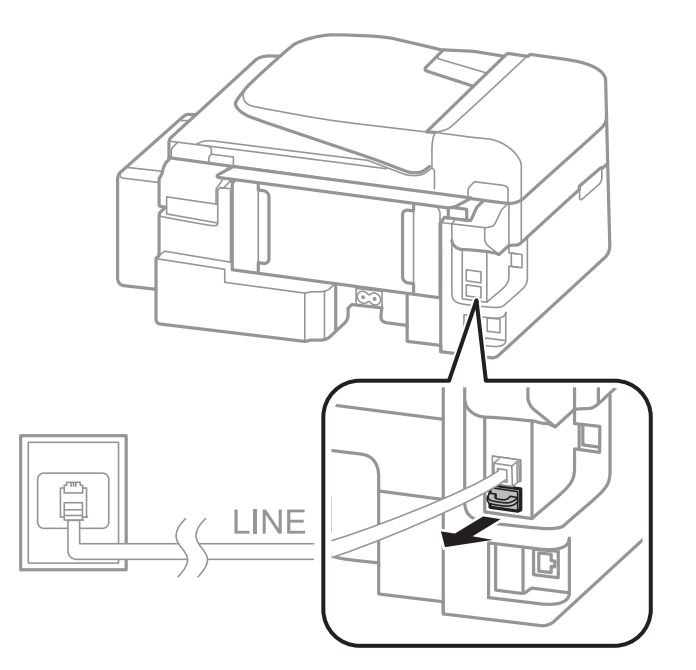

2. Priključite telefon na ulaz EXT. pomoću telefonskog kabela.

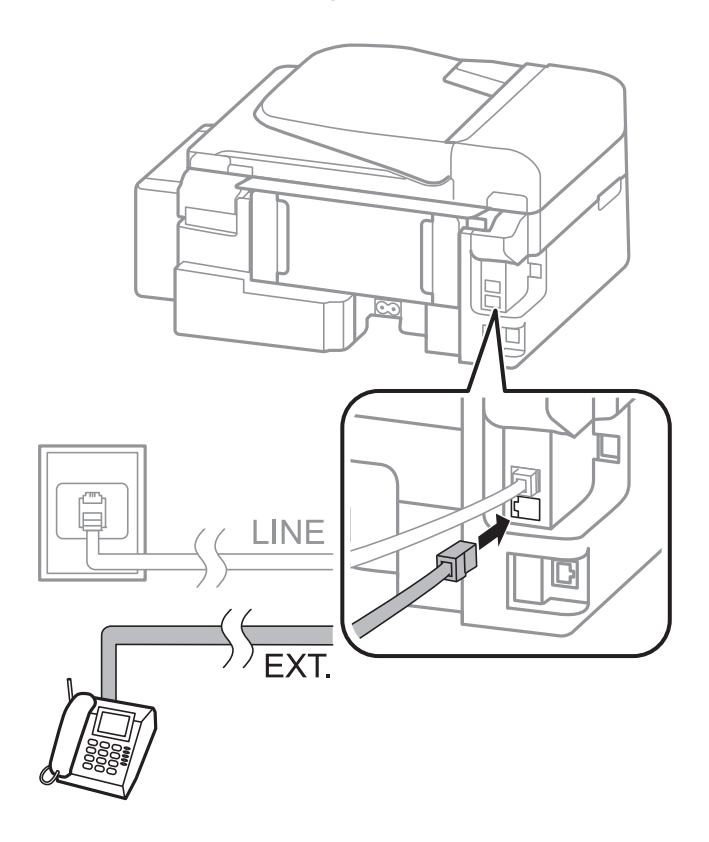

# <span id="page-63-0"></span>c*Važno:*

Priključite telefon na ulaz EXT. koji se nalazi na pisaču kada koristite samo jednu telefonsku liniju na koju su priključeni telefon i pisač. Telefon i pisač možda neće ispravno raditi ako razdijelite telefonsku liniju kako biste ih zasebno priključili.

3. Podignite slušalicu spojenog telefonskog uređaja i potvrdite da je poruka kojom se traži da odaberete želite li poslati ili primiti faks prikazana na LCD zaslonu.

Ako se poruka ne prikazuje, provjerite je li telefonski kabel pravilno priključen na ulaz EXT..

# **Povezane informacije**

& ["Postavke telefonske sekretarice" na strani 69](#page-68-0)

# **Podešavanje osnovnih postavki faksa**

Podesite osnovne postavke faksa kao što je **Način primanja** pomoću aplikacije **Čarobnjak za podešavanje faksa** i zatim namjestite ostale postavke.

Aplikacija **Čarobnjak za podešavanje faksa** će se automatski pokrenuti kada prvi put uključite pisač. Nakon što završite s podešavanjem postavki, ne trebate ih ponovno namještati osim ako pisač ne priključite na drugu telefonsku liniju.

# **Podešavanje osnovnih postavki faksa pomoću aplikacije Čarobnjak za podešavanje faksa**

Podesite osnovne postavke faksa prema uputama koje će biti prikazane na zaslonu.

1. Priključite pisač na telefonsku liniju.

# c*Važno:*

Provjerite jeste li pravilno priključili pisač na telefonsku liniju prije nego što pokrenete čarobnjak jer će pri kraju postupka podešavanja faks automatski izvršiti provjeru linije.

- 2. Uđite u **Postavljanje** na početnom zaslonu.
- 3. Odaberite **Postavke faksa** > **Čarobnjak za podešavanje faksa**, a zatim pritisnite gumb u.

Čarobnjak je pokrenut.

4. Unesite ime pošiljatelja (npr. naziv tvrtke) na početnom zaslonu faksa koje će biti navedeno u zaglavlju faksa.

## *Napomena:*

Vaše ime pošiljatelja i Vaš telefonski broj faksa će biti navedeni u zaglavlju odlaznih faksova.

- 5. Unesite telefonski broj faksa na početnom zaslonu telefonskog broja.
- 6. Odaberite želite li koristiti postavku osebujnog zvonjenja.
	- $□$  Ako ste ugovorili korištenje usluge razlikovnog zvona kod telefonskog operatera: Pritisnite gumb ▲, odaberite uzorak zvona za dolazne faksove i prijeđite na korak br. 9. Značajka **Način primanja** je automatski podešena na **Automatski**.

## **Faksiranje**

❏ Ako ne trebate podesiti ovu mogućnost: Pritisnite gumb d i prijeđite na sljedeći korak.

#### *Napomena:*

- ❏ Usluga razlikovnog zvona koju nude brojni telefonski operateri (naziv usluge se razlikuje od operatera do operatera) omogućuje vam korištenje jedne telefonske linije s više telefonskih brojeva. Svaki telefonski broj ima drugačiji uzorak zvona. Jedan telefonski broj možete koristiti za glasovne pozive, a drugi za pozive faksa. Odaberite uzorak zvona za pozive faksa unutar značajke *DRD*.
- ❏ Ovisno o regiji, *Uključeno* i *Isključeno* se prikazuju kao mogućnosti unutar značajke *DRD*. Odaberite *Uključeno* kako biste mogli koristiti mogućnost razlikovnog zvona.
- 7. Navedite upotrebljavate li telefon tako da je priključen na pisač.
	- ❏ Kada je telefon priključen na pisač: Pritisnite gumb u i prijeđite na sljedeći korak.
	- ❏ Kada telefon nije priključen na pisač: Pritisnite gumb d i prijeđite na korak br. 9. Značajka **Način primanja** automatski je podešena na **Automatski**.
- 8. Odaberite želite li primati faksove automatski.
	- ❏ Kako biste automatski primali faksove: Pritisnite gumb u. Značajka **Način primanja** automatski je podešena na **Automatski**.
	- ❏ Kako biste ručno primali faksove: Pritisnite gumb d. Značajka **Način primanja** automatski je podešena na **Ručno**.
- 9. Na zaslonu **Potvrdite postavke** pritisnite gumb OK. Pritisnite gumbe **A** i **V** da biste provierili načinjene postavke, a zatim pritisnite gumb OK.

Pritisnite gumb  $\Im$  kako biste ispravili ili izmijenili postavke.

10. Odaberite **Pokreni**, a kad budete upitani da ispišete rezultat provjere, pritisnite gumb  $\hat{\phi}$ .

Ispisuje se izvješće s rezultatima provjere veze u kojem je navedeno stanje veze.

#### *Napomena:*

- ❏ Slijedite upute koje su navedene na izvješću kako biste riješili prijavljene pogreške.
- ❏ Ako budete upitani da odaberete vrstu linije, odaberite je. Odaberite *PBX* kod priključivanja pisača na telefonski sustav PBX ili terminalni priključak.
- ❏ Ako zaslon pokazuje da nije otkriven zvuk slobodne linije, pritisnite gumb u kako biste onemogućili značajku otkrivanja zvuka slobodne linije.

Međutim, onemogućavanjem značajke otkrivanja zvuka slobodne linije može doći do ispuštanja prve znamenke broja faksa te slanja faksa na pogrešan broj.

11. Kad se Pokreni ponovo prikaže, pritisnite gumb  $\nabla$ . Odaberite Gotovo kako biste napustili čarobnjak.

## **Povezane informacije**

- & ["Priključivanje pisača na telefonsku liniju" na strani 61](#page-60-0)
- & ["Postavljanje načina primanja" na strani 69](#page-68-0)
- & ["Podešavanje postavki prilikom korištenja telefonskog sustava PBX" na strani 66](#page-65-0)
- & "**[Postavke faksa](#page-19-0)**" na strani 20

# <span id="page-65-0"></span>**Pojedinačno podešavanje osnovnih postavki faksa**

Podesite pojedinačno postavke faksa, a da pritom ne koristite aplikaciju čarobnjaka za podešavanje. Postavke koje ste podesili pomoću čarobnjaka možete također izmijeniti. Pogledajte popis izbornika u postavkama faksa kako biste saznali više pojedinosti.

# **Povezane informacije**

& "**[Postavke faksa](#page-19-0)**" na strani 20

# *Podešavanje postavki prilikom korištenja telefonskog sustava PBX*

Podesite sljedeće postavke kada koristite pisač u uredima u kojima se koristi interni telefonski sustav koji zahtjeva unos pristupnog broja (npr. 0 i 9) kako biste mogli koristiti vanjsku liniju.

- 1. Uđite u **Postavljanje** na početnom zaslonu.
- 2. Odaberite **Postavke faksa** > **Osnovne postavke** > **Vrsta linije**.
- 3. Odaberite **PBX**.
- 4. Odaberite **Koristi** kao pristupni kod.
- 5. Na zaslonu **Pristupni kod** unesite vanjski pristupni kod korišten za vaš telefonski sustav, a zatim pritisnite gumb OK.

Pristupni broj pohranjen je u pisaču. Prilikom slanja faksa na vanjski broj faksa unesite #(ljestve) umjesto stvarnog pristupnog broja.

## *Napomena:*

Pisač će automatski zamijeniti # s pohranjenim pristupnim brojem prilikom pozivanja kada ispred broja faksa unesete # (ljestve). Upotrijebite # kako biste izbjegli probleme prilikom povezivanja pisača na vanjsku liniju.

# **Slanje faksova**

# **Osnovni slijed radnji za slanje faksa**

Slanje faksova u boji ili monokromatskih (crno-bijelo).

*Napomena:*

Ako je broj faksa zauzet ili postoji nekakav problem, pisač dvaput automatski ponovno bira broj nakon jedne minute.

# **Slanje faksova putem upravljačke ploče**

1. Postavite izvornike.

#### *Napomena:*

Možete poslati do 100 stranica u jednom prijenosu; ovisno o preostaloj količini memorije možda nećete moći slati faksove koji sadrže manje od 100 stranica.

2. Uđite u **Faks** na početnom zaslonu.

## <span id="page-66-0"></span>3. Odaberite primatelja.

- ❏ Za ručni unos: Unesite brojeve pomoću numeričke tipkovnice, a zatim pritisnite gumb OK.
- ❏ Odabir adresa s popisa kontakata: Pritisnite gumb i zatim odaberite primatelja.
- ❏ Da biste odabrali zadnji birani broj: Pritisnite gumb .

## *Napomena:*

- ❏ Isti monokromatski faks možete poslati na najviše 30 primatelja. Faks u boji može se slati isključivo jednom primatelju odjednom.
- ❏ Kako biste dodali stanku (stanku u trajanju od tri sekunde) tijekom pozivanja, unesite crticu pritiskom na gumb .
- ❏ Ako postavite vanjsku pristupnu šifru u *Vrsta linije*, na početku broja faksa unesite "#" (ljestve) umjesto stvarne vanjske pristupne šifre.
- $□$  Ako pritisnete gumb  $\mathcal{C}_\leq$ , a zadnji faks je bio poslan skupini kontakata, biti će prikazan zadnji unos registriran u skupini.
- ❏ Da biste obrisali primatelja kojeg ste odabrali, pritisnite gumb r, a zatim odaberite *Izbriši kontakte*.
- 4. Pritisnite gumb OK, a zatim po potrebi namjestite postavke poput razlučivosti i načina slanja.

# 5. Pritisnite gumb  $\mathcal{D}$ .

## *Napomena:*

- **□** Kako biste otkazali slanje, pritisnite gumb  $\mathcal{Q}$ .
- ❏ Slanje faksa u boji duže traje jer pisač istovremeno skenira i šalje. Tijekom slanja faksa u boji ne možete koristiti druge mogućnosti.

# **Povezane informacije**

- & ["Postavljanje izvornika" na strani 28](#page-27-0)
- & "Način rada **Faks**[" na strani 17](#page-16-0)
- & ["Unošenje kontakata" na strani 31](#page-30-0)

# **Slanje faksova biranjem broja s vanjskog telefonskog uređaja**

Možete slati faks biranjem broja korištenjem priključenog telefona kada želite razgovarati putem telefona prije slanja faksa ili ako se primateljev stroj za faksiranje ne prebacuje automatski na opciju faksa.

1. Postavite izvornike.

# *Napomena:*

Možete poslati do 100 stranica u jednom prijenosu.

- 2. Podignite slušalicu priključenog telefona.
- 3. Odaberite **Pošalji** na upravljačkoj ploči pisača, a zatim pomoću telefona pozovite broj faksa primatelja.
- 4. Pritisnite gumb OK, a zatim po potrebi namjestite postavke poput razlučivosti i načina slanja.
- 5. Kad čujete ton faksa, pritisnite  $\Phi$ , a zatim poklopite slušalicu.

## *Napomena:*

Slanje faksa traje duže jer pisač istovremeno skenira i šalje kad se broj bira putem priključenog telefona. Tijekom slanja faksa ne možete koristiti druge mogućnosti.

# **Faksiranje**

# **Povezane informacije**

- & ["Postavljanje izvornika" na strani 28](#page-27-0)
- & "Način rada **Faks**[" na strani 17](#page-16-0)

# **Različiti načini slanja faksa**

# **Slanje faksa u određeno vrijeme (Pošalji kasnije faks)**

Možete namjestiti slanje faksa na određeno vrijeme. Samo se monokromatski faksovi mogu slati u određeno vrijeme.

- 1. Postavite izvornike.
- 2. Uđite u **Faks** na početnom zaslonu.
- 3. Odaberite primatelja.
- 4. Pritisnite gumb OK, a zatim odaberite **Pošalji kasnije faks**.
- 5. Odaberite **Uključeno**, a zatim pritisnite gumb OK.
- 6. Unesite vrijeme slanja faksa, a zatim pritisnite gumb OK.
- 7. Po potrebi namjestite postavke kao što su razlučivost i gustoća ispisa.
- 8. Pritisnite gumb  $\hat{\mathcal{D}}$ .

#### *Napomena:*

Ne možete slati druge faksove prije nego što se faks pošalje u navedeno vrijeme. Da biste otkazali faks, pritisnite gumb  $\bigcirc$  na gornjem zaslonu načina rada faksa, a zatim pritisnite gumb  $\blacktriangle$ .

## **Povezane informacije**

- & ["Slanje faksova putem upravljačke ploče" na strani 66](#page-65-0)
- & ["Postavljanje izvornika" na strani 28](#page-27-0)
- & "Način rada **Faks**[" na strani 17](#page-16-0)

# **Slanje mnogo stranica monokromatskog dokumenta (Izravno slanje)**

Prilikom slanja monokromatskog faksa skenirani dokument se privremeno pohranjuje u memoriju pisača. Stoga tijekom slanja mnogo stranica pisač može prestati slati faks zbog manjka memorije. Ovo možete izbjeći omogućavanjem značajke **Izravno slanje**, međutim slanje faksa traje duže jer pisač istovremeno skenira i šalje. Ovu mogućnost možete koristiti samo za jednog primatelja.

Na početnom zaslonu odaberite **Faks**, a zatim pritisnite gumb OK. Postavite **Izravno slanje** na **Uključeno**.

# **Slanje faksa putem računala**

Možete slati faksove pomoću računala koristeći FAX Utility i PC-FAX upravljački program. Pogledajte opciju pomoći za FAX Utility i PC-FAX upravljački program za upute o njihovom načinu rada.

# <span id="page-68-0"></span>**Povezane informacije**

- & ["PC-FAX \(Upravljački program za faks\)" na strani 93](#page-92-0)
- & ["FAX Utility" na strani 93](#page-92-0)

# **Primanje faksova**

# **Postavljanje načina primanja**

Možete postaviti **Način primanja** koristeći **Čarobnjak za podešavanje faksa**. Prilikom prvog postavljanja značajki faksa preporučamo upotrebu programa **Čarobnjak za podešavanje faksa**. Ako želite promijeniti pojedinačne postavke opcije **Način primanja** slijedite dolje navedene korake.

- 1. Uđite u **Postavljanje** na početnom zaslonu.
- 2. Odaberite **Postavke faksa** > **Postavke primanja** > **Način primanja**.
- 3. Odaberite način primanja.
	- ❏ Automatski: Preporučeno za česte korisnike faksa. Pisač automatski prima faks nakon broja zvonjenja koje ste odredili.

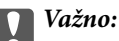

Ako niste priključili telefon na pisač odaberite način *Automatski* .

❏ Ručno: Preporučuje se za korisnike koji ne koriste faks često ili koji žele primiti faks nakon što odgovore na poziv putem priključenog telefona. Prilikom primanja faksa podignite slušalicu, a zatim upravljajte pisačem.

#### *Napomena:*

Ako omogućite značajku *Daljinsko primanje*, faks možete primiti samo uz korištenje priključenog telefona.

## **Povezane informacije**

- & ["Podešavanje osnovnih postavki faksa pomoću aplikacije Čarobnjak za podešavanje faksa" na strani 64](#page-63-0)
- & ["Ručno primanje faksova" na strani 70](#page-69-0)
- & ["Primanje faksa pomoću priključenog telefona \(Daljinsko primanje\)" na strani 70](#page-69-0)

# **Postavke telefonske sekretarice**

Potrebno je podesiti postavke kako biste mogli koristiti telefonsku sekretaricu.

- ❏ Podesite **Način primanja** pisača na **Automatski**.
- ❏ Podesite postavku pisača **Broj zvona za odgovor** na veći broj od broja zvonjenja za telefonsku sekretaricu. U suprotnom telefonska sekretarica ne može primati glasovne pozive za snimanje glasovnih poruka. Pogledajte priručnike koje ste dobili uz telefonsku sekretaricu za njeno podešavanje.

Postavka **Broj zvona za odgovor** možda nije prikazana ovisno o regiji.

## **Povezane informacije**

& "**[Postavke faksa](#page-19-0)**" na strani 20

# <span id="page-69-0"></span>**Različiti načini primanja faksa**

# **Ručno primanje faksova**

Kad priključite telefon i podesite postavku pisača **Način primanja** na **Ručno**, slijedite dolje navedene korake za primanje faksova.

- 1. Podignite slušalicu kad telefon zazvoni.
- 2. Kad začujete zvuk faksa, odaberite **Primi** na upravljačkoj ploči pisača.

# *Napomena:*

Ako omogućite značajku *Daljinsko primanje*, faks možete primiti samo uz korištenje priključenog telefona.

3. Pritisnite tipku  $\hat{\varphi}$ , a zatim poklopite slušalicu.

# **Povezane informacije**

- & "Primanje faksa pomoću priključenog telefona (Daljinsko primanje)" na strani 70
- & ["Pohrana primljenih faksova" na strani 71](#page-70-0)

# **Primanje faksa pomoću priključenog telefona (Daljinsko primanje)**

Kako biste ručno primili faks potrebno je pokrenuti pisač nakon što ste podigli telefonsku slušalicu. Upotrebom značajke **Daljinsko primanje** možete primati faks samo putem priključenog telefona.

Značajka **Daljinsko primanje** dostupna je za telefone koji podržavaju opciju tonskog biranja.

# **Povezane informacije**

& "Ručno primanje faksova" na strani 70

# *Podešavanje opcije Daljinsko primanje*

- 1. Uđite u **Postavljanje** na početnom zaslonu.
- 2. Odaberite **Postavke faksa** > **Postavke primanja** > **Daljinsko primanje**.
- 3. Nakon što ste omogućili **Daljinsko primanje**, unesite dvoznamenkasti kod (mogu se unijeti znakovi 0 do 9, \* i #).
- 4. Pritisnite gumb OK.

# *Upotreba opcije Daljinsko primanje*

- 1. Podignite slušalicu kad telefon zazvoni.
- 2. Kad čujete ton za faks, unesite kôd za početak pomoću telefona.
- 3. Nakon što ste potvrdili da je pisač počeo primati faks, poklopite slušalicu.

# <span id="page-70-0"></span>**Primanje faksova na zahtjev (Primanje prozivanja)**

Možete primiti faks koji je pohranjen na drugom stroju za faksiranje birajući broj faksa. Koristite ovu značajku kako biste primili dokument od informacijske usluge faksa. Međutim, ako informacijska usluga faksa posjeduje glasovni sustav s uputama koje morate slijediti kako biste primili dokument, tu značajku ne možete koristiti.

## *Napomena:*

Da biste primili dokument od informacijske usluge faksa koja koristi glasovni sustav s uputama, pozovite broj faksa pomoću priključenog telefona te upotrijebite telefon i pisač u skladu s dobivenim uputama.

- 1. Uđite u **Faks** na početnom zaslonu.
- 2. Pritisnite gumb OK, a zatim omogućite **Primanje prozivanja**.
- 3. Unesite broj faksa.
- 4. Pritisnite gumb  $\lozenge$ .

# **Povezane informacije**

& ["Slanje faksova biranjem broja s vanjskog telefonskog uređaja" na strani 67](#page-66-0)

# **Pohrana primljenih faksova**

Možete postaviti da se primljeni faksovi pohranjuju u računalo. Također, možete postaviti da se faksovi ispisuju automatski dok se pohranjuju na računalo.

#### *Napomena:*

Ako računalo nije uključeno pisač privremeno pohranjuje primljene dokumente u vlastitu memoriju. Ako je memorija puna, pisač ne može primati ni slati faksove.

1. Na računalu povezanom s pisačem namjestite postavku pohrane primljenih faksova na računalo pomoću opcije FAX Utility.

#### *Napomena:*

Pogledajte pomoć za upute o načinu korištenja opcije FAX Utility.

- 2. Uđite u **Postavljanje** na početnom zaslonu.
- 3. Odaberite **Postavke faksa** > **Postavke izlaza** > **Izlaz faksa**.
- 4. Provjerite je li odabrana opcija **Spremi**.

#### *Napomena:*

Nakon što se primljeni dokumenti pohrane na računalo, brišu se iz pisača. Kako biste automatski ispisali dokumente tijekom njihove pohrane na računalo, odaberite *Spremi i zatim ispiši*.

## **Povezane informacije**

- & ["FAX Utility" na strani 93](#page-92-0)
- & "Način rada **Postavljanje**[" na strani 18](#page-17-0)

# **Uporaba drugih značajki faksa**

# **Ispis izvješća faksa i popisa**

# **Ručni ispis izvješća faksa**

- 1. Uđite u **Faks** na početnom zaslonu.
- 2. Pritisnite gumb OK, a zatim odaberite **Izvješće o faksu**.
- 3. Odaberite izvješće koje želite ispisati, a zatim slijedite upute na zaslonu.

#### *Napomena:*

Možete promijeniti format izvješća. Na početnom zaslonu odaberite *Postavljanje* > *Postavke faksa* > *Postavke izlaza*, a zatim promijenite postavke za *Dodaj sliku u izvješće* ili *Format izvješća* .

## **Povezane informacije**

- & "Način rada **Faks**[" na strani 17](#page-16-0)
- & "**[Postavke faksa](#page-19-0)**" na strani 20

# **Podešavanje automatskog ispisa izvješća faksa**

Podesite pisač tako da se izvješća faksa automatski ispisuju.

## **Izvješće o prijenosu**

Na početnom zaslonu odaberite **Postavljanje** > **Postavke faksa** > **Zadane korisničke postavke** > **Izvješće o prijenosu**, a zatim odaberite **Ispis** ili **Ispis pri pojavi greške**.

#### *Napomena:*

Kako biste promijenili postavke prilikom slanja faksa, pritisnite gumb OK na vrhu zaslona faksa, a zatim odaberite *Izvješće o prijenosu*.

## **Dnevnik faksa**

Na početnom zaslonu odaberite **Postavljanje** > **Postavke faksa** > **Postavke izlaza** > **Automatski ispis dnevnika faksa**, a zatim odaberite **Uključeno (svakih 30)** ili **Uključeno (vrijeme)**.

#### **Povezane informacije**

- & "Način rada **Faks**[" na strani 17](#page-16-0)
- & "**[Postavke faksa](#page-19-0)**" na strani 20

# **Ponovni ispis primljenih faksova**

Možete ponovo ispisati primljene dokumente koje ste već jednom ispisali. Svi primljeni dokumenti pohranjeni u memoriji pisača mogu se ispisati obrnutim kronološkim redoslijedom. Međutim, ako se memorija pisača napuni, dokumenti koji su već ispisani se automatski brišu iz nje, počevši od najstarijeg dokumenta.

1. Uđite u **Faks** na početnom zaslonu.
### 2. Pritisnite gumb OK, a zatim odaberite **Ponovni ispis faksova**.

3. Pritisnite gumb  $\hat{\mathcal{D}}$ .

### *Napomena:*

Nakon ponovnog ispisa dokumenata, pritisnite gumb  $\bigcirc$  kako biste prekinuli ispis.

# **Ponovno punjenje tinte**

## **Provjera razina tinte**

Da biste utvrdili koliko je tinte preostalo, vizualno provjerite razine tinte u svim spremnicima pisača.

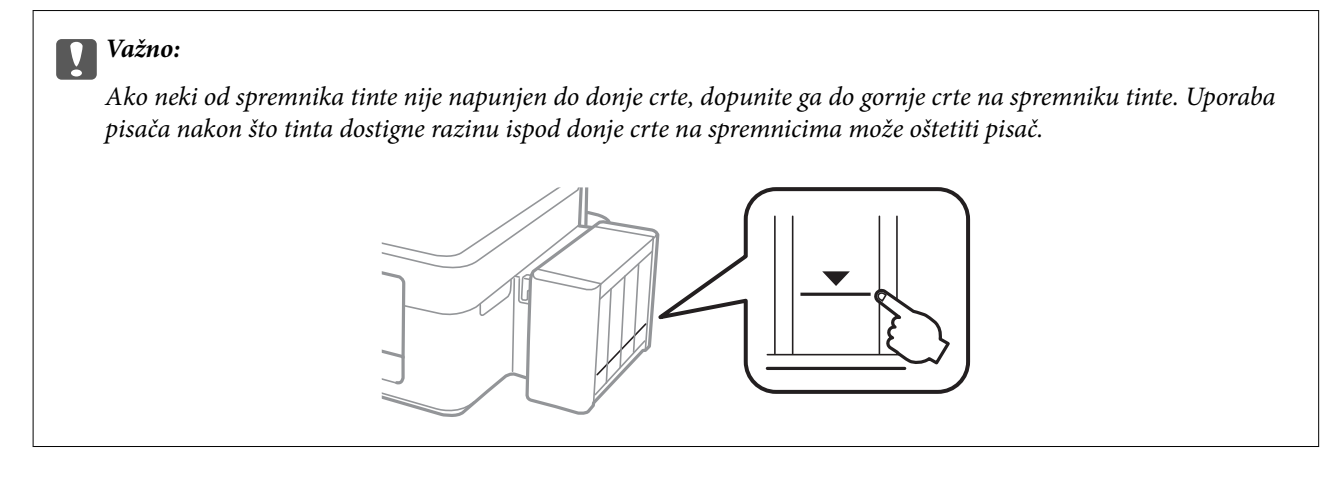

Možete provjeriti približne razine tinte putem računala.

### **Provjera razina tinte – Windows**

- 1. Otvorite dijaloški okvir upravljačkog programa pisača.
- 2. Kliknite na **EPSON Status Monitor 3** na kartici **Održavanje**.

#### *Napomena:*

Ako je aplikacija *EPSON Status Monitor 3* onemogućena, kliknite na *Proširene postavke* na kartici *Održavanje* i zatim odaberite *Omogući EPSON Status Monitor 3*.

### **Povezane informacije**

& ["Upravljački program pisača za sustav Windows" na strani 89](#page-88-0)

### **Provjera razina tinte – Mac OS X**

- 1. Odaberite **Značajke sustava** u izborniku > **Pisači i skeneri** (ili **Ispis i skeniranje**, **Print & Fax**), a zatim odaberite pisač.
- 2. Kliknite na **Opcije i zalihe** > **Uslužni program** > **Otvori uslužni program pisača**.
- 3. Kliknite na **EPSON Status Monitor**.

## <span id="page-74-0"></span>**Šifre na bočicama s tintom**

Epson preporučuje korištenje originalnih Epson bočica tinte. Epson ne može garantirati kvalitetu ili pouzdanost tinte koja nije originalna. Upotreba tinte koja nije originalna može prouzročiti oštećenje koje nije pokriveno Epsonovim jamstvima i, pod određenim okolnostima, može prouzročiti nepravilan rad pisača.

Drugi proizvodi koji nisu proizvedeni od strane Epsona mogu uzrokovati oštećenje koje nije pokriveno Epsonovim garancijama i, pod određenim okolnostima, mogu uzrokovati nepravilan rad pisača.

Slijede šifre za originalne Epsonove bočice s tintom.

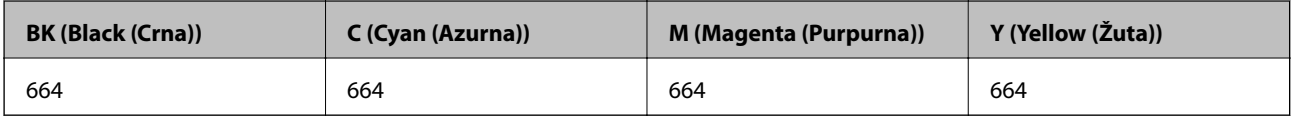

### c*Važno:*

Uporaba neke druge originalne Epson tinte osim one koja je naznačena može prouzročiti štetu koja nije pokrivena Epsonovim garancijama.

#### *Napomena:*

Europski korisnici za informacije o kapacitetima Epsonovih bočica s tintom mogu posjetiti sljedeće web-mjesto.

<http://www.epson.eu/pageyield>

## **Mjere opreza pri rukovanju bočicom s tintom**

Prije dopunjavanja tinte pročitajte sljedeće upute.

#### **Mjere opreza pri rukovanju**

- ❏ Koristite bočice s tintom čija šifra odgovara ovom pisaču.
- ❏ Pisač zahtijeva pažljivo rukovanje tintom. Tinta se može prosuti pri punjenju ili dopuni spremnika tintom. Ako tinta dospije na odjeću i druge predmete, možda se neće moći skinuti.
- ❏ Pohranite bočice s tintom pri normalnoj sobnoj temperaturi na mjestu gdje nisu izloženi izravnoj sunčevoj svjetlosti.
- ❏ Epson preporučuje da bočicu s tintom iskoristite prije datuma navedenog na pakiranju.
- ❏ Pohranite bočice u istom okružju kao i pisač.
- ❏ Prilikom pohrane ili transporta bočice s tintom nakon uklanjanja čepa ne naginjite bočicu te je ne izlažite udarcima ili temperaturnim promjenama. U protivnom, tinta bi mogla iscuriti čak i kada je kapica na bočici čvrsto pritegnuta. Pobrinite se da držite bočicu u uspravnom položaju kada pritežete kapicu te poduzmite mjere za sprječavanje curenja tinte prilikom transporta bočice.
- ❏ Ako ste bočicu s tintom izvadili iz hladnog spremnika, držite ga barem tri sata na sobnoj temperaturi prije uporabe.
- ❏ Ne otvarajte bočicu s tintom dok ne budete spremni za punjenje spremnika tinte. Bočica s tintom je u vakuumiranom pakovanju radi očuvanja njezine pouzdanosti. Ako bočicu s tintom ostavite otvorenu duže vrijeme prije upotrebe, možda nećete moći normalno ispisivati.
- ❏ Ne nastavljajte ispis ako je razina tinte ispod donje granične crte na spremniku za tintu. Uporaba pisača nakon što tinta dostigne razinu ispod donje crte može oštetiti pisač. Za vraćanje razina tinte Epson preporučuje punjenje svih spremnika za tintu do gornje crte dok pisač ne radi.
- <span id="page-75-0"></span>❏ Kako biste bili sigurni da ćete dobiti najbolju kvalitetu ispisa i kako biste zaštitili glavu pisača, kada pisač pokaže da je potrebno ponovno napuniti tintu, u njima se još uvijek nalazi promjenjiva sigurnosna količina tinte. Navedene količine ne uključuju ovu rezervu.
- ❏ Iako bočice s tintom mogu sadržavati reciklirane materijale, ovo nema utjecaja na funkcioniranje i učinak pisača.
- ❏ Specifikacije i izgled bočice s tintom podliježu promjeni bez prethodne najave poboljšanja.
- ❏ Navedene količine mogu se razlikovati ovisno o sadržajima koje ispisujete, vrsti papira koju koristite, učestalosti ispisa i uvjetima u okruženju kao što je temperatura.

### **Potrošnja tinte**

- ❏ Da bi se održao optimalan učinak ispisne glave, dio tinte se troši iz svih spremnika, ne samo tijekom ispisa, nego i tijekom postupaka održavanja kao što je čišćenje ispisne glave.
- ❏ Kada ispisujete sadržaje u jednoj boji ili u sivim tonovima, moguće je da će se prilikom izvedbe tog zadatka ispisa koristiti tinta u boji umjesto crne tinte, ovisno o vrsti papira ili postavkama kvalitete ispisa. Razlog tome je što se crna boja dobiva miješanjem tinti u boji.
- ❏ Tinta u bočicama isporučenim zajedno s pisačem djelomično se troši prilikom početnog postavljanja. Kako bi proizvela ispis visoke kvalitete, glava vašeg pisača bit će potpuno ispunjena tintom. Ovim se jednokratnim postupkom troši određena količina tinte, stoga ćete s ovim bočicama ispisati nešto manji broj stranica nego sa sljedećim bočicama.

## **Ponovno punjenje spremnika s tintom**

- 1. Uđite u **Postavljanje** na početnom zaslonu.
- 2. Odaberite **Održavanje** > **Resetiranje razina tinte**.
- 3. Pritisnite gumb  $\hat{\mathcal{D}}$ .
- 4. Otkačite spremnik s tintom iz pisača i odložite ga.

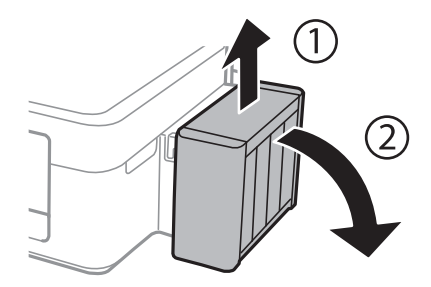

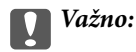

Ne povlačite cijevi.

5. Otvorite poklopac jedinice za spremnik s tintom, zatim uklonite kapicu spremnika s tintom.

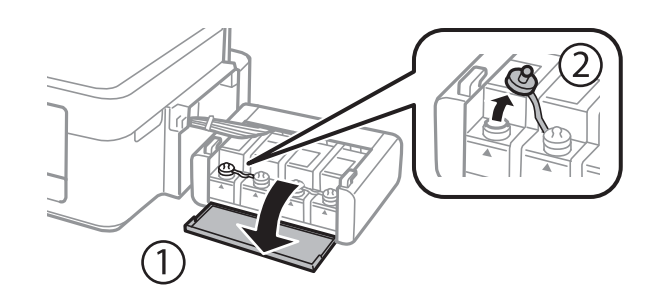

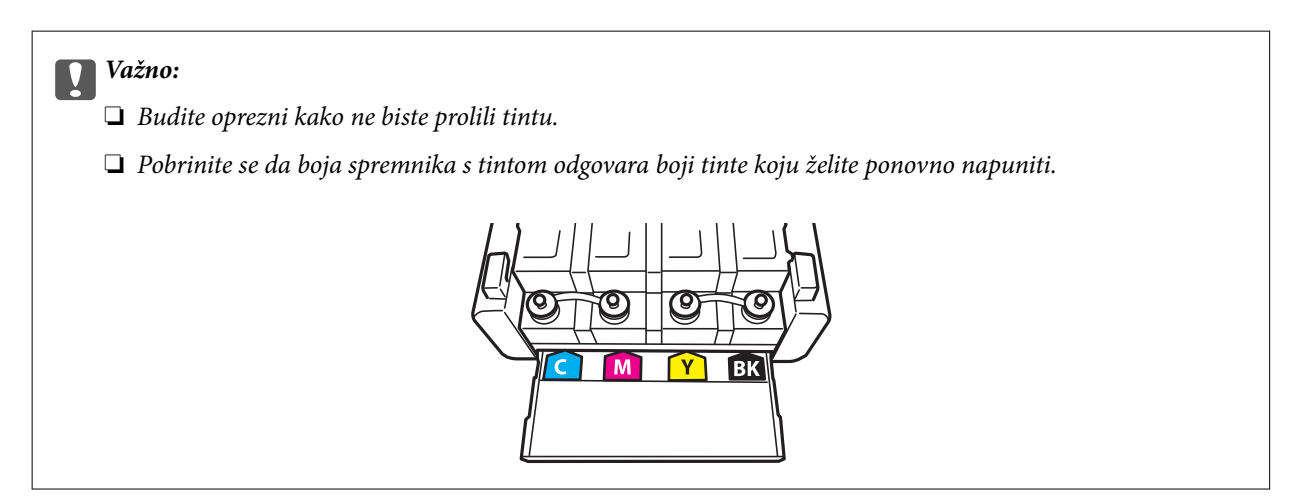

6. Otčepite vrh kapice, uklonite kapicu s bočice za tintu, uklonite čep s bočice i postavite kapicu.

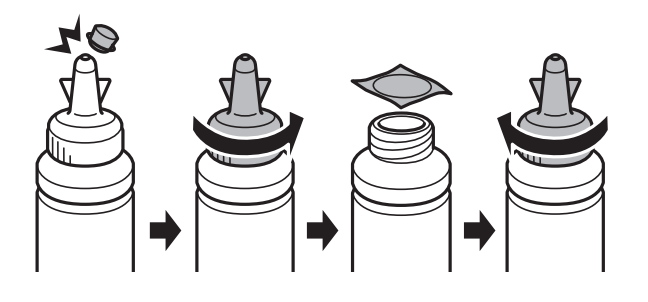

### c*Važno:*

Poklopac bočice s tintom dobro zatvorite, inače tinta može procuriti.

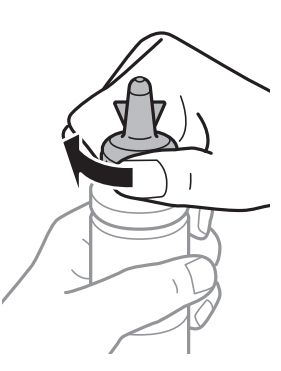

#### *Napomena:*

Ne bacajte vrh kapice. Ako ostane tinte u bočici s tintom nakon ponovnog punjenja spremnika, upotrijebite vrh kapice kako biste začepili kapicu bočice s tintom.

7. Ponovno napunite spremnik ispravnom bojom tinte do gornje crte na spremniku s tintom.

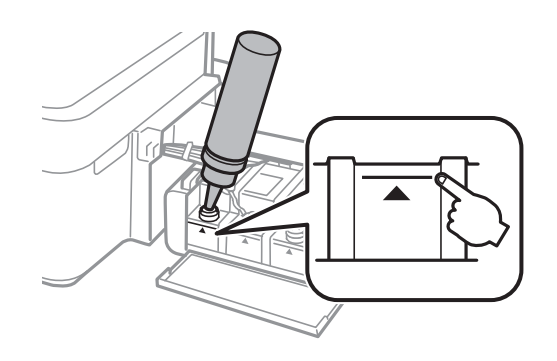

#### *Napomena:*

Ako u bočici ostane tinte nakon ponovnom punjenja spremnika s tintom do gornje crte, sigurno namjestite kapicu i pohranite bočicu s tintom u uspravnom položaju za buduću uporabu.

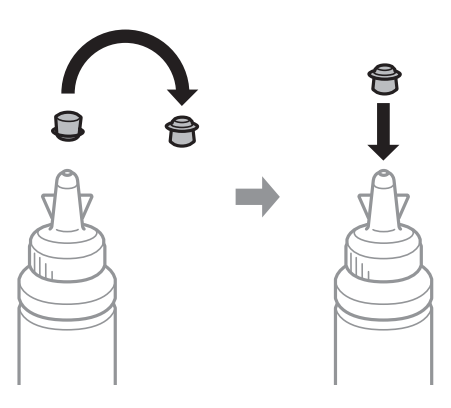

8. Dobro zatvorite poklopac na spremnik za tintu.

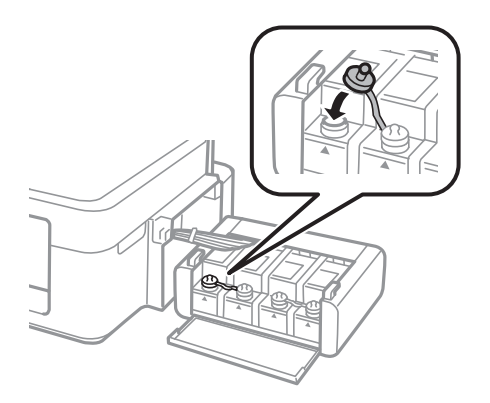

Korisnički vodič

9. Zatvorite poklopac spremnika za tintu.

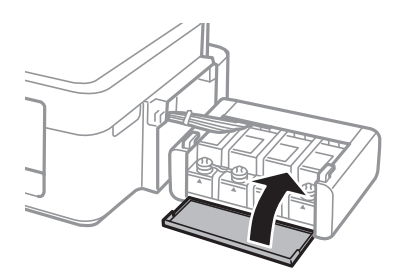

10. Zakačite jedinicu spremnika s tintom na pisač.

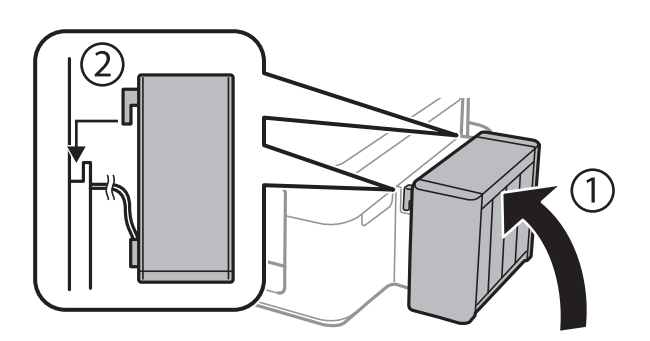

- 11. Pritisnite gumb OK.
- 12. Slijedite upute na LCD zaslonu kako biste razine tinte vratili na početne vrijednosti.

#### *Napomena:*

Razine tinte možete vratiti na početne vrijednosti čak i ako niste dopunili tintu do gornje crte. Međutim, ovaj pisač ne može generirati obavijesti i prekidati rad prije nego što razine tinte padnu ispod donje crte.

- & ["Šifre na bočicama s tintom" na strani 75](#page-74-0)
- & ["Mjere opreza pri rukovanju bočicom s tintom" na strani 75](#page-74-0)

# <span id="page-79-0"></span>**Poboljšavanje kvalitete ispisa i skeniranja**

## **Pregledavanje i čišćenje ispisne glave**

Ako su mlaznice začepljene, ispisi će postati blijedi te će sadržavati vidljive pruge ili neočekivane boje. Kada se kvaliteta ispisa pogorša, upotrijebite uslužni program za provjeru mlaznica kako biste provjerili jesu li začepljene. Ako su mlaznice začepljene, očistite ispisnu glavu.

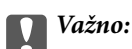

Nemojte otvarati jedinicu skenera niti isključivati pisač tijekom čišćenja glave. Ako čišćenje glave nije dovršeno, možda nećete moći ispisivati.

#### *Napomena:*

- ❏ Budući da se prilikom čišćenja glave pisača troši manja količina tinte, čišćenje glave izvršite samo ako se kvaliteta ispisa pogorša.
- ❏ Možda nećete moći očistiti glavu pisača kada je tinta pri kraju. Pripremite novu bočicu s tintom.
- ❏ Ako se kvaliteta ispisa ne poboljša i nakon što po treći put izvršite provjeru mlaznica i čišćenje ispisne glave, ne ispisujte nove zadatke tijekom najmanje 12 sati, a zatim ponovno pokrenite postupak provjere mlaznice i čišćenje ispisne glave ako je potrebno. Preporučujemo vam da isključite pisač. Ako se kvaliteta ispisa i nakon toga ne poboljša, kontaktirajte Epsonovu korisničku podršku.
- ❏ Da biste spriječili isušivanje ispisne glave, nemojte odspajati kabel iz struje dok je pisač uključen.
- ❏ Za održavanje maksimalne učinkovitosti ispisne glave, preporučujemo redovito ispisivanje nekoliko stranica.

### **Pregledavanje i čišćenje ispisne glave - Upravljačka ploča**

- 1. U pisač umetnite obični papir veličine A4.
- 2. Uđite u **Postavljanje** na početnom zaslonu.
- 3. Odaberite **Održavanje** > **Provj. mlaznice ispisne gl.**.
- 4. Slijedite upute na zaslonu za ispis predloška za provjeru mlaznica.

- 5. Usporedite ispisani uzorak za provjeru mlaznica s ovdje prikazanim uzorcima.
	- ❏ Linije nisu isprekidane tj. prisutni su svi dijelovi ispisa u retku: Mlaznice ispisne glave nisu začepljene. Provjerite značajku provjere mlaznica.

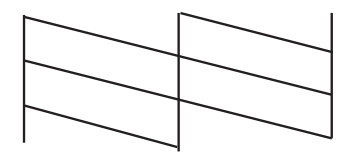

*Napomena:* Testni uzorak ovisi o modelu.

❏ Postoje isprekidane linije ili dijelovi nedostaju: Mlaznice ispisne glave možda su začepljene. Prijeđite na sljedeći korak.

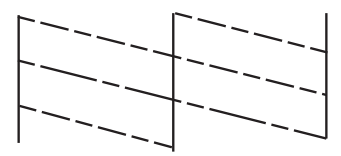

- 6. Slijedite upute na zaslonu kako biste očistili ispisnu glavu.
- 7. Kad se čišćenje završi, ponovno ispišite predložak za provjeru mlaznica. Ponovite postupak čišćenja i ispisa uzorka dok sve linije ne budu u potpunosti ispisane.

### **Povezane informacije**

& ["Umetanje papira u Uvlačenje papira straga" na strani 25](#page-24-0)

### **Pregledavanje i čišćenje ispisne glave - Windows**

- 1. U pisač umetnite obični papir veličine A4.
- 2. Otvorite dijaloški okvir upravljačkog programa pisača.
- 3. Kliknite na **Provjera mlaznica** na kartici **Održavanje**.
- 4. Slijedite upute na zaslonu.

#### **Povezane informacije**

- & ["Umetanje papira u Uvlačenje papira straga" na strani 25](#page-24-0)
- & ["Upravljački program pisača za sustav Windows" na strani 89](#page-88-0)

### **Pregledavanje i čišćenje ispisne glave - Mac OS X**

- 1. U pisač umetnite obični papir veličine A4.
- 2. Odaberite **Postavke sustava** u izborniku > **Pisači i skeneri** (ili **Ispis i skeniranje**, **Print & Fax**), a zatim odaberite pisač.
- 3. Kliknite na **Opcije i zalihe** > **Uslužni program** > **Otvori uslužni program pisača**.
- 4. Kliknite na **Provjera mlaznica**.
- 5. Slijedite upute na zaslonu.

#### **Povezane informacije**

& ["Umetanje papira u Uvlačenje papira straga" na strani 25](#page-24-0)

## <span id="page-81-0"></span>**Zamjena tinte u cijevima za tintu**

Ako duže vrijeme niste koristili pisač i na ispisima primjećujete pruge ili nedostajuće boje, možda ćete morati zamijeniti tintu unutar cijevi za tintu da biste riješili taj problem. Uslužni program **Pokretano ispiranje tinte** omogućuje zamjenu sve tinte unutar cijevi za tintu.

### c*Važno:*

Ova značajka troši puno tinte. Prije korištenja ove značajke provjerite ima li dovoljno tinte u spremnicima pisača. Ako nema dovoljno tinte, dopunite spremnike za tintu.

### !*Pozor:*

- ❏ Ova značajka utječe na radni vijek jastučića za tintu. Pri uporabi ove značajke, jastučić za tintu ranije dostiže svoj kapacitet. Da biste zatražili zamjenu prije isteka radnog vijeka, obratite se tvrtki Epson ili njenom ovlaštenom serviseru. To nije dio koji može servisirati korisnik.
- ❏ Nakon korištenja uslužnog programa Pokretano ispiranje tinte isključite pisač i pričekajte najmanje 12 sati. Korištenje ove značajke poboljšava kvalitetu ispisa nakon 12 sati, ali se ne može koristiti ponovo unutar 12 sati nakon zadnje uporabe. Ako ne uspijevate riješiti problem ni nakon što isprobate sve gore opisane načine, obratite se Epson korisničkoj podršci.

### **Zamjena tinte u cijevima za tintu – Windows**

- 1. Otvorite dijaloški okvir upravljačkog programa pisača.
- 2. Kliknite na **Pokretano ispiranje tinte** na kartici **Održavanje**.
- 3. Slijedite upute na zaslonu.

### **Povezane informacije**

& ["Upravljački program pisača za sustav Windows" na strani 89](#page-88-0)

### **Zamjena tinte u cijevima za tintu – Mac OS X**

- 1. Odaberite **Postavke sustava** u izborniku > **Pisači i skeneri** (ili **Ispis i skeniranje**, **Print & Fax**), a zatim odaberite pisač.
- 2. Kliknite na **Opcije i zalihe** > **Uslužni program** > **Otvori uslužni program pisača**.
- 3. Kliknite na **Pokretano ispiranje tinte**.
- 4. Slijedite upute na zaslonu.

## **Poravnavanje ispisne glave**

Ako primijetite neporavnatost okomitih crta ili zamućene slike, poravnajte ispisnu glavu.

### **Poravnavanje ispisne glave – upravljačka ploča**

- 1. U pisač umetnite obični papir veličine A4.
- 2. Uđite u **Postavljanje** na početnom zaslonu.
- 3. Odaberite **Održavanje** > **Poravnanje glave pisača**.
- 4. Slijedite upute na zaslonu za ispis uzorka za poravnanje.
- 5. Slijedite upute na zaslonu kako biste poravnali glavu pisača. Pronađite i unesite broj za najbolji uzorak u svakoj grupi.

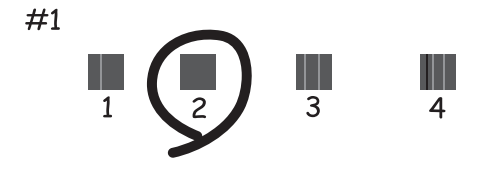

#### *Napomena:*

- ❏ Testni uzorak ovisi o modelu.
- ❏ Ako se kvaliteta ispisa ne poboljša, poravnajte ispisnu glavu s računala.

#### **Povezane informacije**

& ["Umetanje papira u Uvlačenje papira straga" na strani 25](#page-24-0)

### **Poravnavanje ispisne glave - Windows**

- 1. U pisač umetnite obični papir veličine A4.
- 2. Otvorite dijaloški okvir upravljačkog programa pisača.
- 3. Kliknite na **Poravnanje glave pisača** na kartici **Održavanje**.
- 4. Slijedite upute na zaslonu.

### **Povezane informacije**

- & ["Umetanje papira u Uvlačenje papira straga" na strani 25](#page-24-0)
- & ["Upravljački program pisača za sustav Windows" na strani 89](#page-88-0)

### **Poravnavanje ispisne glave - Mac OS X**

1. U pisač umetnite obični papir veličine A4.

- <span id="page-83-0"></span>2. Odaberite **Postavke sustava** u izborniku > **Pisači i skeneri** (ili **Ispis i skeniranje**, **Print & Fax**), a zatim odaberite pisač.
- 3. Kliknite na **Opcije i zalihe** > **Uslužni program** > **Otvori uslužni program pisača**.
- 4. Kliknite na **Print Head Alignment**.
- 5. Slijedite upute na zaslonu.

### **Povezane informacije**

& ["Umetanje papira u Uvlačenje papira straga" na strani 25](#page-24-0)

## **Čišćenje hoda papira**

Očistite valjak unutar pisača ako su ispisi zamrljani ili istrošeni.

### c*Važno:*

Ne koristite toaletni papir za čišćenje unutrašnjeg dijela pisača. Pamučna vlakna mogu začepiti mlaznice ispisne glave.

- 1. U pisač umetnite obični papir veličine A4.
- 2. Uđite u **Postavljanje** na početnom zaslonu.
- 3. Odaberite **Održavanje** > **Čišćenje vodilica za papir**.
- 4. Slijedite upute na zaslonu kako biste očistili put prolaska papira.

#### *Napomena:* Ponavljajte postupak dok papir ne bude zamrljan tintom.

### **Povezane informacije**

& ["Umetanje papira u Uvlačenje papira straga" na strani 25](#page-24-0)

## **Čišćenje automatskog ulagača dokumenata**

Ako su kopirane ili skenirane slike iz automatskog ulagača dokumenata zamrljane ili se izvornici ne uvlače pravilno u automatski ulagač dokumenata, očistite ga.

### c*Važno:*

Nikad ne čistite pisač alkoholom ili razrjeđivačem. Navedene kemikalije mogu oštetiti pisač.

1. Otvorite poklopac automatskog ulagača dokumenata.

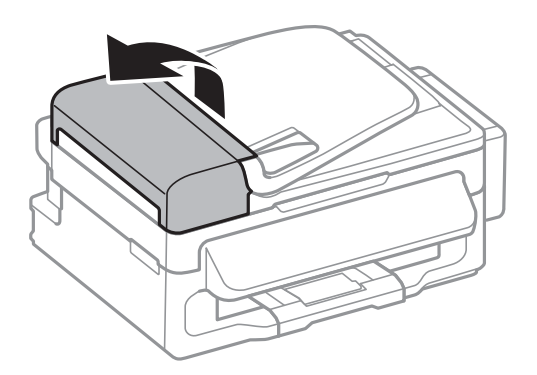

2. Upotrijebite mekanu, suhu i čistu krpicu za čišćenje valjka i unutrašnjeg dijela automatskog ulagača dokumenata.

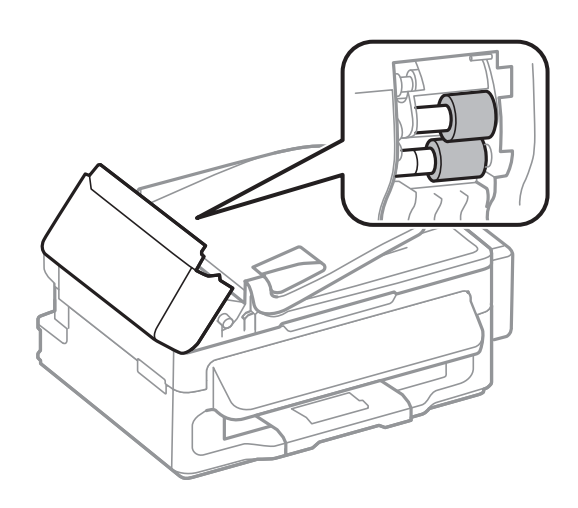

3. Otvorite poklopac za dokumente.

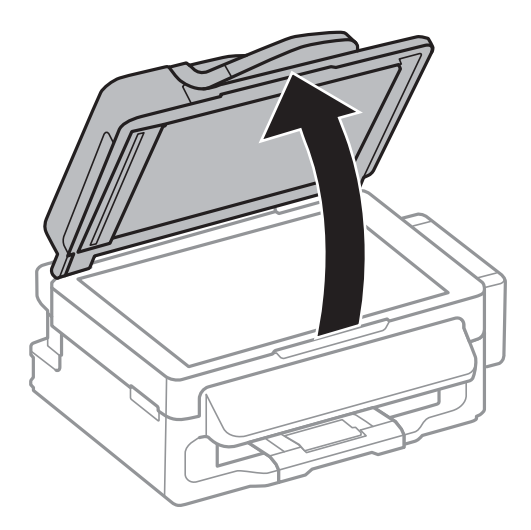

### **Poboljšavanje kvalitete ispisa i skeniranja**

<span id="page-85-0"></span>4. Očistite dio koji je prikazan na slici.

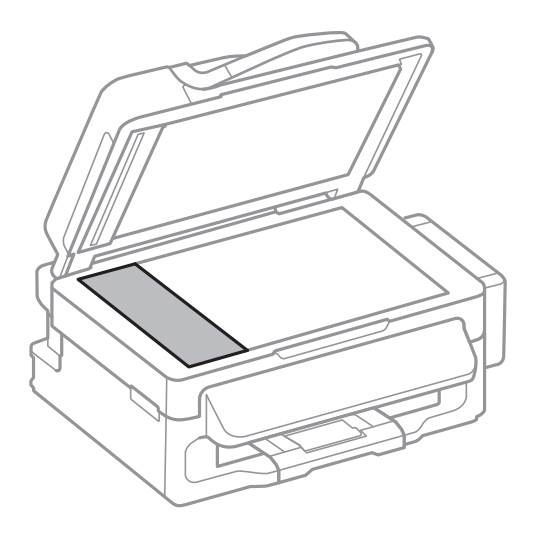

#### *Napomena:*

- ❏ Ako na staklenoj površini ima masnih mrlja ili drugih teško uklonjivih materijala, upotrijebite malu količinu sredstva za čišćenje stakla i uklonite mrlju mekom krpom. Obrišite svu zaostalu tekućinu.
- ❏ Nemojte previše pritiskati staklenu površinu.
- ❏ Pripazite da ne ogrebete ili oštetite površinu stakla. Oštećenja na staklenoj površini mogu umanjiti kvalitetu skeniranja.

## **Čišćenje Staklo skenera**

Kada su ispisi ili skenirane slike zamrljane ili izguljene, očistite staklo skenera.

### !*Pozor:*

Pazite da ne prikliještite ruku ili prste prilikom otvaranja i zatvaranja poklopca dokumenta. U protivnom se možete ozlijediti.

### c*Važno:*

Nikad ne čistite pisač alkoholom ili razrjeđivačem. Navedene kemikalije mogu oštetiti pisač.

1. Otvorite poklopac za dokumente.

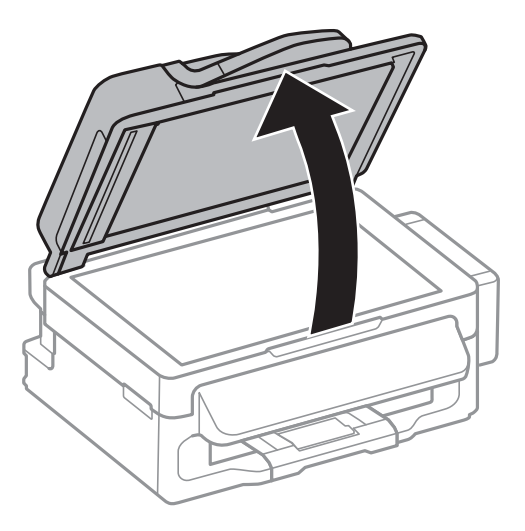

2. Upotrijebite mekanu, suhu i čistu krpicu za čišćenje površine staklo skenera.

#### *Napomena:*

- ❏ Ako na staklenoj površini ima masnih mrlja ili drugih teško uklonjivih materijala, upotrijebite malu količinu sredstva za čišćenje stakla i uklonite mrlju mekom krpom. Obrišite svu zaostalu tekućinu.
- ❏ Nemojte previše pritiskati staklenu površinu.
- ❏ Pripazite da ne ogrebete ili oštetite površinu stakla. Oštećenja na staklenoj površini mogu umanjiti kvalitetu skeniranja.

# **Aplikacije i informacije mrežnih usluga**

## **Usluga Epson Connect**

Koristeći uslugu Epson Connect dostupnu putem interneta, možete ispisivati sa svog pametnog telefona, tableta, osobnog računala ili prijenosnog računala, bilo kada i bilo gdje.

Značajke dostupne putem interneta su slijedeće.

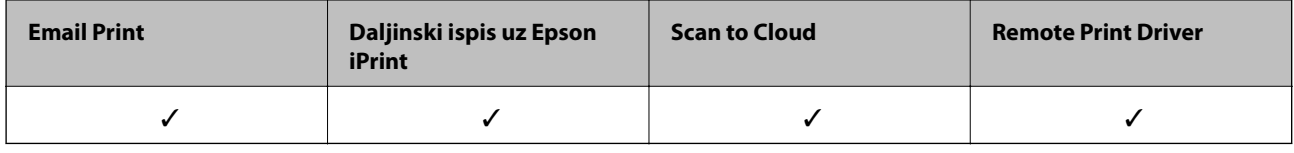

Pojedinosti vezane uz uslugu Epson Connect pronađite na mrežnim stranicama portala.

<https://www.epsonconnect.com/>

[http://www.epsonconnect.eu](http://www.epsonconnect.eu/) (samo za Europu)

## **Web Config**

Aplikacija Web Config se izvršava u web-pregledniku, kao što su Internet Explorer i Chrome, na računalu ili pametnom uređaju. Možete potvrditi stanje pisača ili promijeniti postavke mrežne usluge i pisača. Da biste koristili Web Config, spojte pisač i računalo ili uređaj na istu mreže.

#### *Napomena:*

Podržani su slijedeći preglednici.

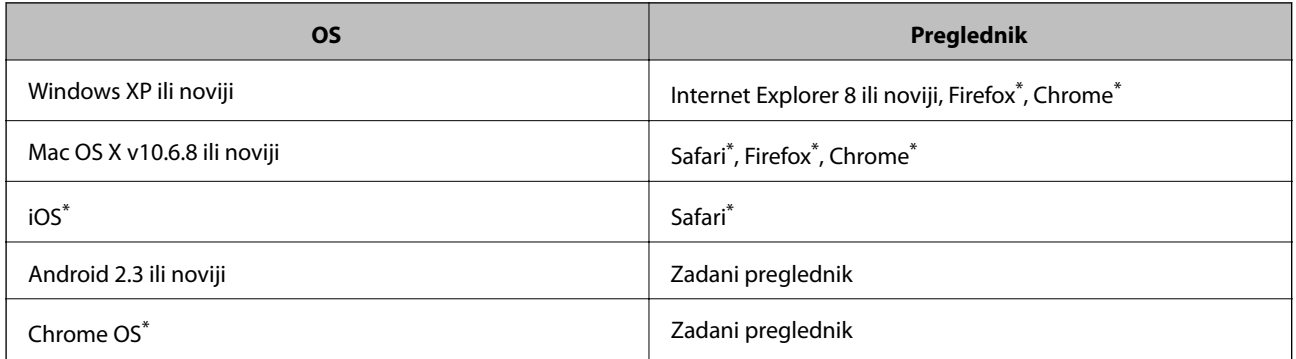

\*: Koristite najnoviju inačicu.

### **Pokretanje usluge Web Config u web-pregledniku**

1. Provjerite IP adresu pisača.

Odaberite **Postavljanje** > **Mrežne postavke** > **Stanje mreže** > **Stanje za žični LAN/Wi-Fi** ili **Wi-Fi stanje** na početnom zaslonu, a zatim provjerite IP adresu pisača.

<span id="page-88-0"></span>2. Pokrenite web-preglednik na računalu ili pametnom uređaju, a zatim unesite IP adresu pisača.

Format:

IPv4: http://IP adresa pisača/

IPv6: http://[IP adresa pisača]/

Primjeri:

IPv4: http://192.168.100.201/

IPv6: http://[2001:db8::1000:1]/

*Napomena:*

Pomoću pametnog uređaja možete Web Config pokrenuti i putem zaslona za održavanje u usluzi Epson iPrint.

### **Povezane informacije**

& ["Upotreba opcije Epson iPrint" na strani 48](#page-47-0)

### **Pokretanje usluge Web Config u sustavu Windows**

- 1. Pristupite zaslonu s uređajima i pisačima u sustavu Windows.
	- ❏ Windows 8.1/Windows 8/Windows Server 2012 R2/Windows Server 2012

Odaberite **Radna površina** > **Postavke** > **Upravljačka ploča** > **Prikaz uređaja i pisača** pod stavkom **Hardver i zvuk** (ili **Hardver**).

❏ Windows 7/Windows Server 2008 R2

Kliknite na gumb Start i odaberite **Upravljačka ploča** > **Prikaz uređaja i pisača** u postavci **Hardver i zvuk**.

❏ Windows Vista/Windows Server 2008

Kliknite na gumb Start i odaberite **Upravljačka ploča** > **Pisači** unutar **Hardver i zvuk**.

- 2. Desnom tipkom miša kliknite na ikonu pisača te odaberite **Svojstva**.
- 3. Odaberite karticu **Web-servis** i kliknite na URL.

### **Pokretanje usluge Web Config u sustavu Mac OS X**

- 1. Odaberite **Postavke sustava** u izborniku > **Pisači i skeneri** (ili **Ispis i skeniranje**, **Print & Fax**), a zatim odaberite pisač.
- 2. Kliknite na **Opcije i zalihe**> **Prikaži internetsku stranicu pisača**.

## **Potrebne aplikacije**

### **Upravljački program pisača za sustav Windows**

Upravljački program pisača aplikacija je koja upravlja radom pisača prema naredbama za ispis drugih aplikacija. Podešavanjem postavki na pisaču postižu se bolji rezultati ispisa. Korištenjem uslužne aplikacije upravljačkog programa pisača možete provjeriti stanje pisača i održati njegovu izvrsnu radnu učinkovitost.

#### *Napomena:*

Možete promijeniti jezik upravljačkog programa pisača. Odaberite željeni jezik u postavci *Jezik* na kartici *Održavanje*.

### **Pristupanje upravljačkom programu pisača iz drugih aplikacija**

Kako biste namjestili postavke koje se odnose isključivo na aplikaciju koju koristite, pristupite upravljačkom programu pisača iz te aplikacije.

Odaberite **Ispis** ili **Postava ispisa** u izborniku **Datoteka**. Odaberite svoj pisač i zatim kliknite na **Značajke** ili **Svojstva**.

#### *Napomena:*

Slijed radnji ovisi o aplikaciji. Pogledajte mrežnu pomoć za aplikaciju kako biste saznali pojedinosti.

#### **Pristupanje upravljačkom programu pisača putem upravljačke ploče**

Kako biste namjestili postavke koje se odnose na sve aplikacije, pristupite upravljačkom programu pisača putem upravljačke ploče.

❏ Windows 8.1/Windows 8/Windows Server 2012 R2/Windows Server 2012

Odaberite **Radna površina** > **Postavke** > **Upravljačka ploča** > **Prikaz uređaja i pisača** pod postavkom **Hardver i zvuk**. Desnom tipkom miša kliknite na ikonu pisača ili je pritisnite i zadržite te zatim odaberite **Značajke ispisivanja**.

❏ Windows 7/Windows Server 2008 R2

Kliknite na gumb Start i odaberite **Upravljačka ploča** > **Prikaz uređaja i pisača** u postavci **Hardver i zvuk**. Desnom tipkom miša kliknite na ikonu pisača i odaberite **Značajke ispisivanja**.

❏ Windows Vista/Windows Server 2008

Kliknite na gumb Start i odaberite **Upravljačka ploča** > **Pisači** unutar **Hardver i zvuk**. Desnom tipkom miša kliknite na ikonu pisača i odaberite **Odabir značajki ispisivanja**.

❏ Windows XP/Windows Server 2003 R2/Windows Server 2003

Kliknite na gumb Start i odaberite **Upravljačka ploča** > **Pisači i drugi hardver** > **Pisači i faksovi**. Desnom tipkom miša kliknite na ikonu pisača i odaberite **Značajke ispisivanja**.

### **Pokretanje uslužne aplikacije**

Otvorite dijaloški okvir upravljačkog programa pisača. Kliknite na karticu **Održavanje**.

### **Ograničavanje postavki upravljačkog programa pisača u sustavu Windows**

Neke postavke upravljačkog programa pisača možete zaključati da ih drugi korisnici ne bi mogli mijenjati.

#### *Napomena:*

Prijavite se u administratorski račun na vašem računalu.

- 1. Otvorite karticu **Opcijske postavke** u svojstvima pisača.
	- ❏ Windows 8.1/Windows 8/Windows Server 2012

Odaberite **Radna površina** > **Postavke** > **Upravljačka ploča** > **Prikaz uređaja i pisača** pod postavkom **Hardver i zvuk**. Desnom tipkom miša kliknite na ikonu pisača ili ju pritisnite i zadržite te zatim odaberite **Svojstva pisača**. Kliknite na karticu **Opcijske postavke**.

❏ Windows 7/Windows Server 2008 R2

Kliknite na gumb Start i odaberite **Upravljačka ploča** > **Prikaz uređaja i pisača** u postavci **Hardver i zvuk**. Desnom tipkom miša kliknite na ikonu pisača, a zatim odaberite **Svojstva pisača**. Kliknite na karticu **Opcijske postavke**.

❏ Windows Vista/Windows Server 2008

Kliknite na gumb Start i odaberite **Upravljačka ploča** > **Pisači** unutar **Hardver i zvuk**. Desnom tipkom miša kliknite na ikonu pisača, a zatim odaberite **Svojstva**. Kliknite na karticu **Opcijske postavke**.

❏ Windows XP/Windows Server 2003 R2/Windows Server 2003

Kliknite na gumb Start i odaberite **Upravljačka ploča** > **Pisači i drugi hardver** > **Pisači i faksovi**. Desnom tipkom miša kliknite na ikonu pisača, a zatim odaberite **Svojstva**. Kliknite na karticu **Opcijske postavke**.

- 2. Kliknite na **Postavke upravljačkog programa**.
- 3. Odaberite značajku koju želite ograničiti.

Pogledajte korisničku pomoć za postavljanje stavki.

4. Kliknite na **OK**.

### **Podešavanje postavki rada upravljačkog programa pisača u sustavu Windows**

Možete podešavati postavke kao što je omogućavanje rada programa **EPSON Status Monitor 3**.

- 1. Otvorite dijaloški okvir upravljačkog programa pisača.
- 2. Kliknite na **Proširene postavke** na kartici **Održavanje**.
- 3. Podesite odgovarajuće postavke i zatim kliknite na **OK**.

Pogledajte mrežnu pomoć za postavljanje stavki.

### **Povezane informacije**

& ["Upravljački program pisača za sustav Windows" na strani 89](#page-88-0)

### **Upravljački program pisača za sustav Mac OS X**

Upravljački program pisača aplikacija je koja upravlja radom pisača prema naredbama za ispis drugih aplikacija. Podešavanjem postavki na pisaču postižu se bolji rezultati ispisa. Korištenjem uslužne aplikacije upravljačkog programa pisača možete provjeriti stanje pisača i održati njegovu izvrsnu radnu učinkovitost.

### **Pristupanje upravljačkom programu pisača iz drugih aplikacija**

Odaberite **Ispis** u izborniku **Datoteka**. Ako je potrebno, kliknite na **Prikaži detalje** ili d kako biste proširili ovaj dijaloški okvir.

#### *Napomena:* Slijed radnji ovisi o aplikaciji. Pogledajte mrežnu pomoć za aplikaciju kako biste saznali pojedinosti.

### **Pokretanje uslužne aplikacije**

Odaberite **Značajke sustava** u izborniku > **Pisači i skeneri** (ili **Ispiši i skeniraj**, **Ispiši i faksiraj**), a zatim odaberite pisač. Kliknite na **Mogućnosti i potrošni materijal** > **Uslužna aplikacija** > **Otvori uslužnu aplikaciju pisača**.

### **Podešavanje postavki rada upravljačkog programa pisača u sustavu Mac OS X**

Možete podesiti različite postavke kao što su preskakanje praznih stranica te omogućiti/onemogućiti ispisivanje velikom brzinom.

- 1. Odaberite **Značajke sustava** u izborniku > **Pisači i skeneri** (ili **Ispiši i skeniraj**, **Ispiši i faksiraj**), a zatim odaberite pisač. Kliknite na **Mogućnosti i zalihe** > **Mogućnosti** (ili **Upravljački program**).
- 2. Podesite odgovarajuće postavke i zatim kliknite na **OK**.
	- ❏ Thick paper and envelopes: Sprječava razmazivanje tinte kod ispisa na debelom papiru. Međutim, brzina ispisivanja može biti smanjena.
	- ❏ Preskoči praznu stranicu: Preskače se ispisivanje praznih stranica.
	- ❏ Tihi način rada: Tiho ispisivanje. Međutim, brzina ispisivanja može biti smanjena.
	- ❏ Permit temporary black printing: Privremeno ispisivanje samo sa spremnikom crne tinte.
	- ❏ High Speed Printing: Ispisivanje se vrši pomicanjem ispisne glave u oba smjera. Brzina ispisivanja je veća, što može utjecati na smanjenje kvalitete ispisa.
	- ❏ Warning Notifications: Upravljački program pisača može prikazivati poruke s upozorenjima.
	- ❏ Establish bidirectional communication: Obično ova postavka treba biti namještena na **On**. Odaberite **Off** ako je dobivanje informacija o pisaču nemoguće jer se pisač dijeli s Windows računalima na mreži ili iz bilo kojeg drugog razloga.
	- ❏ Lower Cassette: Umetnite dodatne ladice za papir kao izvor papira.

#### *Napomena:*

Dostupnost ovih postavki ovisi o modelu pisača.

### **EPSON Scan (Upravljački program skenera)**

EPSON Scan je aplikacija kojom se upravlja radom skenera. Možete podesiti veličinu, rezoluciju, svjetlinu, kontrast i kvalitetu skenirane slike.

#### *Napomena:*

Aplikaciju EPSON Scan možete pokrenuti iz kompatibilnog sučelja TWAIN.

### **Pokretanje u sustavu Windows**

#### *Napomena:*

Za operativni sustav Windows Server morate instalirati značajku *Desktop Experience*.

❏ Windows 8.1/Windows 8/Windows Server 2012 R2/Windows Server 2012

Unesite naziv aplikacije u polje za pretraživanje i zatim odaberite prikazanu ikonu.

❏ Osim za sustave Windows 8.1/Windows 8/Windows Server 2012 R2/Windows Server 2012

Kliknite na gumb Start i odaberite **Svi programi** ili **Programi** > **EPSON** > **EPSON Scan** > **EPSON Scan**.

### **Pokretanje u sustavu Mac OS X**

#### *Napomena:*

Aplikacija EPSON Scan ne podržava značajku brze promjene korisnika u sustavu Mac OS X. Isključite značajku brze promjene korisnika.

Odaberite **Idi** > **Aplikacije** > **Epson Software** > **EPSON Scan**.

### **Epson Event Manager**

Epson Event Manager je aplikacija koja vam omogućuje da upravljate skeniranjem putem upravljačke ploče i spremate slike na računalo. Možete dodavati vlastite postavke u vidu zadanih postavki, kao što su vrsta dokumenta, lokacija mape za pohranu i format slike. Pogledajte korisničku pomoć aplikacije kako biste saznali pojedinosti.

#### *Napomena:*

Operacijski sustavi Windows Server nisu podržani.

#### **Pokretanje u sustavu Windows**

❏ Windows 8.1/Windows 8

Unesite naziv aplikacije u gumbić za pretraživanje i zatim odaberite prikazanu ikonu.

❏ Windows 7/Windows Vista/Windows XP

Kliknite na gumb Start i odaberite **Svi programi** ili **Programi** > **Epson Software** > **Event Manager**.

### **Pokretanje u sustavu Mac OS X**

Odaberite **Idi** > **Aplikacije** > **Epson Software** > **Event Manager**.

### **PC-FAX (Upravljački program za faks)**

Upravljački program PC-FAX je aplikacija pomoću koje možete poslati dokument koji ste napravili u drugoj aplikaciji u obliku faksa izravno s računala. Upravljački program PC-FAX se instalira prilikom instalacije programa FAX Utility. Pogledajte korisničku pomoć aplikacije kako biste saznali pojedinosti.

#### *Napomena:*

❏ Operacijski sustavi Windows Server nisu podržani.

❏ Proces rada se razlikuje s obzirom na aplikaciju koju ste koristili za stvaranje dokumenta. Pogledajte mrežnu pomoć za aplikaciju kako biste saznali pojedinosti.

#### **Pristupanje u sustavu Windows**

U aplikaciji odaberite **Ispis** ili **Postava ispisa** u izborniku **Datoteka**. Odaberite svoj pisač (FAKS) i zatim kliknite na **Značajke** ili **Svojstva**.

#### **Pristupanje u sustavu Mac OS X**

U aplikaciji odaberite **Ispis** u izborniku **Datoteka**. Odaberite svoj pisač (FAKS) u postavci **Pisač** i zatim odaberite **Fax Settings** ili **Recipient Settings** u skočnom izborniku.

### **FAX Utility**

FAX Utility je aplikacija koja vam omogućava konfiguraciju različitih postavki za slanje faksova s računala. Možete stvoriti ili urediti popis kontakata koji će se koristiti prilikom slanja faksa, podesiti spremanje primljenih faksova na računalo u formatu PDF, i tako dalje. Pogledajte korisničku pomoć aplikacije kako biste saznali pojedinosti.

#### *Napomena:*

❏ Operacijski sustavi Windows Server nisu podržani.

❏ Provjerite jeste li instalirali upravljački program pisača prije instaliranja FAX Utility.

### <span id="page-93-0"></span>**Pokretanje u sustavu Windows**

❏ Windows 8.1/Windows 8

Unesite naziv aplikacije u polje za pretraživanje i zatim odaberite prikazanu ikonu.

❏ Windows 7/Windows Vista/Windows XP

Kliknite na gumb Start i odaberite **Svi programi** (ili **Programi**) > **Epson Software** > **FAX Utility**.

### **Pokretanje u sustavu Mac OS X**

Odaberite **Značajke sustava** u izbornika > **Pisači i skeneri** (ili **Ispiši i skeniraj**, **Ispiši i faksiraj**), a zatim odaberite pisač. Kliknite na **Mogućnosti i potrošni materijal** > **Uslužna aplikacija** > **Otvori uslužnu aplikaciju pisača**.

### **Epson Easy Photo Print**

Epson Easy Photo Print je aplikacija koja vam omogućuje da lako ispisujete fotografije s različitim rasporedima. Možete obaviti pretpregled fotografije i prilagoditi slike ili njihov položaj. Također, možete fotografije ispisivati s okvirima. Pogledajte mrežnu pomoć za aplikaciju kako biste saznali pojedinosti.

#### *Napomena:*

- ❏ Operacijski sustavi Windows Server nisu podržani.
- ❏ Da biste mogli koristiti ovu aplikaciju, mora biti instaliran upravljački program pisača.

### **Pokretanje u sustavu Windows**

❏ Windows 8.1/Windows 8

Unesite naziv aplikacije u polje za pretraživanje i zatim odaberite prikazanu ikonu.

❏ Windows 7/Windows Vista/Windows XP

Kliknite na gumb Start i odaberite **Svi programi** ili **Programi** > **Epson Software** > **Epson Easy Photo Print**.

### **Pokretanje u sustavu Mac OS X**

Odaberite **Idi** > **Aplikacije** > **Epson Software** > **Epson Easy Photo Print**.

### **E-Web Print (samo za Windows )**

E-Web Print je aplikacija koja vam omogućuje da lako ispisujete web-stranice s različitim rasporedima. Pogledajte mrežnu pomoć za aplikaciju kako biste saznali pojedinosti. Korisničkoj pomoći možete pristupati putem izbornika **E-Web Print** na alatnoj traci **E-Web Print**.

*Napomena:* Operacijski sustavi Windows Server nisu podržani.

### **Pokretanje aplikacije**

Nakon što instalirate aplikaciju E-Web Print, prikazat će se u vašem pregledniku. Kliknite **Print** ili **Clip**.

### **EPSON Software Updater**

Aplikacija EPSON Software Updater traži na internetu nove inačice softvera ili ažuriranja za postojeći softver koje po pronalasku instalira. Također možete ažurirati upravljački program pisača i priručnik.

### **Aplikacije i informacije mrežnih usluga**

#### <span id="page-94-0"></span>*Napomena:*

Operacijski sustavi Windows Server nisu podržani.

#### **Pokretanje u sustavu Windows**

❏ Windows 8.1/Windows 8

Unesite naziv aplikacije u polje za pretraživanje i zatim odaberite prikazanu ikonu.

❏ Windows 7/Windows Vista/Windows XP

Kliknite na gumb Start i odaberite **Svi programi** (ili **Programi**) > **Epson Software** > **EPSON Software Updater**.

#### **Pokretanje u sustavu Mac OS X**

Odaberite **Idi na** > **Aplikacije** > **Epson Software** > **EPSON Software Updater**.

### **EpsonNet Config**

EpsonNet Config je aplikacija koja vam omogućava postavljanje adresa i protokola mrežnog sučelja. Za podrobnije informacije pogledajte upute za uporabu programa EpsonNet Config ili pomoć unutar aplikacije.

#### **Pokretanje u sustavu Windows**

❏ Windows 8.1/Windows 8/Windows Server 2012 R2/Windows Server 2012

Unesite naziv aplikacije u polje za pretraživanje i zatim odaberite prikazanu ikonu.

❏ Osim za sustave Windows 8.1/Windows 8/Windows Server 2012 R2/Windows Server 2012

Kliknite na gumb Start i odaberite **Svi programi** (ili **Programi**) > **EpsonNet** > **EpsonNet Config V4** > **EpsonNet Config**.

#### **Pokretanje u sustavu Mac OS X**

Odaberite **Idi na** > **Aplikacije** > **Epson Software** > **EpsonNet** > **EpsonNet Config V4** > **EpsonNet Config**.

## **Deinstaliranje aplikacija**

*Napomena:*

Prijavite se u administratorski račun na vašem računalu. Unesite administratorsku lozinku ako je računalo od vas zatraži.

### **Deinstaliranje aplikacija - Windows**

- 1. Pritisnite gumb  $\bigcup$  kako biste isključili pisač.
- 2. Izađite iz svih pokrenutih programa.
- 3. Otvorite **Upravljačku ploču**:
	- ❏ Windows 8.1/Windows 8/Windows Server 2012 R2/Windows Server 2012 Odaberite **Radna površina** > **Postavke** > **Upravljačka ploča**.
	- ❏ Osim za sustave Windows 8.1/Windows 8/Windows Server 2012 R2/Windows Server 2012 Kliknite na gumb Start i odaberite **Upravljačka ploča**.
- 4. Otvorite **Deinstaliranje programa** (ili **Dodaj ili ukloni programe**:
	- ❏ Windows 8.1/Windows 8/Windows 7/Windows Vista/Windows Server 2012 R2/Windows Server 2012/ Windows Server 2008 R2/Windows Server 2008
		- Odaberite **Deinstaliraj program** u postavci **Programi**.
	- ❏ Windows XP/Windows Server 2003 R2/Windows Server 2003 Kliknite na **Dodaj ili ukloni programe**.
- 5. Odaberite aplikaciju koju želite ukloniti.
- 6. Deinstaliranje aplikacija:
	- ❏ Windows 8.1/Windows 8/Windows 7/Windows Vista/Windows Server 2012 R2/Windows Server 2012/ Windows Server 2008 R2/Windows Server 2008

Kliknite na **Deinstaliraj/promijeni** ili **Deinstaliraj**.

❏ Windows XP/Windows Server 2003 R2/Windows Server 2003

Kliknite na **Promijeni/ukloni** ili **Ukloni**.

*Napomena:*

Ako se prikaže dijaloški okvir *Kontrola korisničkog računa*, kliknite na *Nastavi*.

7. Slijedite upute na zaslonu.

### **Deinstaliranje aplikacija - Mac OS X**

1. Preuzmite Uninstaller putem alata EPSON Software Updater.

Nakon što jednom preuzmete Uninstaller, ne trebate ga preuzimati svaki puta kada želite izbrisati aplikaciju s računala.

- 2. Pritisnite gumb  $\bigcirc$  kako biste isključili pisač.
- 3. Za deinstalaciju upravljačkog programa pisača ili upravljačkog programa PC-FAX odaberite **Značajke sustava** u izborniku > **Pisači i skeneri** (ili **Ispiši i skeniraj**, **Ispiši i faksiraj**), a zatim uklonite pisač s popisa omogućenih pisača.
- 4. Izađite iz svih pokrenutih programa.
- 5. Odaberite **Idi na** > **Aplikacije** > **Epson Software** > **Uninstaller**.
- 6. Odaberite aplikaciju koju želite ukloniti s računala i zatim kliknite na **Uninstall**.

### c*Važno:*

Program Uninstaller će ukloniti sve upravljačke programe za tintni pisač Epson s vašeg računala. Ako koristite više Epsonovih tintnih pisača, i želite izbrisati samo neke upravljačke programe, prvo izbrišite sve, a zatim ponovno instalirajte upravljački program pisača koji vam je potreban.

#### *Napomena:*

Ako ne možete pronaći aplikaciju koju želite ukloniti s računala na popisu aplikacija, tada postupak deinstalacije ne možete izvršiti korištenjem programa Uninstaller. U tom slučaju, odaberite *Idi na* > *Aplikacije* > *Epson Software* i odaberite aplikaciju koju želite deinstalirati te dovucite njezinu ikonu u ikonu Smeće.

### <span id="page-96-0"></span>**Povezane informacije**

& ["EPSON Software Updater" na strani 94](#page-93-0)

## **Instaliranje aplikacija**

Ako je vaše računalo spojeno s nekom mrežom, instalirajte najnovije aplikacije dostupne na web-mjestu. Ako ne možete preuzeti aplikacije s web-mjesta, instalirajte ih sa softverskog diska koji ste dobili uz pisač.

#### *Napomena:*

- ❏ Prijavite se u administratorski račun na vašem računalu. Unesite administratorsku lozinku ako je računalo od vas zatraži.
- ❏ Da biste ponovo instalirali neku aplikaciju, morate je najprije deinstalirati.
- 1. Izađite iz svih pokrenutih programa.
- 2. Prilikom instaliranja upravljačkog programa pisača ili aplikacije EPSON Scan, privremeno odspojite pisač s računala.

*Napomena:* Ne smijete povezati pisač s računalom dok ne bude zatraženo da to učinite.

3. Instalirajte aplikacije slijedeći upute koje su navedene na sljedećim mrežnim stranicama.

[http://epson.sn](http://epson.sn/?q=2)

#### **Povezane informacije**

& ["Deinstaliranje aplikacija" na strani 95](#page-94-0)

## **Ažuriranje aplikacija i upravljačkog programa**

Riješite određene probleme i poboljšajte ili dodajte funkcije ažuriranjem aplikacija ili upravljačkog programa. Koristite najnoviju verziju aplikacija i upravljačkog programa.

- 1. Provjerite jesu li pisač i računalo povezani te je li računalo spojeno na internet.
- 2. Pokrenite EPSON Software Updater kako biste ažurirali aplikacije ili upravljački program.

### c*Važno:*

Ne isključujte računalo ili pisač dok traje ažuriranje.

#### *Napomena:*

Ako ne možete pronaći aplikaciju koju želite ažurirati na popisu aplikacija, tada postupak ažuriranja ne možete izvršiti korištenjem programa EPSON Software Updater. Posjetite Epsonove lokalne mrežne stranice kako biste provjerili dostupnost najnovijih verzija aplikacija.

<http://www.epson.com>

#### **Povezane informacije**

& ["EPSON Software Updater" na strani 94](#page-93-0)

# **Rješavanje problema**

## **Provjeravanje statusa pisača**

### **Čitanje poruka na zaslonu LCD**

Ako se na zaslonu LCD prikaže poruka o pogrešci, slijedite upute prikazane na zaslonu ili sljedeća rješenja kako biste razriješili taj problem.

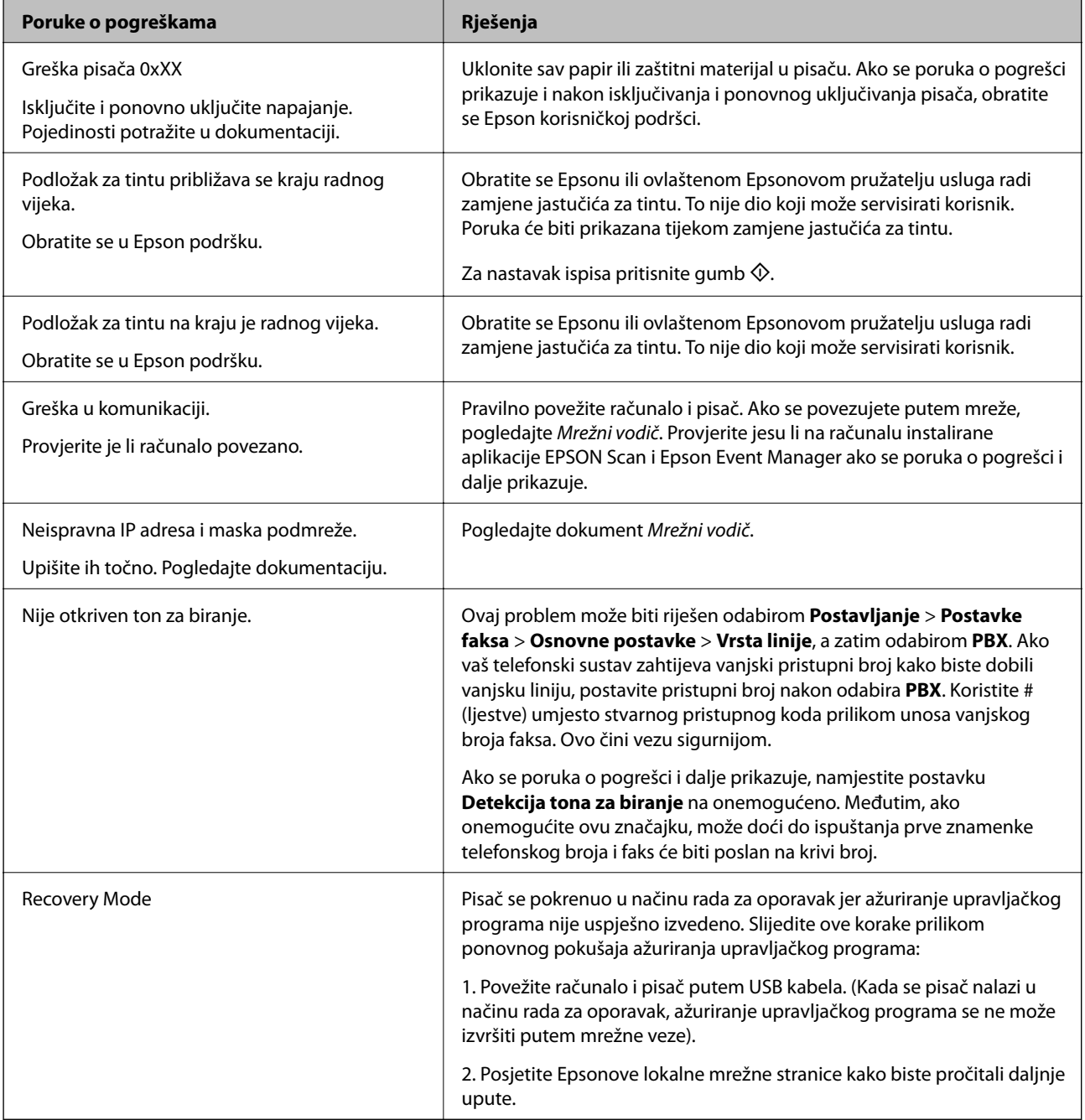

### **Rješavanje problema**

\* Tijekom ciklusa ispisivanja vrlo mala količina tinte koja je višak može se nakupiti u jastučiću za tintu. Kako bi se spriječilo curenje tinte iz jastučića, pisač je dizajniran da zaustavi postupak ispisivanja kada se dosegne granična razina kapaciteta jastučića. Hoće li i koliko često to biti potrebno, ovisit će o broju stranica i vrsti materijala koji ispisujete te broju ciklusa čišćenja koji provodi pisač. Ako je potrebno izvršiti zamjenu jastučića, to ne znači da je vaš pisač prestao raditi u skladu sa svojim specifikacijama. Pisač će vas upozoriti kada je potrebno zamijeniti jastučić. Njegovu zamjenu smije izvršiti samo ovlašteni Epsonov pružatelj usluga. Epsonovo jamstvo stoga ne pokriva troškove ove zamjene.

### **Povezane informacije**

- & ["Kontaktiranje Epsonove korisničke podrške" na strani 128](#page-127-0)
- & ["Instaliranje aplikacija" na strani 97](#page-96-0)
- & ["Ažuriranje aplikacija i upravljačkog programa" na strani 97](#page-96-0)

### **Provjeravanje statusa pisača – Windows**

- 1. Otvorite dijaloški okvir upravljačkog programa pisača.
- 2. Kliknite na **EPSON Status Monitor 3** na kartici **Održavanje**.

#### *Napomena:*

- ❏ Također, možete provjeriti status pisača dvostrukim klikom na ikonu pisača na programskoj traci. Ako se ikona pisača ne doda na programsku traku, kliknite na *Postavke nadzora ispisa* na kartici *Održavanje*, a zatim odaberite *Registracija ikone prečaca na programskoj traci*.
- ❏ Ako je aplikacija *EPSON Status Monitor 3* onemogućena, kliknite na *Proširene postavke* na kartici *Održavanje* i zatim odaberite *Omogući EPSON Status Monitor 3*.

#### **Povezane informacije**

& ["Upravljački program pisača za sustav Windows" na strani 89](#page-88-0)

### **Provjeravanje statusa pisača - Mac OS X**

- 1. Odaberite **Postavke sustava** u izborniku > **Pisači i skeneri** (ili **Ispis i skeniranje**, **Print & Fax**), a zatim odaberite pisač.
- 2. Kliknite na **Opcije i zalihe** > **Uslužni program** > **Otvori uslužni program pisača**.
- 3. Kliknite na **EPSON Status Monitor**.

## **Uklanjanje zaglavljenog papira**

Pogledajte pogrešku prikazanu na upravljačkoj ploči i slijedite upute za uklanjanje zaglavljenog papira, uključujući i eventualne otcepljene komadiće papira. Zatim obrišite pogrešku.

#### c*Važno:*

Pažljivo uklonite zaglavljeni papir. Uklanjanje papira silom može prouzročiti oštećenje pisača.

### **Uklanjanje zaglavljenog papira iz Uvlačenje papira straga**

Uklonite zaglavljeni papir.

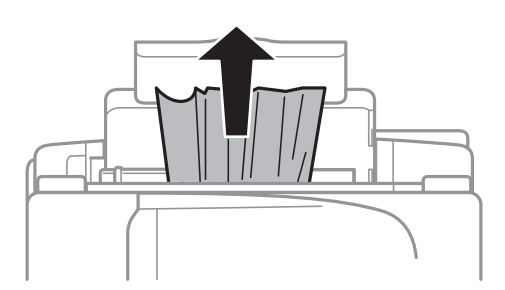

### **Uklanjanje zaglavljenog papira iz unutrašnjosti pisača**

## !*Pozor:*

- ❏ Pazite da ne prikliještite ruku ili prste prilikom otvaranja ili zatvaranja jedinice skenera. U protivnom se možete ozlijediti.
- ❏ Nikada nemojte pritiskati tipke na upravljačkoj ploči dok držite ruku unutar pisača. Ako pisač počne raditi, može vas ozlijediti. Da biste spriječili ozljede, pazite da ne dotičete isturene dijelove.
- 1. Otvorite jedinicu skenera tako da bude zatvoren poklopac za dokumente.

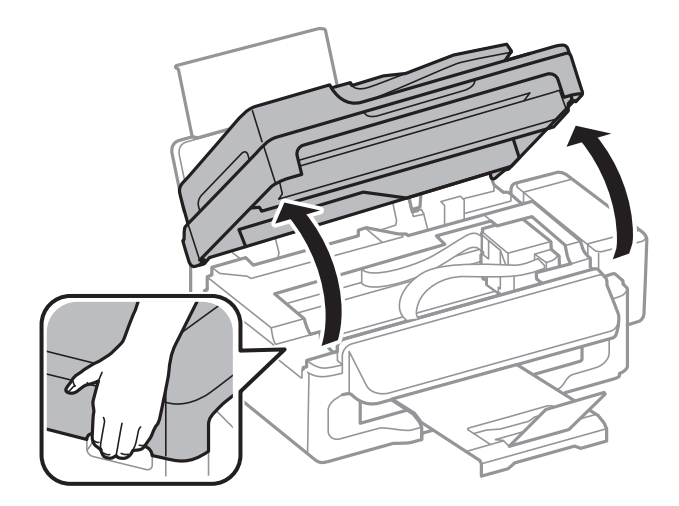

2. Uklonite zaglavljeni papir.

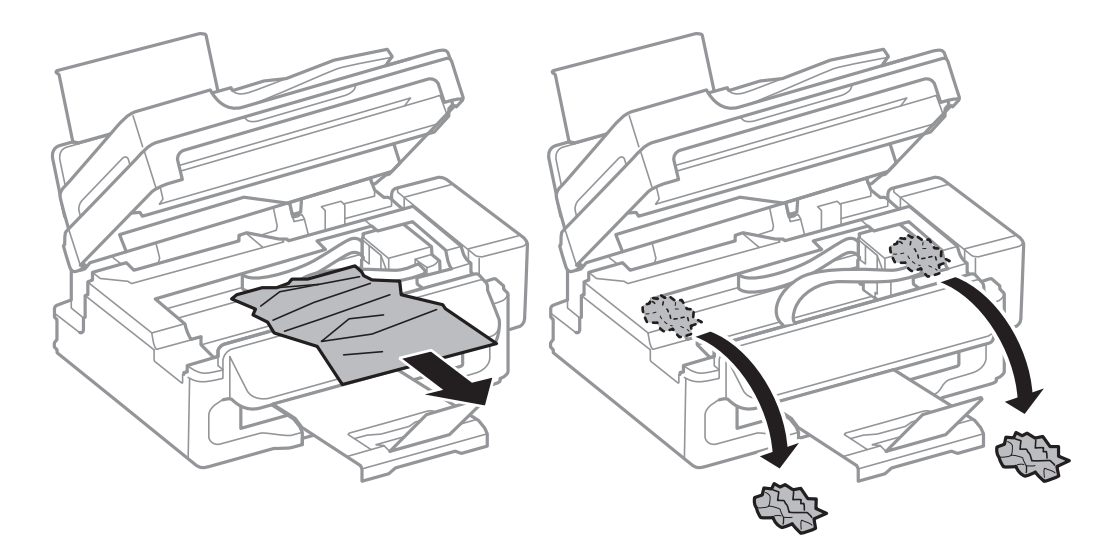

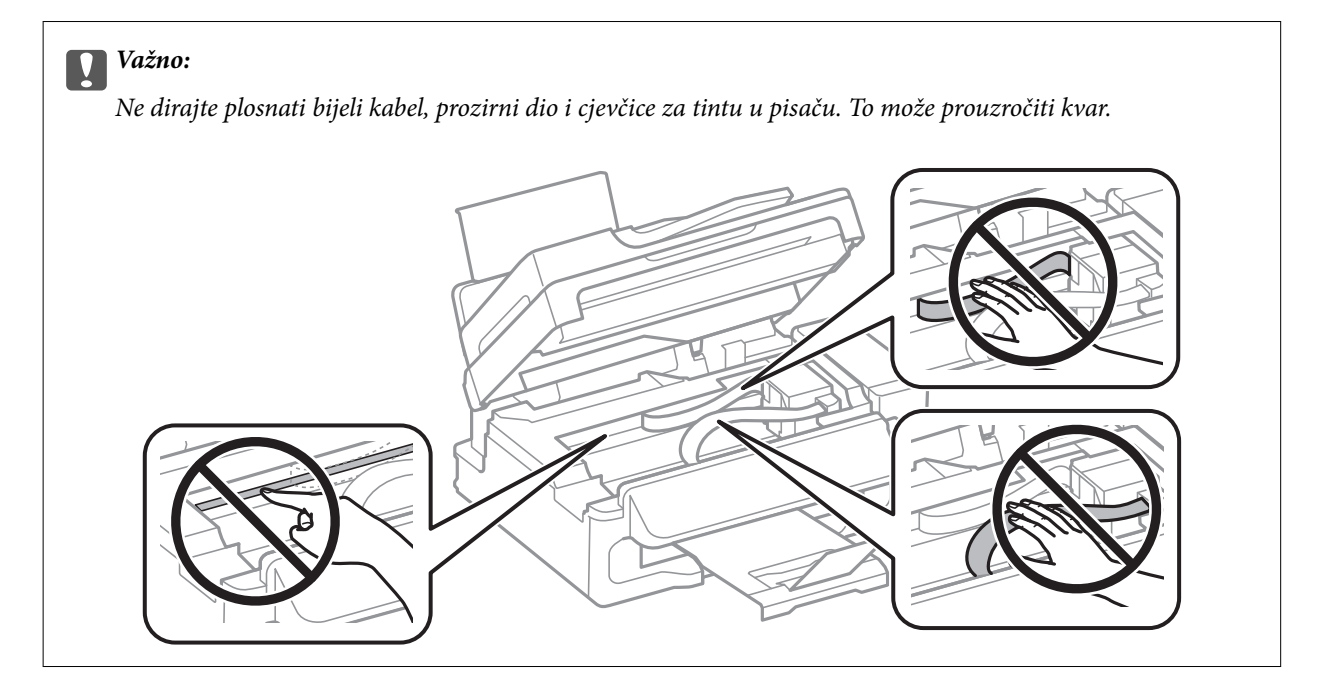

3. Zatvorite jedinicu skenera.

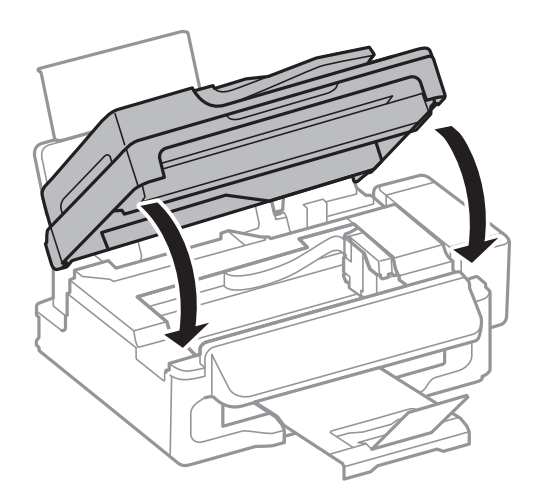

### **Uklanjanje zaglavljenog papira iz automatskog ulagača dokumenata**

1. Otvorite poklopac automatskog ulagača dokumenata.

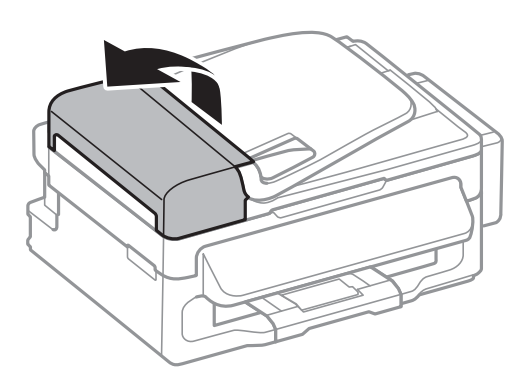

2. Uklonite zaglavljeni papir.

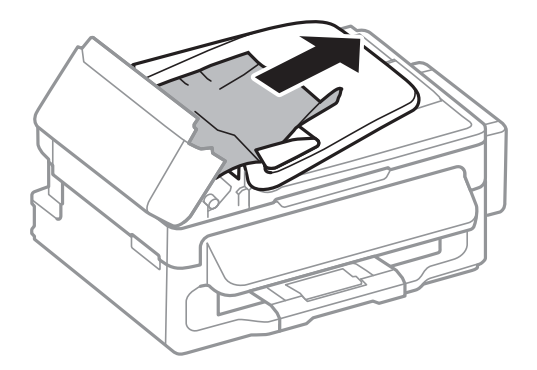

3. Otvorite automatski ulagač dokumenata.

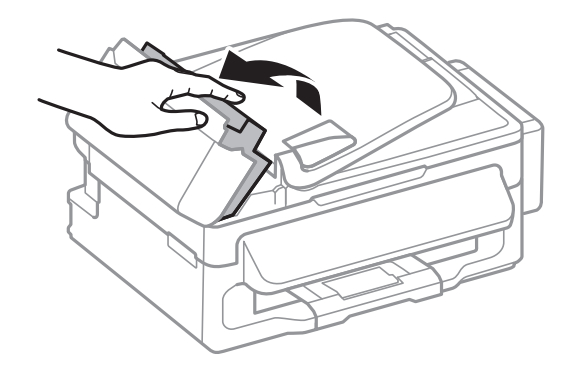

4. Uklonite zaglavljeni papir.

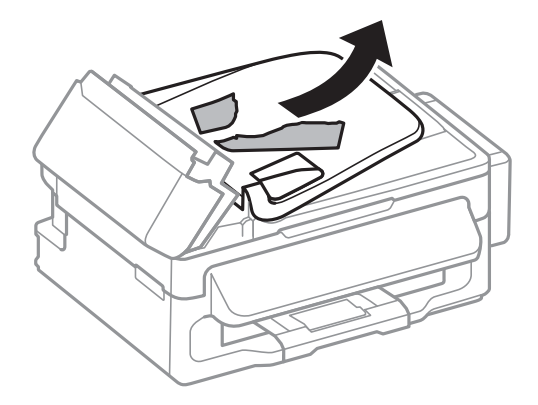

5. Podignite ulaznu ladicu automatskog ulagača dokumenata, a zatim uklonite zaglavljeni papir.

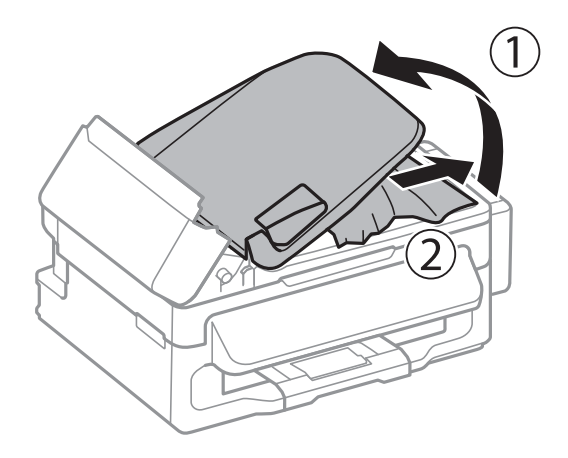

6. Zatvorite poklopac automatskog ulagača dokumenata.

## **Papir se neispravno uvlači**

Provjerite sljedeće ako je papir zaglavljen: uvlači li se papir ukoso, uvlači li se više stranica odjednom, uvlači li pisač papir te izbacuje li ga.

- ❏ Postavite pisač na ravnu površinu i koristite ga u preporučenim radnim uvjetima.
- ❏ Koristite papir namijenjen ovom pisaču.
- ❏ Slijedite mjere opreza pri rukovanju papirom.
- ❏ Umetnite papir u pravom smjeru i pomaknite rubnu vodilicu do ruba papira.
- ❏ Ne umećite veći broj listova od onog preporučenog za odabranu vrstu papira. Običan papir ne stavljajte iznad crte označene trokutom na rubnoj vodilici.
- ❏ Kada se dogodi pogreška koja javlja da nema papira iako je papir uložen u pisač, ponovno umetnite papir tako da leži uz desni rub uvlačenje papira straga.
- ❏ Umećite jedan po jedan list papira onda kada nije poželjno umetnuti više listova odjednom.
- ❏ Ako u slučaju ručnog dvostranog ispisa u izvor papira bude uvučeno više listova odjednom, izvadite sav umetnuti papir prije nego što ga ponovno stavite.
- ❏ Ispis je možda bio zaustavljen određeno vrijeme, uslijed čega je pisač izbacio papir vani.

❏ Pobrinite se da su veličina papira i postavke vrste papira točni.

### **Povezane informacije**

- & ["Specifikacije okruženja" na strani 123](#page-122-0)
- & ["Dostupni papiri i kapaciteti" na strani 24](#page-23-0)
- & ["Mjere opreza pri rukovanju papirom" na strani 23](#page-22-0)
- & ["Umetanje papira u Uvlačenje papira straga" na strani 25](#page-24-0)

### **Izvornik se ne uvlači u automatski ulagač dokumenata**

- ❏ Upotrebljavajte izvornike koje podržava automatski ulagač dokumenata.
- ❏ Umetnite izvornike u pravom smjeru i pomaknite rubne vodilice automatskog ulagača dokumenata do rubova izvornika.
- ❏ Očistite unutrašnjost automatskog ulagača dokumenata.
- ❏ Ne stavljajte iznad crte koja se nalazi ispod oznake d unutar bočne vodilice automatskog ulagača dokumenata.
- ❏ Provjerite pojavljuje li se ikona automatskog ulagača dokumenata na upravljačkoj ploči. Ako se ne pojavi, ponovo stavite izvornike.

### **Povezane informacije**

- & ["Dostupni izvornici za automatski ulagač dokumenata" na strani 28](#page-27-0)
- & ["Postavljanje izvornika u automatski ulagač dokumenata" na strani 28](#page-27-0)
- & ["Čišćenje automatskog ulagača dokumenata" na strani 84](#page-83-0)

## **Problemi u radu pisača i upravljačke ploče**

### **Pisač se ne uključuje**

- $\Box$  Pritisnite gumb  $\bigcirc$  i zadržite ga malo duže.
- ❏ Provjerite je li kabel za napajanje sigurno umetnut u utičnicu.

### **Pisač se ne isključuje**

Pritisnite gumb  $\bigcirc$  i zadržite ga malo duže. Ako još uvijek ne možete ugasiti pisač, izvucite kabel za napajanje iz utičnice. Kako biste spriječili sušenje tinte u mlaznicama ispisne glave, pisač uključujte i isključujte pritiskom na  $gumb$  $Q$ .

### **LCD zaslon se zacrnio**

Pisač se nalazi u načinu mirovanja. Pritisnite bilo koji gumb na upravljačkoj ploči kako biste ponovno uključili LCD zaslon,

## <span id="page-104-0"></span>**Pisač ne ispisuje**

Ako pisač ne radi ili ne ispisuje ništa, provjerite sljedeće.

- ❏ Priključite čvrsto USB kabel na pisač i računalo.
- ❏ Ako upotrebljavate USB koncentrator, pokušajte pisač povezati izravno s računalom.
- ❏ Ako koristite pisač putem mreže, provjerite je li pisač spojen na mrežu. Stanje možete provjeriti gledanjem indikatora na upravljačkoj ploči ili ispisom lista sa stanjem mreže. Ako pisač nije priključen na mrežu, pogledajte Mrežni vodič.
- ❏ Ako pokušavate ispisati veliku sliku, možda vaše računalo nema dovoljno memorije. Ispišite sliku manje razlučivosti ili manje veličine.
- ❏ U sustavu Windows, kliknite na **Red za ispis** na kartici **Održavanje** upravljačkog programa pisača, a zatim provjerite sljedeće.
	- ❏ Provjerite ima li zaustavljenih zadataka ispisa.

Otkažite zadatak ispisa ako je potrebno.

❏ Provjerite je li pisač isključen ili u stanju čekanja.

Ako je pisač isključen ili u stanju čekanja, izbrišite postavke za stanje isključenosti ili čekanja u izborniku **Pisač**.

- ❏ Provjerite je li pisač odabran kao zadani pisač u izborniku **Pisač** (na ikoni bi se trebala nalaziti kvačica). Ako pisač nije postavljen kao zadani pisač, postavite ga kao zadani pisač.
- ❏ U sustavu Mac OS X provjerite je li pisač u statusu **Pauza**.

Odaberite **Postavke sustava** u izborniku > **Pisači i skeneri** (ili **Ispis i skeniranje**, **Print & Fax**), a zatim dvaput kliknite na pisač. Ako je pisač zaustavljen, kliknite na **Nastavi** (ili **Nastavi pisač**).

- ❏ Pokrenite provjeru mlaznica i zatim očistite ispisnu glavu ako je neka od mlaznica začepljena.
- ❏ Ako pisač koristite putem AirPrint, omogućite postavku AirPrint u aplikaciji Web Config. Ako je ova postavka onemogućena, ne možete koristiti AirPrint.

#### **Povezane informacije**

- & ["Otkazivanje ispisivanja" na strani 50](#page-49-0)
- & ["Pregledavanje i čišćenje ispisne glave" na strani 80](#page-79-0)

## **Razni problemi s ispisom**

### **Kvaliteta ispisa je loša**

Ako je kvaliteta ispisa loša, npr. u slučaju zamućenog ispisa, pruga, nedostajućih ili izblijedjelih boja, neporavnatosti te mozaičkih šara na ispisu, provjerite sljedeće.

- ❏ Uvjerite se da je završeno početno punjenje tintom.
- ❏ Provjerite spremnik za tintu. Ako je spremnik prazan, odmah ga ponovo napunite i očistite ispisnu glavu.
- ❏ Pokrenite provjeru mlaznica i zatim očistite ispisnu glavu ako je neka od mlaznica začepljena.
- ❏ Ako niste koristili proizvod duže vrijeme, pokrenite funkciju Pokretano ispiranje tinte upravljačkog programa pisača.
- ❏ Poravnajte ispisnu glavu.
- ❏ Ako se pojavi odstupanje od poravnanja u razmacima od 2.5 cm, poravnajte ispisnu glavu.
- ❏ Koristite papir namijenjen ovom pisaču.
- ❏ Ne ispisujte na vlažnom, oštećenom ili prestarom papiru.
- ❏ Ako je papir uvijen ili omotnica napuhana, izravnajte ih.
- ❏ Pri ispisivanju slika ili fotografija ispisujte koristeći podatke visoke razlučivosti. Slike na web-mjestima su često premale razlučivosti iako na zaslonu djeluju dovoljno dobro, pa kvaliteta ispisa može biti smanjena.
- ❏ Odaberite onu postavku vrste papira na upravljačkoj ploči ili u upravljačkom programu pisača koja odgovara vrsti papira umetnutoj u pisač.
- ❏ Ispisujte koristeći postavke za visoku kvalitetu na upravljačkoj ploči ili u upravljačkom programu pisača.
- ❏ Ako se slike ili fotografije ispisuju neočekivanim bojama, prilagodite boje i zatim ispišite ponovo. Značajka automatske korekcije boja koristi standardni način korekcije u aplikaciji **PhotoEnhance**. Pokušajte neki drugi način korekcije u aplikaciji **PhotoEnhance** odabirom neke druge opcije osim **Automatska korekcija** kao postavku za **Korekcija scene**. Ako problem ne nestane, upotrijebite neku drugu značajku korekcije boja osim **PhotoEnhance**.
- ❏ Onemogućite postavku za dvosmjerno (ili jako brzo) ispisivanje. Kada je ova postavka omogućena, ispisna glava pomiče se u oba smjera i okomite linije možda neće biti poravnate. Ako onemogućite tu postavku, brzina ispisivanja može se usporiti.
	- ❏ Windows

Poništite postavku **Velika brzina** na kartici **Više opcija** upravljačkog programa pisača.

❏ Mac OS X

Odaberite **Postavke sustava** u izborniku > **Pisači i skeneri** (ili **Ispis i skeniranje**, **Print & Fax**), a zatim odaberite pisač. Kliknite na **Opcije i zalihe** > **Opcije** (ili **Upravljački program**). Odaberite **Off** u postavci **High Speed Printing**.

- ❏ Ne slažite papire jedan na drugi odmah nakon ispisivanja.
- ❏ Potpuno osušite ispise prije njihovog arhiviranja ili prikazivanja. Prilikom sušenja ispisa izbjegavajte izravnu sunčevu svjetlost, ne koristite fen i ne dotičite ispisanu stranu papira.
- ❏ Nastojte upotrebljavati originalne Epsonove bočice s tintom. Ovaj proizvod je namijenjen prilagodbi boja zasnovanih na uporabi originalnih Epson bočica s tintom. Korištenje neoriginalnih bočica s tintom može narušiti kvalitetu ispisa.
- ❏ Koristite bočice s tintom čija šifra odgovara ovom pisaču.
- ❏ Epson preporučuje da bočicu s tintom iskoristite prije datuma navedenog na pakiranju.
- ❏ Kada ispisujete slike ili fotografije, Epson preporučuje korištenje originalnog Epson papira prije nego običnog papira. U slučaju originalnog Epson papira, ispisujte na strani za ispis.

- & ["Ponovno punjenje spremnika s tintom" na strani 76](#page-75-0)
- & ["Pregledavanje i čišćenje ispisne glave" na strani 80](#page-79-0)
- & ["Zamjena tinte u cijevima za tintu" na strani 82](#page-81-0)
- & ["Poravnavanje ispisne glave" na strani 82](#page-81-0)
- & ["Mjere opreza pri rukovanju papirom" na strani 23](#page-22-0)
- & ["Dostupni papiri i kapaciteti" na strani 24](#page-23-0)
- & ["Popis vrsta papira" na strani 24](#page-23-0)

& ["Određivanje boje ispisa" na strani 47](#page-46-0)

### **Kvaliteta kopiranja je loša**

U slučaju pojavljivanja neujednačenih boja, razmazivanja, točkica ili pruga na kopiranoj slici, provjerite sljedeće.

- ❏ Uvucite i izbacite papir bez ispisivanja kako biste pročistili hod papira.
- ❏ Očistite staklo skenera i poklopac za dokumente.
- ❏ Očistite valjak automatskog ulagača dokumenata.
- ❏ Ne pritišćite prejako izvornik ili poklopac za dokumente kada postavljate izvornike na staklo skenera. Neujednačene boje, razmazivanja ili točkice mogu se pojaviti ako se izvornik ili poklopac za dokumente prejako pritisnu.
- ❏ Ako se na kopiji izvornika pojavi valoviti uzorak (zvan moiré), promijenite postavku smanjenja ili povećanja izvornika ili namjestite izvornik pod malo drugačijim kutom.

#### **Povezane informacije**

- & ["Čišćenje hoda papira" na strani 84](#page-83-0)
- & ["Čišćenje Staklo skenera" na strani 86](#page-85-0)
- & ["Čišćenje automatskog ulagača dokumenata" na strani 84](#page-83-0)
- & ["Kvaliteta ispisa je loša" na strani 105](#page-104-0)

### **Slika koja je prikazana na poleđini izvornika pojavljuje se na kopiranoj slici**

- ❏ Ako je izvornik tanak, postavite ga na staklo skenera i zatim ga prekrijte komadom crnog papira.
- ❏ Smanjite postavku gustoće zadatka ispisa na upravljačkoj ploči.

### **Položaj, veličina ili margine ispisa su neispravni**

- ❏ Umetnite papir u pravom smjeru i pomaknite rubnu vodilicu do rubova papira.
- ❏ Prilikom postavljanja izvornika na staklo skenera poravnajte kut izvornika s kutom označenim simbolom na okviru stakla skenera. Ako su rubovi kopije odsječeni, malo pomaknite izvornik od kuta.
- ❏ Očistite staklo skenera i poklopac za dokumente. Ako na staklenoj površini ima prašine ili mrlja, područje kopiranja može obuhvatiti i prašinu ili mrlje, uslijed čega može doći do pogrešnog položaja ispisa ili slika može postati mala.
- ❏ Odaberite odgovarajuću postavku veličine izvornika unutar upravljačke ploče.
- ❏ Odaberite odgovarajuću postavku za veličinu papira na upravljačkoj ploči ili u upravljačkom programu pisača.
- ❏ Prilagodite postavku margine u aplikaciji tako da se uklopi u područje ispisa.

- & ["Umetanje papira u Uvlačenje papira straga" na strani 25](#page-24-0)
- & ["Postavljanje izvornika" na strani 28](#page-27-0)
- & ["Čišćenje Staklo skenera" na strani 86](#page-85-0)
- & ["Površina za ispis" na strani 119](#page-118-0)

### **Papir je zamrljan ili izguljen**

Ako se papir tijekom ispisivanja zamrlja ili izguli, provjerite sljedeće.

- ❏ Očistite put prolaska papira.
- ❏ Očistite staklo skenera i poklopac za dokumente.
- ❏ Umetnite papir u pravom smjeru.
- ❏ Kod ručnog dvostranog ispisivanja pazite da se tinta sasvim osuši prije ponovnog umetanja papira.
- ❏ Ako se papir zamrlja tijekom kopiranja, smanjite gustoću ispisa putem upravljačke ploče.

### **Povezane informacije**

- & ["Čišćenje hoda papira" na strani 84](#page-83-0)
- & ["Čišćenje Staklo skenera" na strani 86](#page-85-0)
- & ["Umetanje papira u Uvlačenje papira straga" na strani 25](#page-24-0)
- & ["Kvaliteta ispisa je loša" na strani 105](#page-104-0)

### **Znakovi su neispravni ili iskrivljeni**

- ❏ Priključite čvrsto USB kabel na pisač i računalo.
- ❏ Izbrišite sve zaustavljene zadatke ispisa.
- ❏ Nemojte ručno postavljati računalo u načine **Hibernacija** ili **Mirovanje** dok traje ispisivanje. Stranice iskrivljenog teksta mogu biti ispisane nakon što idući put pokrenete računalo.

### **Povezane informacije**

 $\blacktriangleright$  ["Otkazivanje ispisivanja" na strani 50](#page-49-0)

### **Slika je izvrnuta**

Poništite oznaku postavke zrcalne slike u upravljačkom programu pisača ili aplikaciji.

❏ Windows

Poništite postavku **Zrcalna slika** na kartici **Više opcija** u upravljačkom programu.

❏ Mac OS X

Poništite postavku **Mirror Image** u izborniku **Postavke ispisa** dijaloškog okvira ispisivanja.

### **Problem s ispisom se ne može riješiti**

Ako i nakon što ste isprobali sva rješenja niste uspjeli razriješiti problem, pokušajte deinstalirati i ponovno instalirati upravljački program pisača.

- & ["Deinstaliranje aplikacija" na strani 95](#page-94-0)
- & ["Instaliranje aplikacija" na strani 97](#page-96-0)
# **Ostali problemi s ispisivanjem**

# **Ispisivanje je presporo**

- ❏ Zatvorite sve aplikacije koje nisu neophodne.
- ❏ Smanjite postavku kvalitete na upravljačkoj ploči ili u upravljačkom programu pisača. Visoka kvaliteta ispisa usporava ispisivanje.
- ❏ Omogućite postavku za dvosmjerno (ili jako brzo) ispisivanje. Kada je ova postavka omogućena, ispisna glava pomiče se u oba smjera, a brzina ispisivanja se povećava.
	- ❏ Windows

Odaberite **Velika brzina** na kartici **Više opcija** upravljačkog programa pisača.

❏ Mac OS X

Odaberite **Postavke sustava** u izborniku > **Pisači i skeneri** (ili **Ispis i skeniranje**, **Print & Fax**), a zatim odaberite pisač. Kliknite na **Opcije i zalihe** > **Opcije** (ili **Upravljački program**). Odaberite **On** u postavci **High Speed Printing**.

❏ Onemogućite tihi način. Ako je tihi način rada uključen, brzina ispisivanja se smanjuje.

❏ Windows

Odaberite **Isključeno** u postavci **Tihi način rada** na kartici **Glavna**.

❏ Mac OS X

Odaberite **Postavke sustava** u izborniku > **Pisači i skeneri** (ili **Ispis i skeniranje**, **Print & Fax**), a zatim odaberite pisač. Kliknite na **Opcije i zalihe** > **Opcije** (ili **Upravljački program**). Odaberite **Off** u postavci **Tihi način rada**.

### **Ispisivanje znatno uspori tijekom neprekidnog ispisa**

Ispisivanje usporava kako bi se spriječilo pregrijavanje i oštećivanje mehanizma pisača. Ako se to dogodi, možete nastaviti s ispisivanjem.

Za povratak na normalnu brzinu ispisa, ostavite pisač da miruje najmanje 30 minuta. Brzina ispisa se neće vratiti na normalnu ako se napajanje isključi.

# **Postupak skeniranja nije moguće pokrenuti**

- ❏ Ako postupak skeniranja obavljate korištenjem automatskog ulagača dokumenata, provjerite jesu li poklopac za dokumente i poklopac automatskog ulagača dokumenata zatvoreni.
- ❏ Priključite čvrsto kabel na pisač i računalo.
- ❏ Ako upotrebljavate USB priključak, pisač povežite izravno s računalom.
- ❏ Ako koristite pisač putem mreže, provjerite je li pisač pravilno spojen na mrežu. Stanje veze možete provjeriti pomoću mrežne ikone na prozoru pisača ili ispisom lista sa stanjem mreže. Ako pisač nije priključen na mrežu, pogledajte Mrežni vodič.
- ❏ Pripazite da odaberete pravi pisač (skener) ako se pojavi popis skenera pri pokretanju EPSON Scan.
- ❏ Ako koristite aplikaciju koja je kompatibilna sa sučeljem TWAIN, odaberite pisač (skener) koji koristite.
- ❏ U sustavu Windows provjerite je li pisač (skener) prikazan u postavci **Skener i kamera**. Pisač (skener) trebao bi biti prikazan pod nazivom "EPSON XXXXX (ime pisača)". Ako pisač (skener) nije prikazan u navedenoj postavci, deinstalirajte i ponovno instalirajte aplikaciju EPSON Scan. Pročitajte sljedeće upute za pristupanje stavci **Skener i kamera**.
	- ❏ Windows 8.1/Windows 8/Windows Server 2012 R2/Windows Server 2012

Odaberite **Radna površina** > **Postavke** > **Upravljačka ploča**, upišite "Scanner and Camera (Skener i kamera)" u okvir za pretraživanje te zatim kliknite na **Prikaži skener i kameru** i provjerite je li pisač prikazan.

❏ Windows 7/Windows Server 2008 R2

Kliknite na gumb Start i odaberite **Upravljačka ploča**, upišite "Skener i kamera" u okvir za pretraživanje te zatim kliknite na **Prikaži skenere i kamere** i provjerite je li pisač prikazan.

❏ Windows Vista/Windows Server 2008

Kliknite na gumb Start i odaberite **Upravljačka ploča** > **Hardver i zvuk** > **Skeneri i kamere** i provjerite je li pisač prikazan.

❏ Windows XP/Windows Server 2003 R2/Windows Server 2003

Kliknite na gumb Start i odaberite **Upravljačka ploča** > **Pisači i drugi hardver** > **Skeneri i kamere** i provjerite je li pisač prikazan.

- ❏ Ako postupak skeniranja ne možete izvršiti korištenjem aplikacija koje su kompatibilne sa sučeljem TWAIN, deinstalirajte i ponovno instalirajte aplikaciju kompatibilnu sa sučeljem TWAIN.
- ❏ U slučaju sustava Mac OS X s Intelovim procesorom, ako aplikacijaEPSON Scan nije instalirana dok su ostale inačice upravljačkih programa skenera Epson, kao što su Rosetta ili PPC instalirane, deinstalirajte navedene inačice i EPSON Scan te zatim ponovno instalirajte aplikaciju EPSON Scan.

### **Povezane informacije**

- & ["Deinstaliranje aplikacija" na strani 95](#page-94-0)
- & ["Instaliranje aplikacija" na strani 97](#page-96-0)

### **Postupak skeniranja nije moguće pokrenuti na upravljačkoj ploči**

- ❏ Pobrinite se da aplikacije EPSON Scan i Epson Event Manager budu pravilno instalirane.
- ❏ Provjerite podešene postavke skeniranja u aplikaciji Epson Event Manager.

### **Povezane informacije**

◆ ["Epson Event Manager" na strani 93](#page-92-0)

# **Problemi sa skeniranim slikama**

### **Kvaliteta skeniranja je loša**

- ❏ Očistite staklo skenera i poklopac za dokumente.
- ❏ Očistite valjak automatskog ulagača dokumenata (samo kod pisača koji imaju automatski ulagač dokumenata).
- ❏ Ne pritišćite prejako izvornik ili poklopac za dokumente kada postavljate izvornike na staklo skenera. Neujednačene boje, razmazivanja ili točkice mogu se pojaviti ako se izvornik ili poklopac za dokumente prejako pritisnu.
- ❏ Uklonite prašinu s izvornika.
- ❏ Podesite odgovarajuće postavke vrste dokumenta na upravljačkoj ploči.
- ❏ Skenirajte u većoj razlučivosti.
- ❏ Prilagodite sliku u aplikaciji EPSON Scan i zatim je skenirajte. Pogledajte pomoć za aplikaciju EPSON Scan kako biste saznali pojedinosti.

#### **Povezane informacije**

- & ["Čišćenje Staklo skenera" na strani 86](#page-85-0)
- & ["Čišćenje automatskog ulagača dokumenata" na strani 84](#page-83-0)

### **Znakovi su nejasni**

- ❏ U načinu **Kućni način rada** ili **Uredski način rada** u programu EPSON Scan odaberite **Opcija slike** iz postavke **Podešavanja slike**, a zatim odaberite **Poboljšanje teksta**.
- ❏ U načinu **Profesionalni način rada** u programu EPSON Scan odaberite **Dokument** kao **Vrsta automatske ekspozicije** u postavci **Izvornik**.
- ❏ Prilagodite postavke praga u programu EPSON Scan.
	- ❏ **Kućni način rada**

Odaberite **Crno-bijelo** kao vrijednost postavke **Vrsta slike**, kliknite na **Svjetlina**, a zatim prilagodite prag.

❏ **Uredski način rada** ili **Profesionalni način rada**

Odaberite **Crno-bijelo** kao vrijednost postavke **Vrsta slike**, a zatim prilagodite prag.

❏ Skenirajte u većoj razlučivosti.

### **Na skeniranoj slici se pojavljuje slika s poleđine izvornika**

- ❏ U slučaju tankog izvornika, postavite ga na staklo skenera i zatim preko njega stavite komad crnog papira.
- ❏ Podesite odgovarajuće postavke vrste dokumenta na upravljačkoj ploči ili u programu EPSON Scan.
- ❏ U načinu **Kućni način rada** ili **Uredski način rada** u programu EPSON Scan odaberite **Opcija slike** iz postavke **Podešavanja slike**, a zatim odaberite **Poboljšanje teksta**.

### **Povezane informacije**

& "Način rada **Skeniranje**[" na strani 16](#page-15-0)

### **Valoviti uzorak (zvan moiré) pojavljuje se na skeniranoj slici**

- ❏ Postavite izvornik pod neznatno drugačijim kutom.
- ❏ Odaberite **Uklanj. dvost. redova** u aplikaciji EPSON Scan.
- ❏ Promijenite postavke razlučivosti na upravljačkoj ploči ili u aplikaciji EPSON Scan.

### **Neispravno područje ili smjer skeniranja**

❏ Prilikom postavljanja izvornika na staklo skenera poravnajte kut izvornika s kutom označenim simbolom na okviru staklo skenera. Ako su rubovi skenirane slike odsječeni, malo odmaknite izvornik od kuta.

- ❏ Očistite staklo skenera i poklopac za dokumente. Ako na staklenoj površini ima prašine ili mrlja, područje skeniranja može obuhvatiti i prašinu ili mrlje, uslijed čega može doći do pogrešnog položaja skeniranja ili slika može postati mala.
- ❏ Kada postavite više izvornika na staklo skenera kako biste ih odvojeno skenirali, ali se dogodi da su skenirani kao jedan dokument, postavite izvornike na najmanje 20 mm (0,8 inča) razmaka. Ako problem i dalje postoji, postavite izvornike jedan po jedan.
- ❏ Kad skenirate putem upravljačke ploče, pravilno postavite područje skeniranja.
- ❏ Ako prilikom skeniranja koristite mogućnost pretpregleda sadržaja u aplikaciji EPSON Scan, pomaknite izvornik 4,5 mm (0,18 inča) od rubova staklo skenera.
- ❏ Ako koristite mogućnost pretpregleda izvornika u velikom formatu u načinu **Kućni način rada** ili **Profesionalni način rada** u programu EPSON Scan, područje skeniranja može biti pogrešno određeno. Prilikom pretpregleda skeniranih sadržaja u aplikaciji EPSON Scan izradite okvire na područjima koja želite skenirati na kartici **Pregled** u dijaloškom okviru **Pregled**.
- ❏ Ako **Automatsko usmjerenje fotografije** u programu EPSON Scan ne radi kako treba, pogledajte pomoć programa EPSON Scan.
- ❏ Poništite postavku **Automatsko usmjerenje fotografije** u programu EPSON Scan.
- ❏ Kod skeniranja pomoću aplikacije EPSON Scan, dostupno područje skeniranja može biti ograničeno ako je podešena rezolucija previsoka. Smanjite rezoluciju ili podesite područje skeniranja u dijaloškom okviru **Pregled**.

#### **Povezane informacije**

- & ["Postavljanje izvornika" na strani 28](#page-27-0)
- & ["Čišćenje Staklo skenera" na strani 86](#page-85-0)

### **Problem sa skeniranom slikom se ne može riješiti**

Ako i nakon što ste isprobali sva rješenja niste uspjeli razriješiti problem, kliknite na **Konfiguracija** u dijaloškom okviru aplikacije EPSON Scan te zatim kliknite na **Resetiraj sve** unutar kartice **Ostalo** kako biste vratili postavke aplikacije EPSON Scan na početnu vrijednost. Ako vraćanjem postavki na početnu vrijednost ne riješite problem, deinstalirajte i ponovno instalirajte aplikaciju EPSON Scan.

### **Povezane informacije**

- & ["Deinstaliranje aplikacija" na strani 95](#page-94-0)
- & ["Instaliranje aplikacija" na strani 97](#page-96-0)

# **Drugi problemi koji se mogu javiti pri skeniranju**

### **Mogućnost pretpregleda ne radi pravilno**

Rješenje potražite u dijelu Pomoć za aplikaciju EPSON Scan.

### **Povezane informacije**

& ["EPSON Scan \(Upravljački program skenera\)" na strani 92](#page-91-0)

# <span id="page-112-0"></span>**Skeniranje je presporo**

Smanjite razlučivost.

### **Skeniranje u format PDF/Multi-TIFF se prekida**

- ❏ Kod skeniranja pomoću aplikacije EPSON Scan možete skenirati do 999 stranica u format PDF i do 200 stranica u format Multi-TIFF. Ako postupkom skeniranja upravljate putem upravljačke ploče, možete skenirati do 50 stranica u format PDF ili Multi-TIFF.
- ❏ Prilikom skeniranja velikih količina materijala, preporučujemo skeniranje u sivim tonovima.
- ❏ Povećajte slobodan prostor na tvrdom disku računala. Skeniranje se može prekinuti ako nema dovoljno slobodnog prostora.
- ❏ Pokušajte skenirati u nižoj razlučivosti. Skeniranje se prekida kad ukupna količina podataka dostigne određenu granicu.

#### **Povezane informacije**

& "Način rada **Skeniranje**[" na strani 16](#page-15-0)

# **Problemi pri slanju/primanju faksa**

### **Ne mogu se slati ili primati faksovi**

- ❏ Upotrijebite **Provjeri vezu za faks** na upravljačkoj ploči za pokretanje automatske provjere veze faksa. Isprobajte rješenja ispisana na izvješću.
- ❏ Provjerite postavku **Vrsta linije**. Njezino postavljanje na **PBX** moglo bi riješiti problem. Ako vaš telefonski sustav zahtijeva vanjski pristupni broj kako biste dobili vanjsku liniju, pohranite pristupni broj na pisaču, i unesite # (ljestve) na početku broja faksa prilikom slanja.
- ❏ Ako dođe do pogreške u komunikaciji promijenite postavku **Brzina faksa** na **Sporo (9.600 b/s)** na upravljačkoj ploči.
- ❏ Provjerite radi li zidna telefonska utičnica tako što ćete uključiti telefon i testirati ga. Ako ne možete pozivati ili primati pozive obratite se vašoj telekomunikacijskoj tvrtki.
- ❏ Za spajanje na telefonsku liniju DSL, morate koristiti modem DSL opremljen s ugrađenim filtrom DSL, ili instalirati zaseban filtar DSL na liniju. Obratite se svojem pružatelju usluga digitalne pretplatničke linije.
- ❏ Ako koristite digitalnu pretplatničku liniju (DSL), priključite pisač izravno u zidnu telefonsku utičnicu i provjerite možete li slati faksove s pisača. Ako radi, problem je možda u filtru DSL. Obratite se svojem pružatelju usluga digitalne pretplatničke linije.
- ❏ Omogućite postavku **ECM** na upravljačkoj ploči. Faksovi u boji ne mogu se slati niti primati kada je isključen ECM.
- ❏ Kako biste mogli slati ili primati faksove na računalo, pisač mora biti povezan putem kabela USB ili spojen na mrežu te upravljački program pisača i upravljački program PC-FAX trebaju biti instalirani na računalu. Upravljački program PC-FAX se instalira skupa s FAX Utility.

#### **Rješavanje problema**

- ❏ U sustavu Windows provjerite je li pisač (faks) prikazan u mogućnostima **Uređaji i pisači**, **Pisač** ili **Pisači i ostali hardver**. Pisač (faks) je prikazan pod nazivom "EPSON XXXXX (FAX)". Ako pisač (faks) nije prikazan u navedenoj postavci, deinstalirajte i ponovno instalirajte aplikaciju FAX Utility. Pročitajte sljedeće upute za pristupanje stavci **Uređaji i pisači**, **Pisač** ili **Pisači i ostali hardver**.
	- ❏ Windows 8.1/Windows 8

Odaberite **Radna površina** > **Postavke** > **Upravljačka ploča** > **Prikaz uređaja i pisača** pod stavkom **Hardver i zvuk** ili **Hardver**.

❏ Windows 7

Kliknite na gumb Start i zatim odaberite **Upravljačka ploča** > **Prikaz uređaja i pisača** pod postavkom **Hardver i zvuk** ili **Hardver**.

❏ Windows Vista

Kliknite na gumb Start i odaberite **Upravljačka ploča** > **Pisači** unutar **Hardver i zvuk**.

❏ Windows XP

Kliknite na gumb Start i odaberite **Upravljačka ploča** > **Pisači i drugi hardver** > **Pisači i faksovi**.

- ❏ U sustavu Mac OS X, provjerite slijedeće.
	- ❏ Odaberite **Postavke sustava** u izborniku > **Pisači i skeneri** (ili **Ispis i skeniranje**, **Print & Fax**), a zatim odaberite prikazani pisač (faks). Pisač (faks) je prikazan pod nazivom "FAX XXXX (USB)" ili "FAX XXXX (IP)". Ako pisač (faks) nije prikazan, kliknite **+**, a zatim registrirajte pisač (faks).
	- ❏ Odaberite **Postavke sustava** u izborniku > odaberite **Pisači i skeneri** (ili **Ispis i skeniranje**, **Print & Fax**), a zatim dvaput kliknite na pisač (faks). Ako je pisač zaustavljen, kliknite na **Nastavi** (ili Nastavi pisač).

#### **Povezane informacije**

- & "**[Postavke faksa](#page-19-0)**" na strani 20
- & ["Podešavanje postavki prilikom korištenja telefonskog sustava PBX" na strani 66](#page-65-0)
- & ["Priključivanje pisača na telefonsku liniju" na strani 61](#page-60-0)
- & ["Deinstaliranje aplikacija" na strani 95](#page-94-0)
- & ["Instaliranje aplikacija" na strani 97](#page-96-0)

### **Slanje faksova nije moguće**

- ❏ Postavite informacije o zaglavlju odlaznih faksova na kontrolnoj ploči. Neki strojevi za faksiranje automatski odbacuju dolazne faksove koji ne uključuju informacije u zaglavlju.
- ❏ Ako ste blokirali vaš ID pozivatelja, deblokirajte ga. Neki telefoni ili uređaji za faksiranje automatski odbijaju anonimne pozive.
- ❏ Upitajte primatelja je li broj faksa ispravan i je li njegov uređaj za faksiranje spreman primiti faks.

#### **Povezane informacije**

- & "**[Postavke faksa](#page-19-0)**" na strani 20
- & ["Ne mogu se slati ili primati faksovi" na strani 113](#page-112-0)

### **Slanje faksa određenom primatelju nije moguće**

Ako ne možete poslati faks određenom primatelju zbog pogreške, provjerite sljedeće.

- ❏ Ako uređaj primatelja ne prihvati vaš poziv unutar 50 sekundi nakon što je pisač završio s biranjem broja, poziv se završava s javljanjem pogreške. Birajte broj koristeći priključeni telefon kako biste provjerili koliko je vremena potrebno dok začujete ton za faks. Ako traje više od 50 sekundi, dodajte stanke nakon broja faksa kako biste poslali faks. Pritisnite  $\mathscr{L}_{\leq}$  kako biste unijeli stanku. Crtica se upisuje kao znak stanke. Jedna stanka traje otprilike tri sekunde. Po potrebi dodajte više stanki.
- ❏ Ako ste odabrali primatelja s popisa kontakata, provjerite jesu li pohranjeni podaci točni. Ako su podaci točni odaberite primatelja s popisa kontakata, pritisnite gumb , a zatim odaberite **Uredi**. Na zaslonu **Dodaj unos**, promijenite vrijednost postavke **Brzina faksa** na **Sporo (9.600 b/s)**.

#### **Povezane informacije**

- & ["Slanje faksova biranjem broja s vanjskog telefonskog uređaja" na strani 67](#page-66-0)
- & ["Upravljanje kontaktima" na strani 31](#page-30-0)
- $\blacktriangleright$  ["Ne mogu se slati ili primati faksovi" na strani 113](#page-112-0)

### **Slanje faksa u odabrano vrijeme nije moguće**

Ispravno namjestite datum i vrijeme na upravljačkoj ploči.

#### **Povezane informacije**

- & ["Slanje faksa u određeno vrijeme \(Pošalji kasnije faks\)" na strani 68](#page-67-0)
- & "Način rada **Postavljanje**[" na strani 18](#page-17-0)

### **Primanje faksova nije moguće**

- ❏ Ako ste se pretplatili na uslugu za prosljeđivanje poziva, pisač možda neće moći primati faksove. Obratite se pružatelju usluge.
- ❏ Ako niste povezali telefon s pisačem, postavite **Način primanja** na **Automatski** na upravljačkoj ploči.

#### **Povezane informacije**

- & "**[Postavke faksa](#page-19-0)**" na strani 20
- $\blacktriangleright$  ["Ne mogu se slati ili primati faksovi" na strani 113](#page-112-0)

### **Pogreška zbog prepune memorije**

- ❏ Ako je pisač postavljen na spremanje primljenih faksova u računalo, uključite računalo koje je podešeno za primanje faksova. Nakon što se faksovi pohrane na računalo, brišu se iz memorije pisača.
- ❏ Čak i ako je memorija puna možete slati monokromatske faksove korištenjem mogućnosti **Izravno slanje**. Ili podijelite izvornike u dva ili više dijelova kako biste ih poslali u nekoliko sljedova.
- ❏ Ako pisač ne može ispisati primljeni faks zbog pogreške s pisačem, npr. zaglavljivanja papira, može se javiti pogreška prepune memorije. Riješite problem s pisačem, a zatim se obratite pošiljatelju i zamolite da vam se faks ponovno pošalje.

#### **Povezane informacije**

& ["Pohrana primljenih faksova" na strani 71](#page-70-0)

- & "Način rada **Faks**[" na strani 17](#page-16-0)
- & ["Uklanjanje zaglavljenog papira" na strani 99](#page-98-0)

### **Kvaliteta poslanog faksa je loša**

- ❏ Očistite staklo skenera i poklopac za dokumente.
- ❏ Očistite valjak automatskog ulagača dokumenata.
- ❏ Promijenite postavku **Razlučivost** na upravljačkoj ploči. Ako izvornici sadržavaju i tekst i fotografije, odaberite **Fotografija**.
- ❏ Promijenite postavku **Gustoća** na upravljačkoj ploči.
- ❏ Omogućite postavku **ECM** na upravljačkoj ploči.

#### **Povezane informacije**

- & ["Čišćenje Staklo skenera" na strani 86](#page-85-0)
- & ["Čišćenje automatskog ulagača dokumenata" na strani 84](#page-83-0)
- & "Način rada **Faks**[" na strani 17](#page-16-0)
- & "**[Postavke faksa](#page-19-0)**" na strani 20

### **Faksovi su poslani u pogrešnoj veličini**

- ❏ Prilikom slanja faksa upotrebom staklo skenera, postavite izvornik tako da kut papira poravnate s oznakom kuta.
- ❏ Očistite staklo skenera i poklopac za dokumente. Ako na staklenoj površini ima prašine ili mrlja, područje skeniranja može obuhvatiti i prašinu ili mrlje, uslijed čega može doći do pogrešnog položaja skeniranja ili slika može postati mala.

#### **Povezane informacije**

- & ["Postavljanje izvornika" na strani 28](#page-27-0)
- & ["Čišćenje Staklo skenera" na strani 86](#page-85-0)

### **Kvaliteta primljenog faksa je loša**

- ❏ Omogućite postavku **ECM** na upravljačkoj ploči.
- ❏ Obratite se pošiljatelju da vam pošalje faks koristeći pritom način rada visoke kvalitete.
- ❏ Ponovno ispišite primljeni faks.

#### **Povezane informacije**

- & "**[Postavke faksa](#page-19-0)**" na strani 20
- & ["Ponovni ispis primljenih faksova" na strani 72](#page-71-0)

### **Primljeni faksovi se ne ispisuju**

Ako je došlo do pogreške u radu pisača, npr. zaglavljivanja papira, pisač ne može ispisivati primljene faksove. Provjerite pisač.

### **Povezane informacije**

& ["Uklanjanje zaglavljenog papira" na strani 99](#page-98-0)

# **Drugi problemi koji se mogu javiti pri faksiranju**

### **Upućivanje poziva sa spojenog telefona nije moguće**

Povežite telefon na ulaz EXT. na pisaču i podignite slušalicu. Ako ne čujete signal tonskog biranja kroz slušalicu, pravilno spojite telefonski kabel.

### **Povezane informacije**

& ["Priključivanje Vašeg telefona na pisač" na strani 63](#page-62-0)

### **Telefonska sekretarica ne može odgovoriti na govorne pozive**

Na upravljačkoj ploči postavite **Broj zvona za odgovor** opciju pisača na veći broj od broja zvonjenja postavljenog za telefonsku sekretaricu.

### **Povezane informacije**

- & "**[Postavke faksa](#page-19-0)**" na strani 20
- & ["Postavke telefonske sekretarice" na strani 69](#page-68-0)

### **Pošiljateljev broj faksa nije prikazan na primljenom faksu ili je broj pogrešan**

Pošiljatelj možda nije podesio informacije u zaglavlju faksa ili ih je možda pogrešno podesio. Obratite se pošiljatelju.

# **Drugi problemi**

### **Lagani struni udar prilikom doticanja pisača**

Ako je mnogo perifernih jedinica spojeno na računalo, prilikom doticanja pisača možete osjetiti lagani strujni udar. Spojite žicu za uzemljenje na računalo na koje je priključen pisač.

### **Bučan rad pisača**

Ako su zvukovi rada pisača preglasni, omogućiti tihi način rada. Međutim, rad pisača će se usporiti uključivanjem tihog načina rada.

❏ Upravljački program pisača za sustav Windows

Odaberite **Uključ.** kao postavku **Tihi način rada** na kartici **Glavna**.

❏ Upravljački program pisača za sustav Mac OS X

Odaberite **Značajke sustava** u izborniku > **Pisači i skeneri** (ili **Ispiši i skeniraj**, **Ispiši i faksiraj**), a zatim odaberite pisač. Kliknite na **Mogućnosti i zalihe** > **Mogućnosti** (ili **Upravljački program**). Odaberite **On** u postavci **Tihi način rada**.

### **Automatski ulagač dokumenata ne radi**

Možda ima prašine u otvoru s prednje lijeve strane staklo skenera. Očistite svu prašinu.

### **Datum i vrijeme su netočni**

Ispravno namjestite datum i vrijeme na upravljačkoj ploči. Nakon nestanka električne energije uslijed udara munje ili dužeg nekorištenja pisača koji je ugašen, sat može pokazivati pogrešno vrijeme.

### **Povezane informacije**

& "Način rada **Postavljanje**[" na strani 18](#page-17-0)

### **Vatrozid je blokirao aplikaciju (samo za Windows )**

Dodajte aplikaciju u popis dozvoljenih programa Vatrozida za Windows u sigurnosnim postavkama **Upravljačka ploča**.

### **Prikazuje se poruka sa zahtjevom za vraćanje razina tinte na početne vrijednosti**

Dopunite sve navedene spremnike za tintu, odaberite na LCD zaslonu boju koju ste dopunili, a zatim pritisnite gumb  $\Diamond$  da biste vratili razine tinte na početne vrijednosti.

Ovisno o uvjetima uporabe, poruka se može prikazati dok još ima tinte u spremniku.

#### **Povezane informacije**

& ["Ponovno punjenje spremnika s tintom" na strani 76](#page-75-0)

# **Dodatak**

# **Tehničke specifikacije**

# **Svojstva pisača**

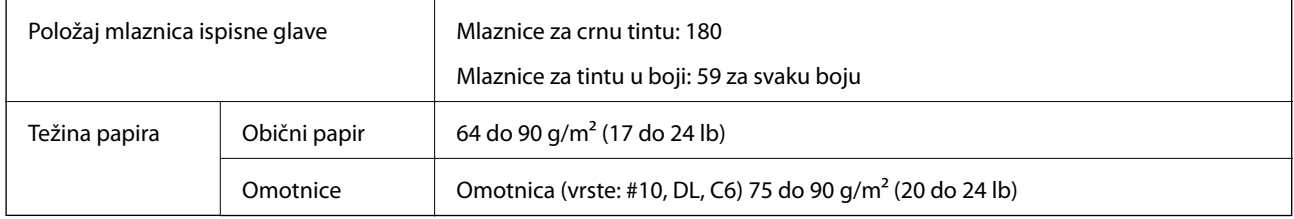

### **Površina za ispis**

Kvaliteta ispisa može opasti na zasjenjenim površinama uslijed svojstava mehanizma pisača.

### **Pojedinačni listovi (normalan ispis)**

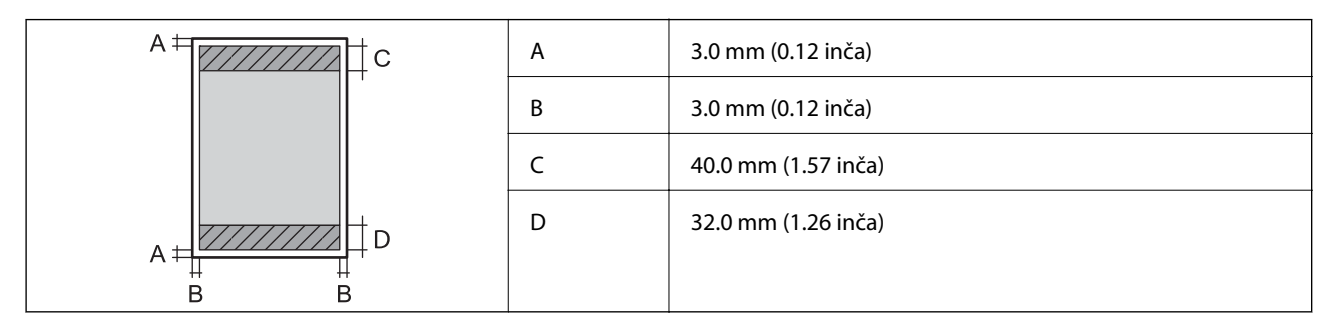

### **Omotnice**

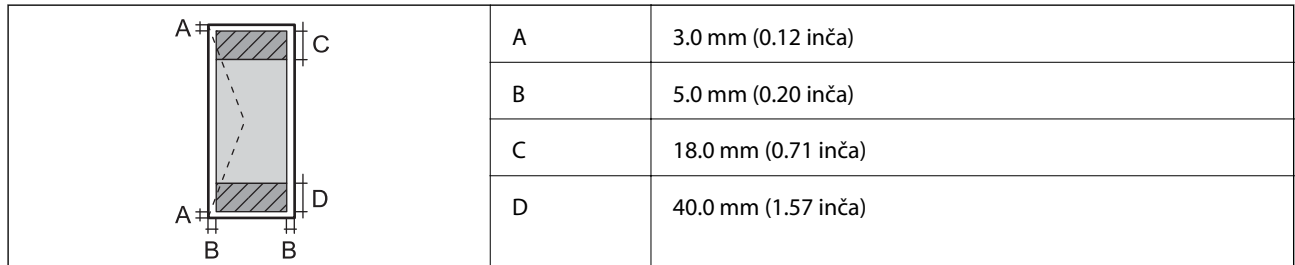

# **Specifikacije skenera**

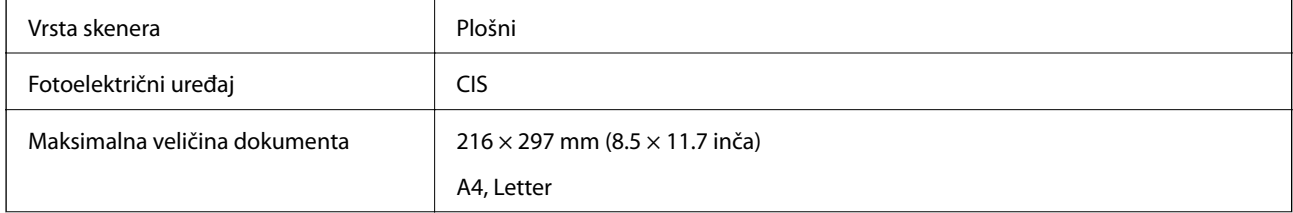

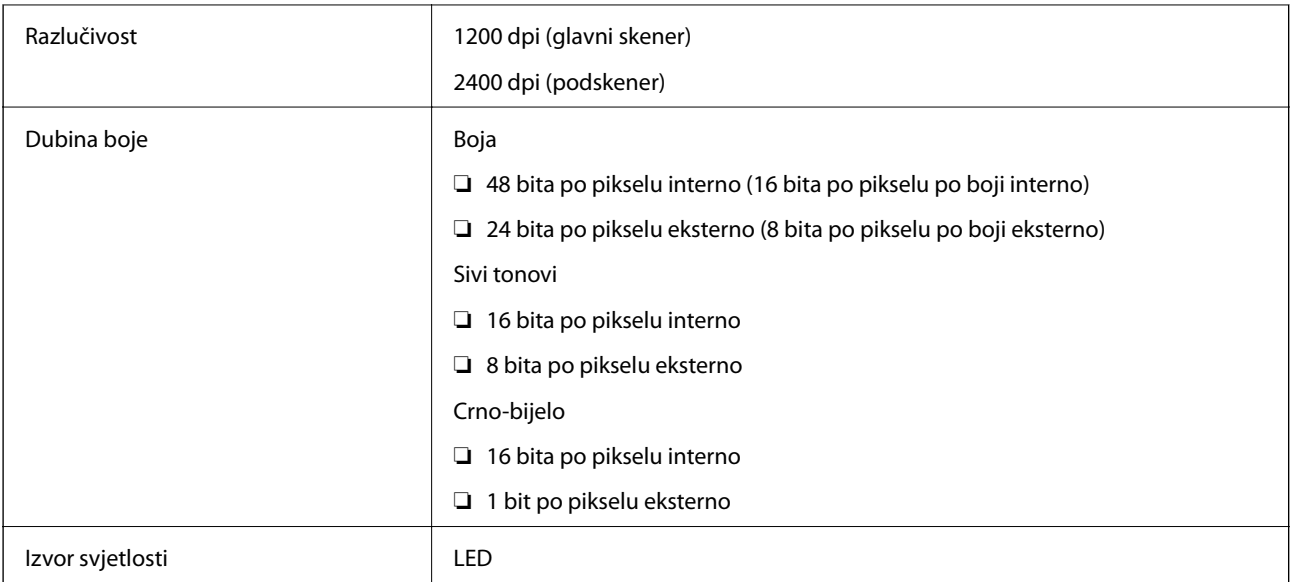

# **Specifikacije sučelja**

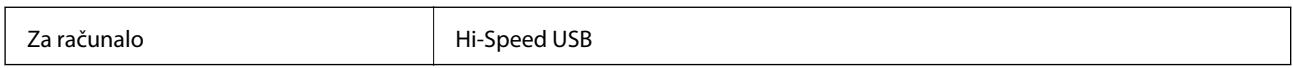

# **Specifikacije faksa**

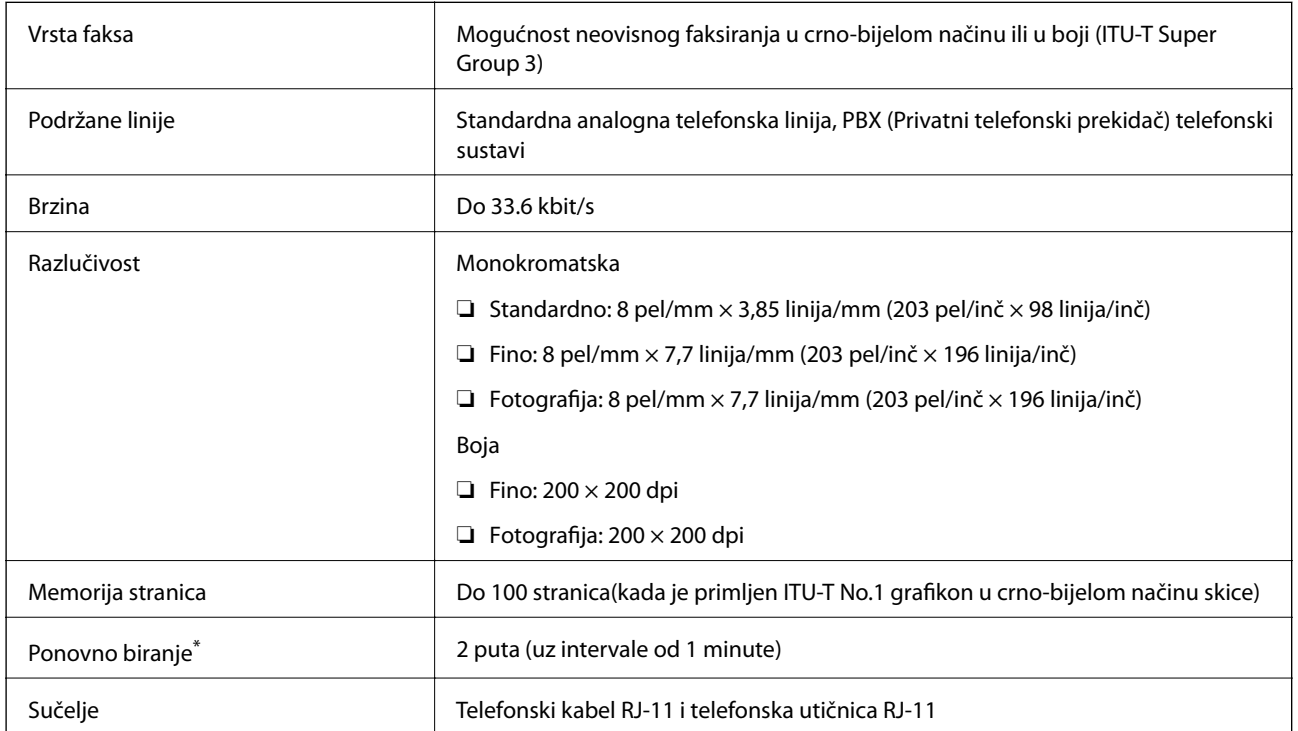

\* Specifikacije se mogu razlikovati ovisno o državi ili regiji.

### **Specifikacije Wi-Fi veze**

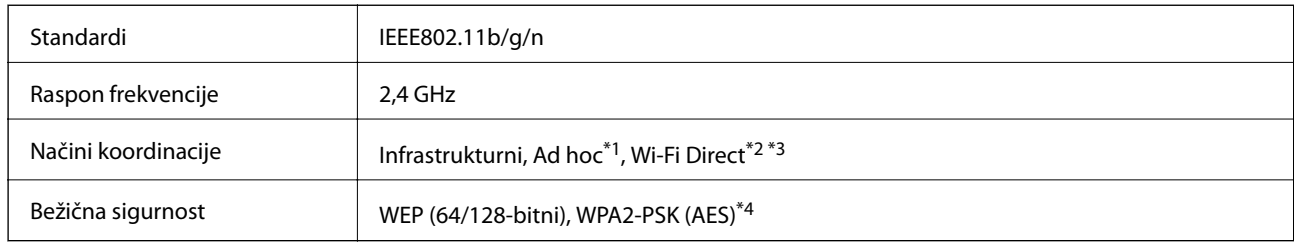

- \*1 Ne podržava IEEE 802.11n.
- \*2 Ne podržava IEEE 802.11b.
- \*3 Način rada Simple AP kompatibilan je s Wi-Fi vezom (infrastrukturni način) ili s Ethernet vezom.
- \*4 Udovoljava odredbi WPA2 s podrškom za WPA/WPA2 Personal.

# **Specifikacije Ethernet veze**

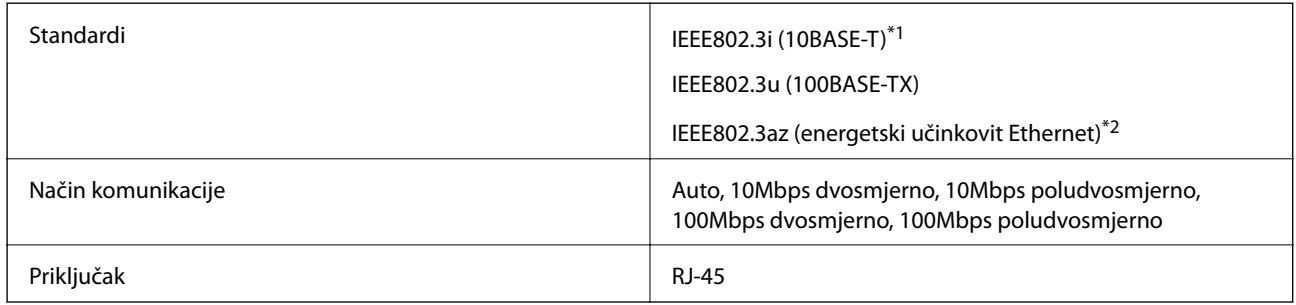

\*1 Koristite oklopljeni kabel s uvrnutim paricama kategorije 5e ili više kako biste spriječili opasnost od radio-frekventnih smetnji.

\*2 Spojeni uređaj mora zadovoljavati standarde IEEE802.3az.

# **Sigurnosni protokol**

SSL/TLS Poslužitelj/klijent HTTPS, IPPS

### **Podržane usluge treće strane**

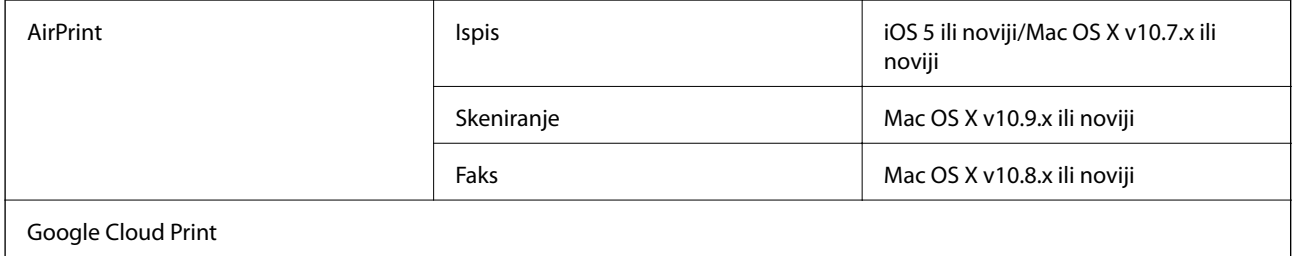

# **Dimenzije**

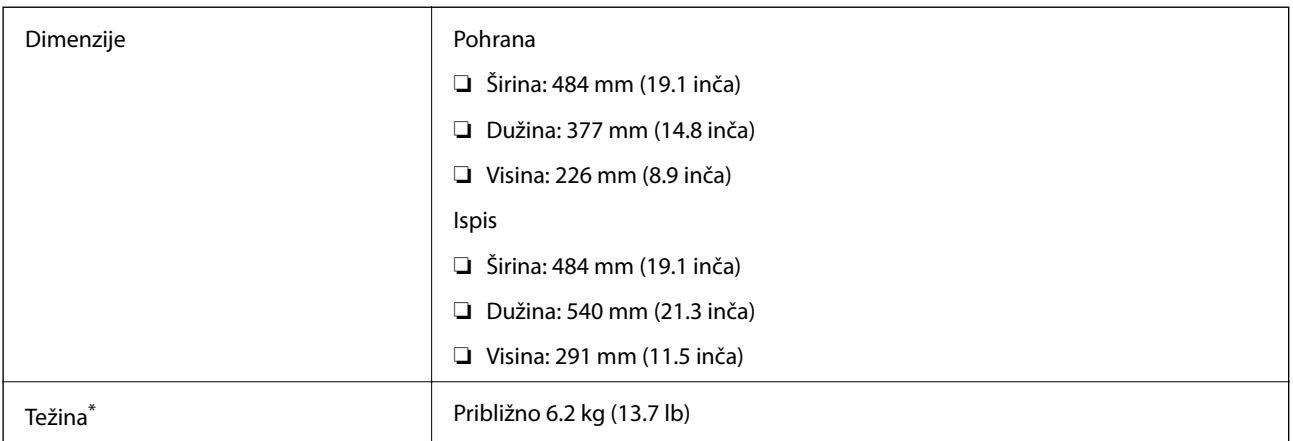

\* Bez tinte i kabela za napajanje.

# **Električne specifikacije**

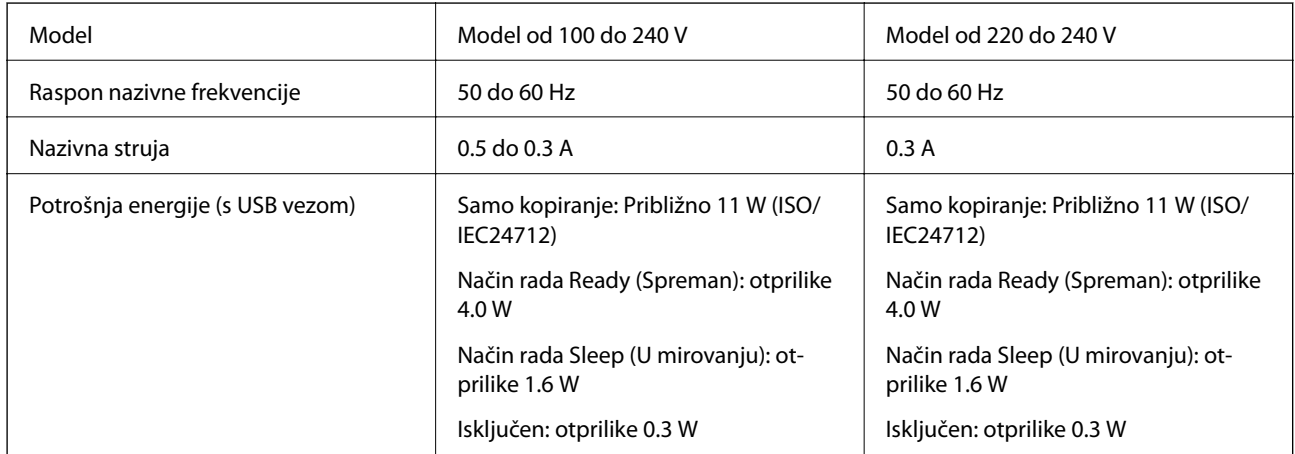

#### *Napomena:*

❏ Radni napon potražite na naljepnici pisača.

❏ Korisnici u Europskoj uniji za informacije o potrošnji električne energije trebaju pogledati slijedeće web-mjesto.

<http://www.epson.eu/energy-consumption>

# **Specifikacije okruženja**

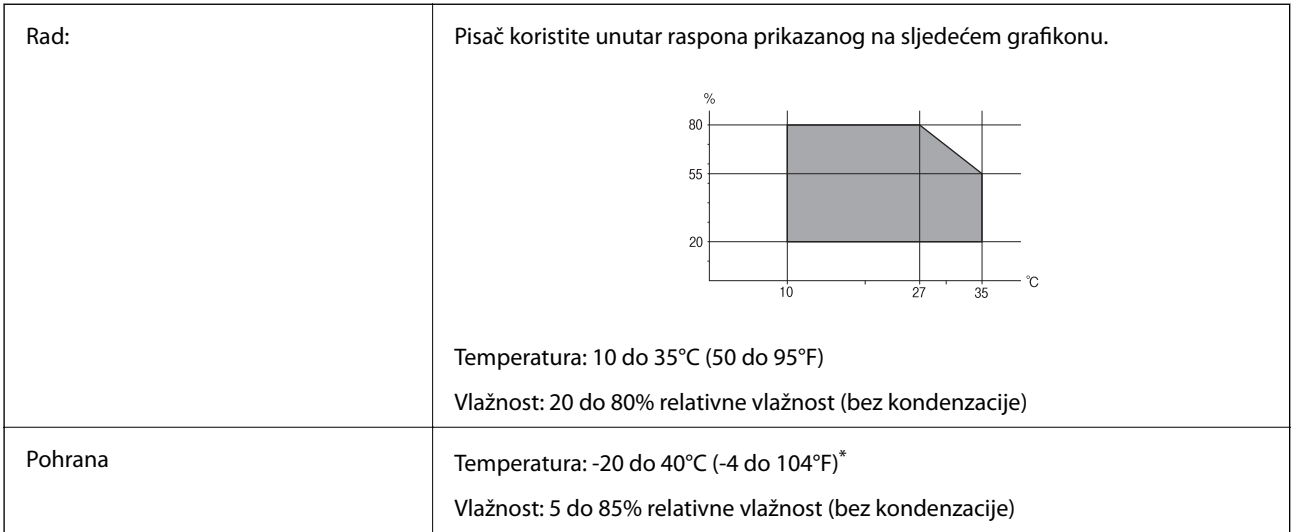

Može se čuvati mjesec dana na temperaturi od 40°C (104°F).

### **Radne specifikacije spremnika s tintom**

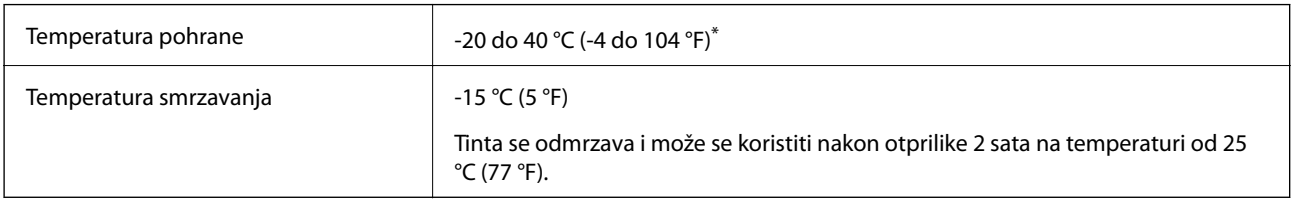

\* Može se čuvati mjesec dana na temperaturi od 40 °C (104 °F).

# **Zahtjevi sustava**

- ❏ Windows 8.1 (32-bit, 64-bit)/Windows 8 (32-bit, 64-bit)/Windows 7 (32-bit, 64-bit)/Windows Vista (32-bit, 64 bit)/Windows XP Professional x64 Edition/Windows XP (32-bit)/Windows Server 2012 R2/Windows Server 2012/Windows Server 2008 R2/Windows Server 2008 (32-bit, 64-bit)/Windows Server 2003 R2 (32-bit, 64-bit)/ Windows Server 2003 (32-bit, 64-bit)
- ❏ Mac OS X v10.9.x/Mac OS X v10.8.x/Mac OS X v10.7.x/Mac OS X v10.6.8

#### *Napomena:*

- ❏ U operativnom sustavu Mac OS X neke aplikacije i mogućnosti možda neće biti dostupne.
- ❏ Datotečni sustav UNIX (UFS) za operativni sustav Mac OS X nije podržan.

# **Informacije o propisima**

# **Standardi i odobrenja**

### **Standardi i odobrenja za europski model**

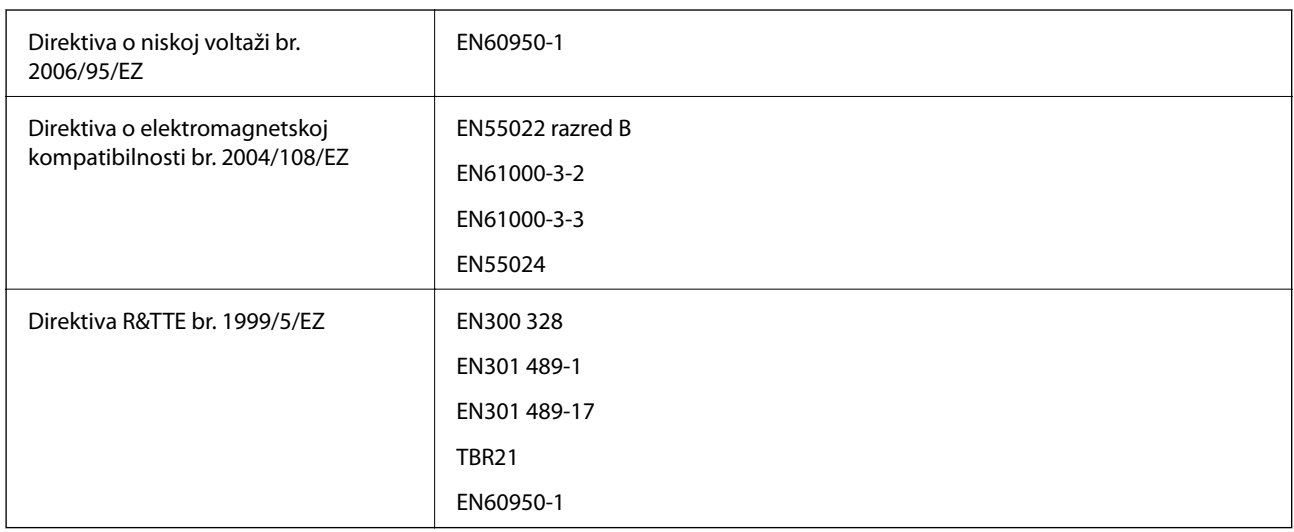

Za europske korisnike:

Mi, korporacija Seiko Epson, ovime izjavljujemo da sljedeći model opreme zadovoljava osnovne zahtjeve i druge relevantne naputke Direktive 1999/5/EZ:

C463C

Za uporabu samo u Irskoj, Ujedinjenom Kraljevstvu, Austriji, Njemačkoj, Lihtenštajnu, Švicarskoj, Francuskoj, Belgiji, Luksemburgu, Nizozemskoj, Italiji, Portugalu, Španjolskoj, Danskoj, Finskoj, Norveškoj, Švedskoj, Islandu, Hrvatskoj, Cipru, Grčkoj, Sloveniji, Malti, Bugarskoj, Češkoj, Estoniji, Mađarskoj, Latviji, Litvi, Poljskoj, Rumunjskoj i Slovačkoj.

Epson ne preuzima nikakvu odgovornost za bilo kakvo nepoštivanje sigurnosnih zahtjeva koje je nastalo kao rezultat nepreporučene modifikacije proizvoda.

# $C \in$

### **Standardi i odobrenja za australski model**

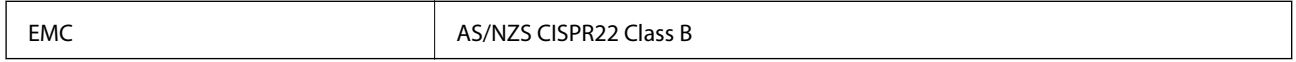

Epson ovime izjavljuje da sljedeći modeli opreme zadovoljavaju osnovne zahtjeve i druge relevantne naputke standarda AS/NZS4268:

C463C

Epson ne preuzima nikakvu odgovornost za bilo kakvo nepoštivanje sigurnosnih zahtjeva koje je nastalo kao rezultat nepreporučene modifikacije proizvoda.

# **Ograničenja kopiranja**

Obratite pozornost na sljedeća ograničenja kako biste svoj pisač koristili na odgovoran i zakonit način.

Kopiranje sljedećih stavki zabranjeno je zakonom:

- ❏ novčanica, kovanica, vladinih trgovačkih obveznica, vladinih obveznica i županijskih obveznica
- ❏ neiskorištenih poštanskih maraka, pečatiranih razglednica i drugih službenih poštanskih stavki s valjanom poštarinom
- ❏ vladinih biljega i obveznica izdanih u skladu sa zakonskom procedurom

Budite oprezni prilikom kopiranja sljedećih stavaka:

- ❏ Privatnih utrživih obveznica (dioničkih potvrda, prenosivih vrijednosnica, čekova itd.), mjesečnih propusnica, koncesijskih kartica itd.
- ❏ putovnica, vozačkih dozvola, liječničkih potvrda, cestovnih propusnica, bonova za hranu, karata itd.

#### *Napomena:*

Kopiranje navedenih stavaka također je možda zabranjeno zakonom.

Odgovorna upotreba materijala s autorskim pravima:

Pisači se mogu zloupotrijebiti neprikladnim kopiranjem materijala s autorskim pravima. Ako ne djelujete prema uputama iskusnog odvjetnika, budite odgovorni i djelujte s poštovanjem te zatražite dopuštenje vlasnika autorskih prava prije kopiranja objavljenog materijala.

# **Provjera ukupnog broja stranica provučenih kroz pisač**

Možete provjeriti ukupan broj stranica provučen kroz pisač.

### **Provjera ukupnog broja stranica provučenih kroz pisač – upravljačka ploča**

Informacije se ispisuju zajedno s uzorkom provjere mlaznica.

- 1. U pisač umetnite obični papir veličine A4.
- 2. Uđite u **Postavljanje** na početnom zaslonu.
- 3. Odaberite **Održavanje** > **Provj. mlaznice ispisne gl.**.
- 4. Slijedite upute na zaslonu za ispis predloška za provjeru mlaznica.

### **Provjera ukupnog broja stranica provučenih kroz pisač – Windows**

- 1. Otvorite dijaloški okvir upravljačkog programa pisača.
- 2. Kliknite na **Informacije o pisaču i opcijama** na kartici **Održavanje**.

### **Provjera ukupnog broja stranica provučenih kroz pisač – Mac OS X**

- 1. Odaberite **Postavke sustava** u izborniku > **Pisači i skeneri** (ili **Ispis i skeniranje**, **Print & Fax**), a zatim odaberite pisač.
- 2. Kliknite na **Opcije i zalihe** > **Uslužni program** > **Otvori uslužni program pisača**.
- 3. Kliknite na **Printer and Option Information**.

# **Transport pisača**

Trebate li pisač transportirati uslijed preseljenja ili radi popravka, slijedite donje korake za pakiranje pisača.

#### c*Važno:*

- ❏ Prilikom spremanja ili prijenosa pisača, nemojte ga naginjati, stavljati na bok ni okretati naopačke jer u protivnom može doći do curenja tinte iz spremnika.
- ❏ Prilikom pohrane ili transporta bočice s tintom nakon uklanjanja čepa ne naginjite bočicu te je ne izlažite udarcima ili temperaturnim promjenama. U protivnom, tinta bi mogla iscuriti čak i kada je kapica na bočici čvrsto pritegnuta. Pobrinite se da držite bočicu u uspravnom položaju kada pritežete kapicu te poduzmite mjere za sprječavanje curenja tinte prilikom transporta bočice.
- ❏ Ne stavljajte otvorene bočice s tintom u kutiju s pisačem.
- 1. Isključite pisač pritiskanjem gumba  $\mathcal{O}$ .
- 2. Uvjerite se da se lampica napajanja isključila, a zatim iskopčajte kabel za napajanje.

#### c*Važno:*

Kabel za napajanje izvucite iz zidne utičnice kada lampica napajanja ne svijetli. U protivnom, ispisna glava se neće vratiti u početni položaj, što može prouzročiti sušenje tinte, a ispisivanje može postati nemoguće.

- 3. Iskopčajte sve kabele kao što su kabel za napajanje i USB kabel.
- 4. Uklonite sav papir iz pisača.
- 5. Pobrinite se da na pisaču nema nikakvih izvornika.

### **Dodatak**

- 
- 6. Otvorite jedinicu skenera tako da bude zatvoren poklopac za dokumente. Pričvrstite ispisnu glavu za kućište ljepljivom vrpcom.

7. Zatvorite jedinicu skenera.

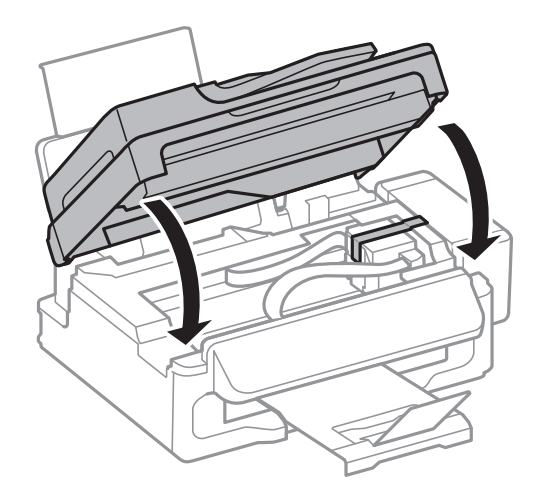

8. Pripremite pisač za pakiranje na način prikazan dolje.

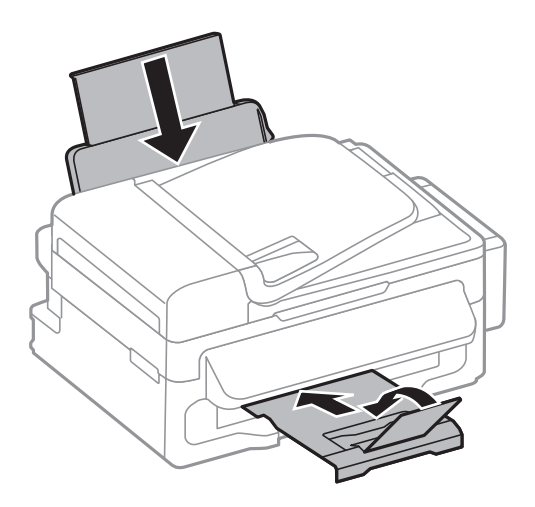

9. Otkačite spremnik za tintu s pisača i spustite ga, a zatim dobro postavite poklopac na spremnik za tintu.

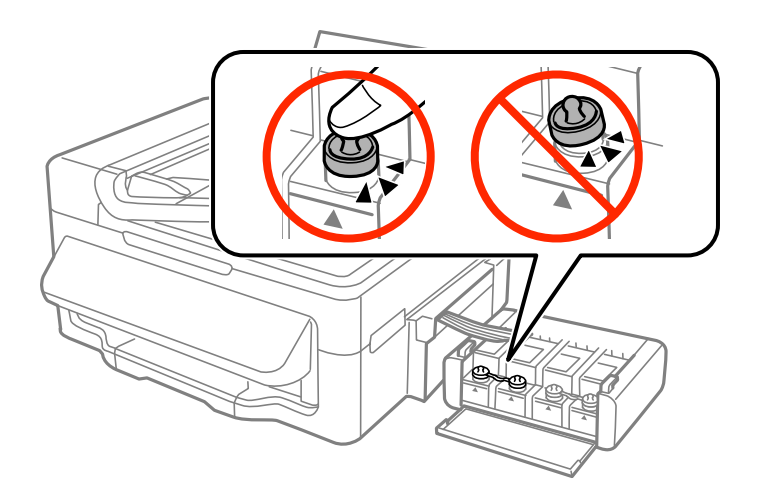

- 10. Zakačite jedinicu spremnika s tintom na pisač.
- 11. Zapakirajte pisač u njegovu kutiju koristeći zaštitne materijale kako biste spriječili da se spremnik tinte otkači.

Kada budete ponovo koristili pisač, pazite da uklonite vrpce koje pričvršćuju ispisnu glavu. Ako kvaliteta ispisa prilikom sljedećeg ispisivanja bude opala, očistite i poravnajte ispisnu glavu.

#### **Povezane informacije**

- & ["Nazivi dijelova i funkcije" na strani 12](#page-11-0)
- & ["Pregledavanje i čišćenje ispisne glave" na strani 80](#page-79-0)
- & ["Poravnavanje ispisne glave" na strani 82](#page-81-0)

# **Gdje potražiti pomoć**

### **Web-mjesto tehničke podrške**

Ako trebate dodatnu pomoć, posjetite Epsonovo web-mjesto tehničke podrške. Odaberite zemlju ili regiju i posjetite odjeljak tehničke podrške na lokalnim Epsonovim mrežnim stranicama. Na ovim stranicama pročitajte Česta pitanja (FAQ) i preuzmite najnovije verzije upravljačkih programa, priručnike te brojne druge sadržaje.

<http://support.epson.net/>

<http://www.epson.eu/Support> (Europa)

Ako vaš proizvod tvrtke Epson ne radi ispravno, a ne možete riješiti problem, obratite se korisničkoj podršci za pomoć.

# **Kontaktiranje Epsonove korisničke podrške**

### **Prije obraćanja Epsonu**

Ako vaš proizvod Epson ne radi ispravno, a problem ne možete riješiti pomoću informacija za rješavanje problema koje su navedene u priručnicima, obratite se korisničkoj podršci za pomoć. Ako Epsonova korisnička podrška za vaše područje nije navedena u nastavku, obratite se dobavljaču od kojega ste kupili proizvod.

#### **Dodatak**

Epsonova korisnička podrška brže će vam moći pomoći ako budete imali pri ruci sljedeće podatke:

❏ Serijski broj proizvoda

(naljepnica sa serijskim brojem obično se nalazi na stražnjoj strani proizvoda)

- ❏ Model proizvoda
- ❏ Verziju softvera proizvoda

(Kliknite na **Podaci**, **o verziji** ili sličan gumb u softveru proizvoda)

- ❏ Marku i model računala
- ❏ Naziv i verziju operacijskog sustava računala
- ❏ Nazive i verzije softverskih programa koje koristite sa svojim proizvodom

#### *Napomena:*

Ovisno o proizvodu, podaci o popisu poziva za postavke faksa i/ili mreže mogu biti pohranjeni u memoriji uređaja. Podaci i/ili postavke se mogu izgubiti kao posljedica kvara ili popravka uređaja. Epson ne preuzima nikakvu odgovornost za gubitak podataka niti za izradu sigurnosne kopije podataka i/ili postavki, čak ni tijekom jamstvenog roka. Preporučujemo izradu vlastite sigurnosne kopije podataka ili bilježenje podataka.

### **Pomoć za korisnike u Europi**

U Dokumentu o paneuropskom jamstvu potražite informacije o tome kako se obratiti Epsonovoj korisničkoj podršci.

### **Pomoć za korisnike na Tajvanu**

Kontakti za informacije, podršku i usluge servisa su:

### **Globalne mreže stranice**

#### [http://www.epson.com.tw](http://www.epson.com.tw/)

Dostupne su informacije o specifikacijama proizvoda, upravljačkim programima za preuzimanje i proizvodima.

### **Epson HelpDesk (telefon: +02-80242008)**

Operateri pri službi za podršku telefonskim putem mogu vam pomoći:

- ❏ u vezi s upitima o prodaji i informacijama o proizvodima
- ❏ u vezi s pitanjima o upotrebi ili problemima
- ❏ u vezi s upitima o popravcima i jamstvu

#### **Servisni centar za popravke:**

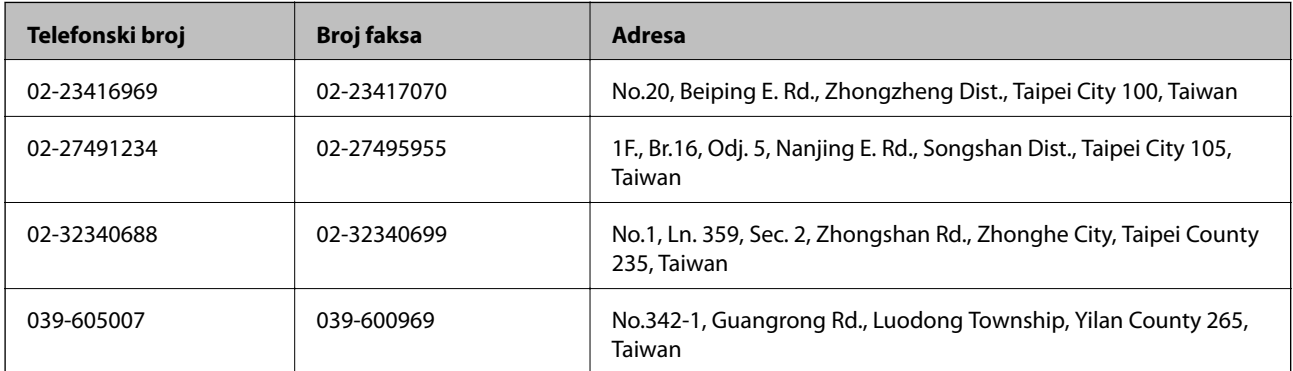

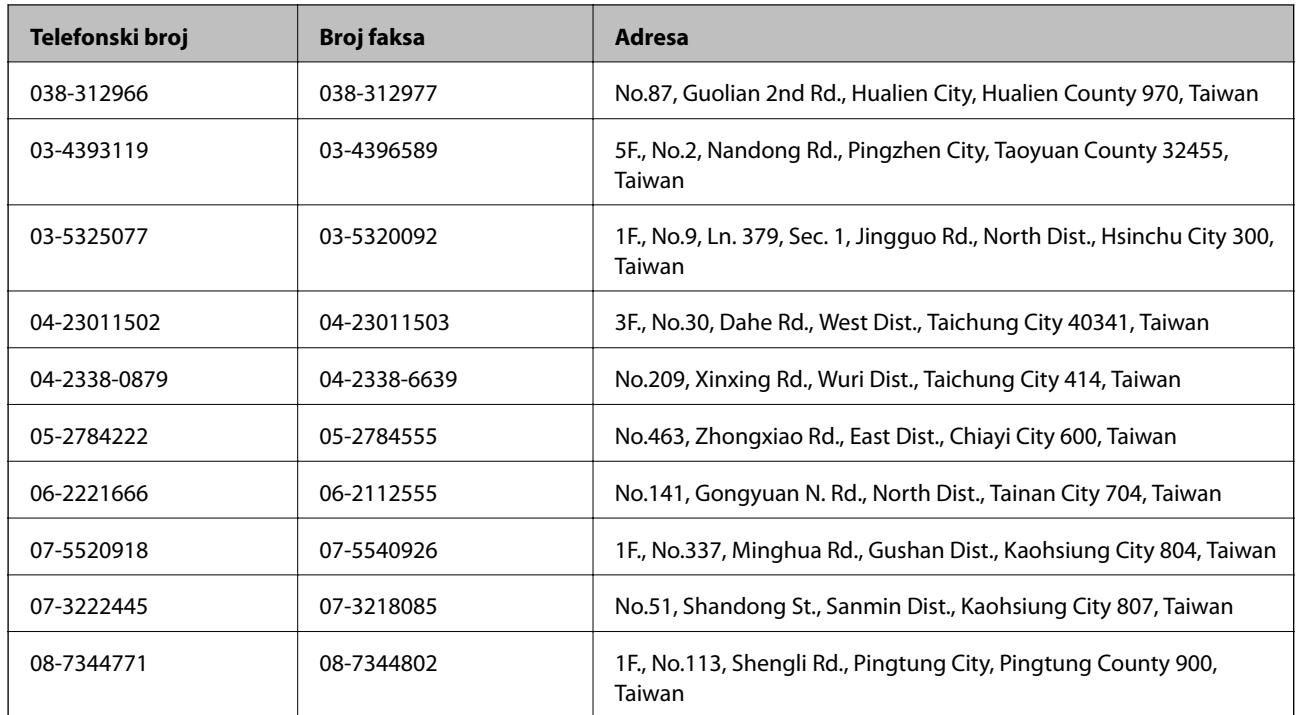

### **Pomoć za korisnike u Australiji**

Podružnica tvrtke Epson u Australiji želi vam ponuditi visoku razinu korisničke usluge. Osim priručnika priloženih uz proizvod nudimo i sljedeće izvore informacija:

### **Internetsku adresu**

#### [http://www.epson.com.au](http://www.epson.com.au/)

Pristup mrežnim stranicama podružnice tvrtke Epson u Australiji putem globalne mrežne stranice. Doista se isplati povremeno uputiti na ove stranice! Na ovim ćete mrežnim stranicama pronaći odjeljak za preuzimanje upravljačkih programa, Epsonova mjesta za kontakt, informacije o novim proizvodima i tehničku podršku (elektronička pošta).

#### **Epsonovu službu za podršku**

Epsonova služba za podršku služi kao krajnja instanca za pristup savjetima za sve naše klijente. Operateri pri službi za podršku mogu vam pomoći s instalacijom, konfiguracijom i radom vašeg proizvoda Epson. Osoblje za ponude službe za podršku može vam ponuditi literaturu o novim Epsonovim proizvodima i uputiti vas najbližem prodavaču ili servisu. Ovdje je moguće dobiti odgovore na mnoge upite.

Brojevi službe za podršku su:

Telefon: 1300 361 054

Preporučujemo vam da uz sebe imate sve potrebne podatke kada zovete službu za podršku. Što više informacija imate pri ruci, to ćemo vam lakše pomoći riješiti problem. Navedene informacije uključuju priručnik za proizvod Epson, vrstu računala, operativni sustav, programe i sve druge informacije koje smatrate potrebnima.

### **Pomoć za korisnike u Singapuru**

Izvori informacija, podrška i usluge servisa koje pruža podružnica tvrtke Epson u Singapuru su:

#### **Globalne mreže stranice**

#### [http://www.epson.com.sg](http://www.epson.com.sg/)

Putem elektroničke pošte moguće je dobiti specifikacije proizvoda, upravljačke programe za preuzimanje, odgovore na česta pitanja (FAQ), odgovore na upite o prodaji i tehničku podršku.

#### **Epsonova služba za podršku (Telefon: (65) 6586 3111)**

Operateri pri službi za podršku telefonskim putem mogu vam pomoći:

- ❏ u vezi s upitima o prodaji i informacijama o proizvodima
- ❏ u vezi s pitanjima o upotrebi ili problemima
- ❏ u vezi s upitima o popravcima i jamstvu

### **Pomoć za korisnike na Tajlandu**

Kontakti za informacije, podršku i usluge servisa su:

#### **Globalne mreže stranice**

#### [http://www.epson.co.th](http://www.epson.co.th/)

Dostupne su specifikacije proizvoda, upravljački programi za preuzimanje, odgovori na česta pitanja (FAQ) i elektronička pošta.

#### **Epsonov dežurni telefon (Telefon: (66) 2685-9899)**

Osoblje dežurnog telefona telefonskim putem vam može pomoći:

- ❏ u vezi s upitima o prodaji i informacijama o proizvodima
- ❏ u vezi s pitanjima o upotrebi ili problemima
- ❏ u vezi s upitima o popravcima i jamstvu

### **Pomoć za korisnike u Vijetnamu**

Kontakti za informacije, podršku i usluge servisa su:

Epsonov dežurni telefon: 84-8-823-9239

Servisni centar: 80 Truong Dinh Street, District 1, Hochiminh City, Vietnam.

### **Pomoć za korisnike u Indoneziji**

Kontakti za informacije, podršku i usluge servisa su:

#### **Globalne mreže stranice**

#### [http://www.epson.co.id](http://www.epson.co.id/)

- ❏ Informacije o specifikacijama proizvoda, upravljačkim programima za preuzimanje
- ❏ Česta pitanja (FAQ), upiti o prodaji, pitanja putem elektroničke pošte.

#### **Epsonov dežurni telefon**

❏ u vezi s upitima o prodaji i informacijama o proizvodima

#### ❏ Tehnička podrška

Telefon: (62) 21-572 4350 Faks: (62) 21-572 4357

#### **Epsonov servisni centar**

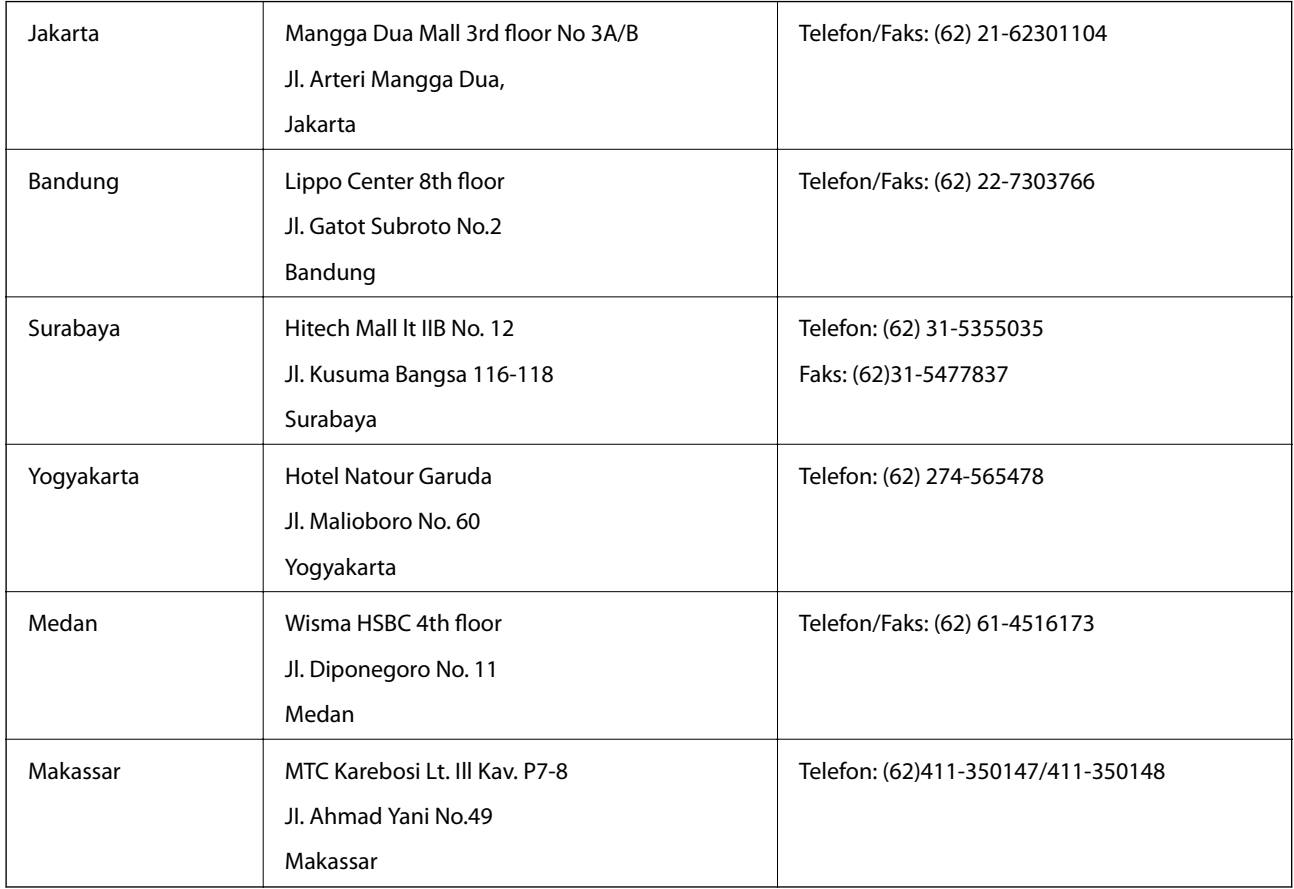

### **Pomoć za korisnike u Hong Kongu**

Za tehničku podršku kao i postprodajne usluge korisnici se mogu obratiti podružnici tvrtke Epson Limited u Hong Kongu.

### **Početna stranica**

Podružnica tvrtke Epson u Hong Kongu otvorila je lokalnu početnu stranicu na kineskom i engleskom jeziku kako bi korisnicima učinila dostupnima sljedeće informacije:

- ❏ Informacije o proizvodu
- ❏ Odgovore na česta pitanja (FAQ)
- ❏ Najnovije verzije upravljačkih programa za proizvode Epson

Korisnici mogu ovoj stranici pristupiti na adresi:

[http://www.epson.com.hk](http://www.epson.com.hk/)

#### **Dežurni telefon tehničke podrške**

Tehničkom osoblju možete se obratiti i putem sljedećih telefonskih i brojeva faksa:

### **Dodatak**

Telefon: (852) 2827-8911 Faks: (852) 2827-4383

### **Pomoć za korisnike u Maleziji**

Kontakti za informacije, podršku i usluge servisa su:

#### **Globalne mreže stranice**

[http://www.epson.com.my](http://www.epson.com.my/)

- ❏ Informacije o specifikacijama proizvoda, upravljačkim programima za preuzimanje
- ❏ Česta pitanja (FAQ), upiti o prodaji, pitanja putem elektroničke pošte.

### **Epson Trading (M) Sdn. Bhd.**

Glavni ured:

Telefon: 603-56288288

Faks: 603-56288388/399

Epsonova služba za podršku:

- ❏ Upiti o prodaji i informacije o proizvodima (Info telefon) Telefon: 603-56288222
- ❏ Upiti o popravcima i jamstvu, upotrebi proizvoda i tehnička podrška (Techline) Telefon: 603-56288333

### **Pomoć za korisnike u Indiji**

Kontakti za informacije, podršku i usluge servisa su:

### **Globalne mreže stranice**

#### [http://www.epson.co.in](http://www.epson.co.in/)

Dostupne su informacije o specifikacijama proizvoda, upravljačkim programima za preuzimanje i proizvodima.

### **Podružnica tvrtke Epson u Indiji - sjedište - Bangalore**

Telefon: 080-30515000 Faks: 30515005

### **Podružnica tvrtke Epson u Indiji - regionalni uredi:**

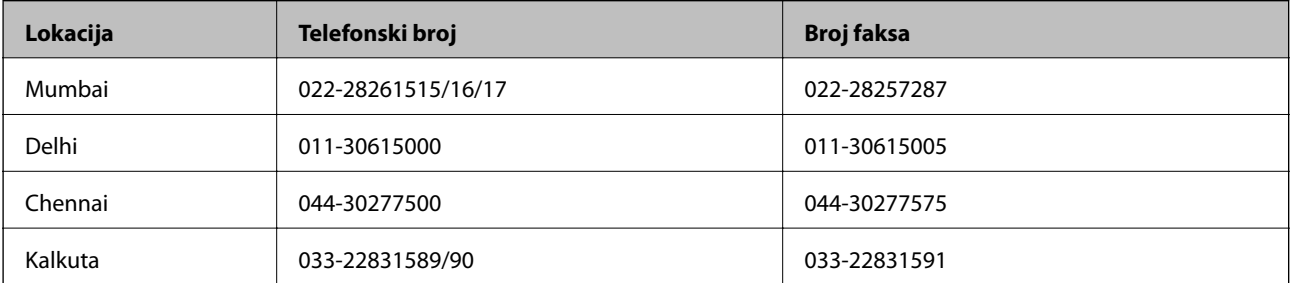

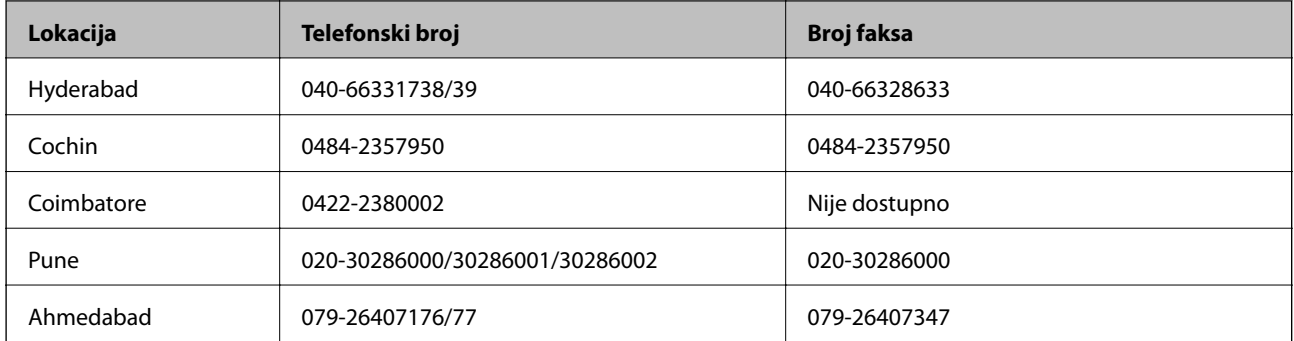

### **Telefon za pomoć**

Za servis, informacije o proizvodima ili naručivanje spremnika - 18004250011 (9 - 21 h) - Broj je besplatan.

Za servis (korisnici CDMA & Mobile) - 3900 1600 (9 - 18 h) Predbroj je lokalni STD kôd

### **Pomoć za korisnike na Filipinima**

Za tehničku podršku kao i postprodajne usluge korisnici se mogu obratiti korporaciji Epson Philippines na telefonske brojeve i brojeve faksa te adresu elektroničke pošte u nastavku:

Glavna linija: (63-2) 706 2609

Faks: (63-2) 706 2665

Izravna linija službe za podršku: (63-2) 706 2625

Adresa elektroničke pošte: epchelpdesk@epc.epson.com.ph

### **Globalne mreže stranice**

#### [http://www.epson.com.ph](http://www.epson.com.ph/)

Dostupne su specifikacije proizvoda, upravljački programi za preuzimanje, odgovori na česta pitanja (FAQ) i upiti putem elektroničke pošte.

### **Besplatan broj 1800-1069-EPSON(37766)**

Osoblje dežurnog telefona telefonskim putem vam može pomoći:

- ❏ u vezi s upitima o prodaji i informacijama o proizvodima
- ❏ u vezi s pitanjima o upotrebi ili problemima
- ❏ u vezi s upitima o popravcima i jamstvu